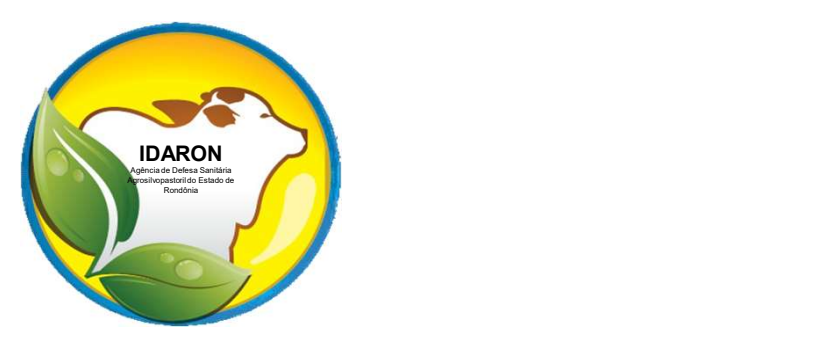

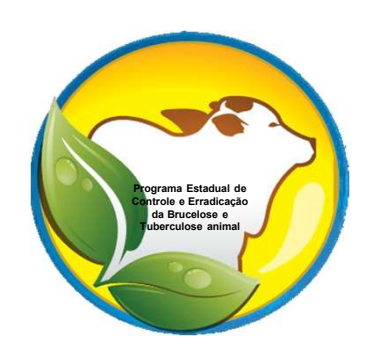

### Procedimentos para os Médicos<br>Veterinários autônomos realizarem<br>Veterinários autônomos realizarem Veterinários para os Médicos<br>Veterinários autônomos realizarem<br>vacinações contra a brucelose no sistema **vación de la contra a brucelose de la contra a brucelose no sistema via web.**<br>Veterinários autônomos realizarem vacinações contra a brucelose no sistema via web. **Procedimentos para os<br>Veterinários autônomos<br>vacinações contra a brucelos<br>via web .**

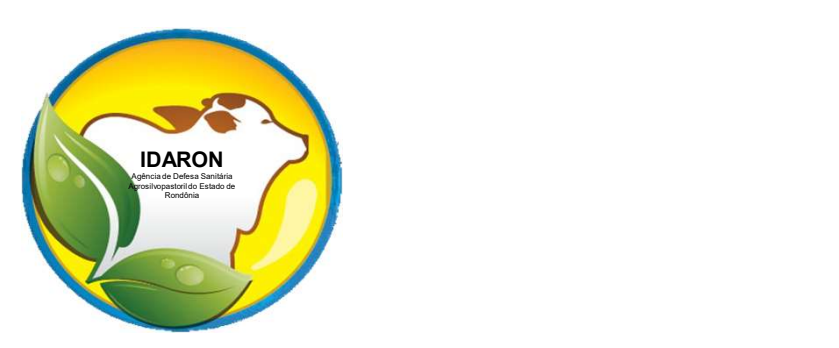

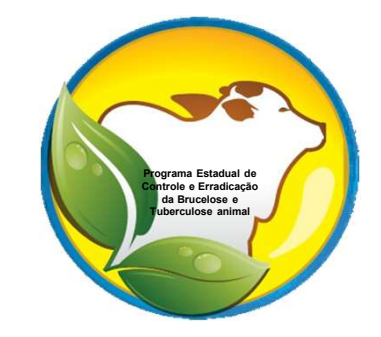

Para a realização das vacinações contra a<br>brucelose, todos os Médicos Veterinários Para a realização das vacinações contra a<br>brucelose, todos os Médicos Veterinários<br>e auxiliares deverão estar devidamente Para a realização das vacinações contra a<br>brucelose, todos os Médicos Veterinários<br>e auxiliares deverão estar devidamente<br>cadastrados por meio do sistema Para a realização das vacinações contra a<br>brucelose, todos os Médicos Veterinários<br>e auxiliares deverão estar devidamente<br>cadastrados por meio do sistema<br>informatizado "SisPECEBT". Para a realização das vacinações condinações de dividades (de auxiliares deverão estar devidades de auxiliares deverão estar devidades (de auxiliares deverão estar devidades (de auxiliares deverão estar devidades (de auxil r ara a realização das vacinações contra a<br>brucelose, todos os Médicos Veterinários<br>e auxiliares deverão estar devidamente<br>cadastrados por meio do sistema<br>informatizado "SisPECEBT".<br>Todas as comercializações, receituários Brucelose, todos os medicos vetermanos<br>
e auxiliares deverão estar devidamente<br>
cadastrados por meio do sistema<br>
informatizado "SisPECEBT".<br>
Todas as comercializações, receituários e<br>
atestados de vacinas contra a brucelos

e auxiliares deverad estar devidamente<br>cadastrados por meio do sistema<br>informatizado "SisPECEBT".<br>Todas as comercializações, receituários e<br>atestados de vacinas contra a brucelose,<br>serão realizadas somente por meio do<br>sist informatizado "SisPECEBT".<br>
Todas as comercializações, receituários e<br>
atestados de vacinas contra a brucelose,<br>
serão realizadas somente por meio do<br>
sistema informatizado "SisPECEBT".

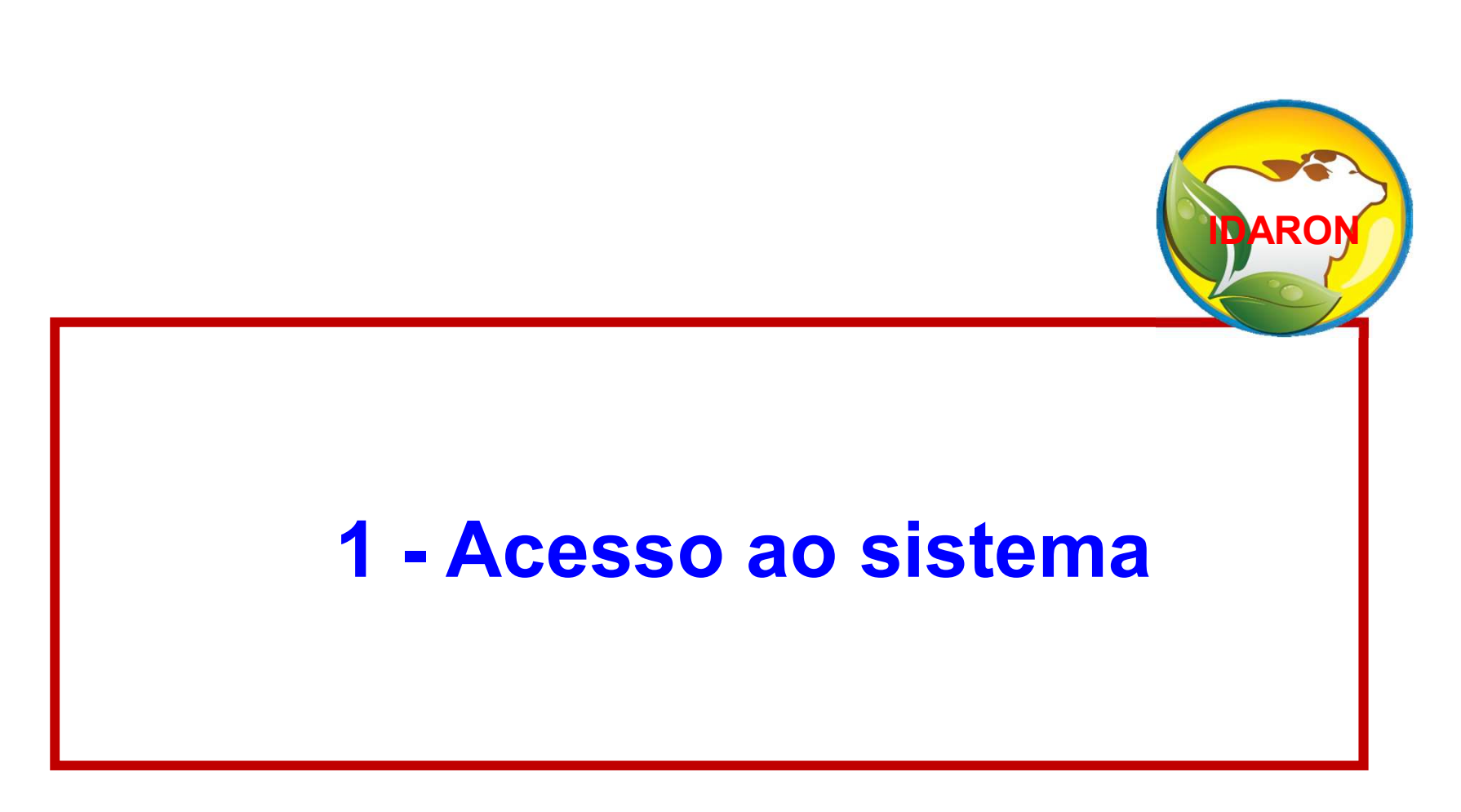

### Acesso ao sistema

## Acesso ao sistema<br>Acesse o endereço: http://sistemas.idaron.ro.gov.br/pecebt/<br>Antes de realizar qualquer procedimento, leia o Manual de Utilização<br>do Sistema e Portaria 764 Acesso ao sistema<br>Acesse o endereço: http://sistemas.idaron.ro.gov.br/pec<br>Antes de realizar qualquer procedimento, leia o Manual<br>do Sistema e Portaria 764 <u>Acesso ao sistema</u><br>Acesse o endereço: <u>http://sistemas.idaron.ro.gov.br/pecebt/</u><br>realizar qualquer procedimento, leia o Manual de Utilização

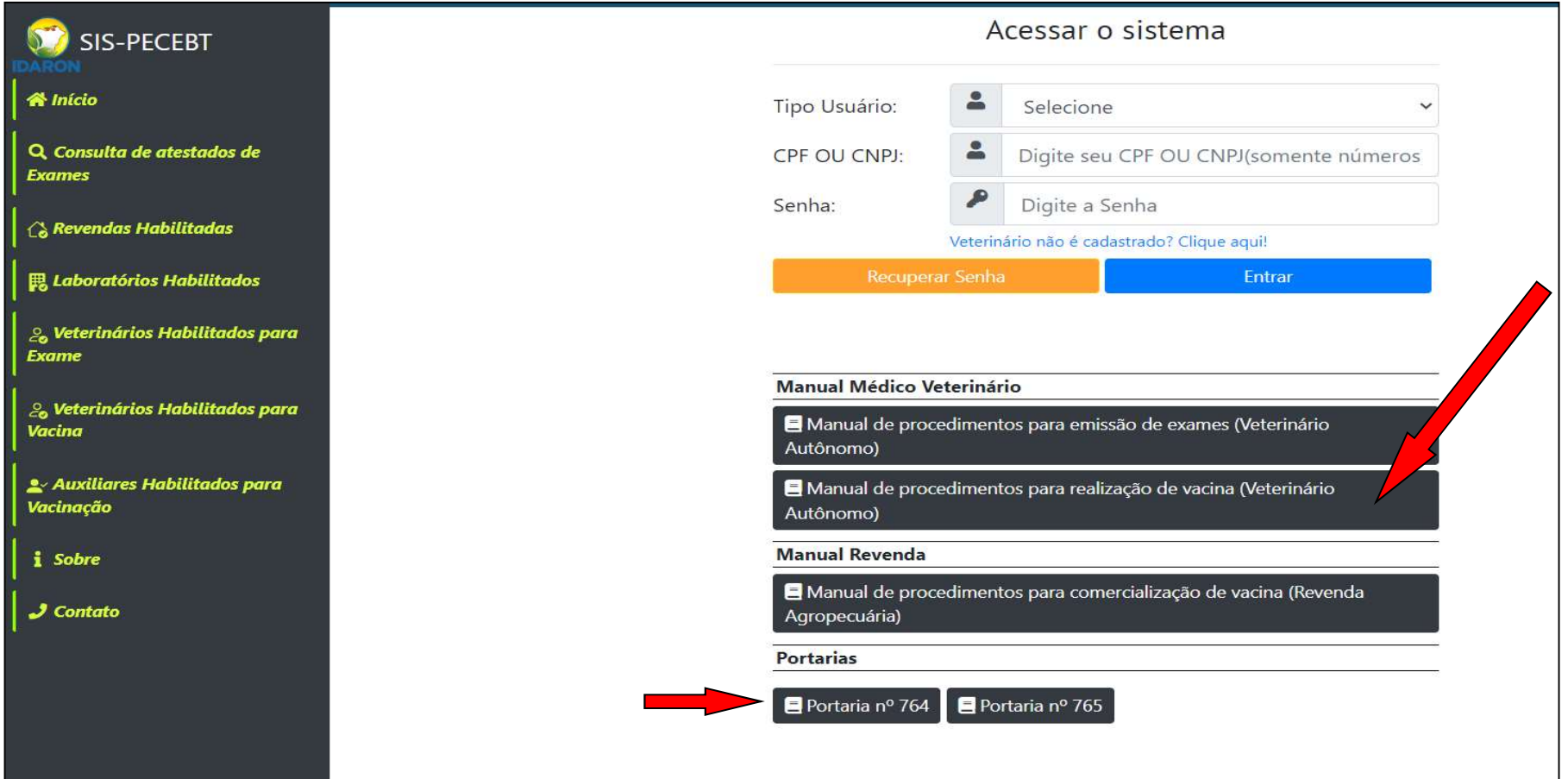

# Para o primeiro acesso do Veterinário, clique em*:*<br><u>Veterinário não é cadastrado? Clique Aqui!;</u> Veterinário não é cadastrado? Clique Aqui!;

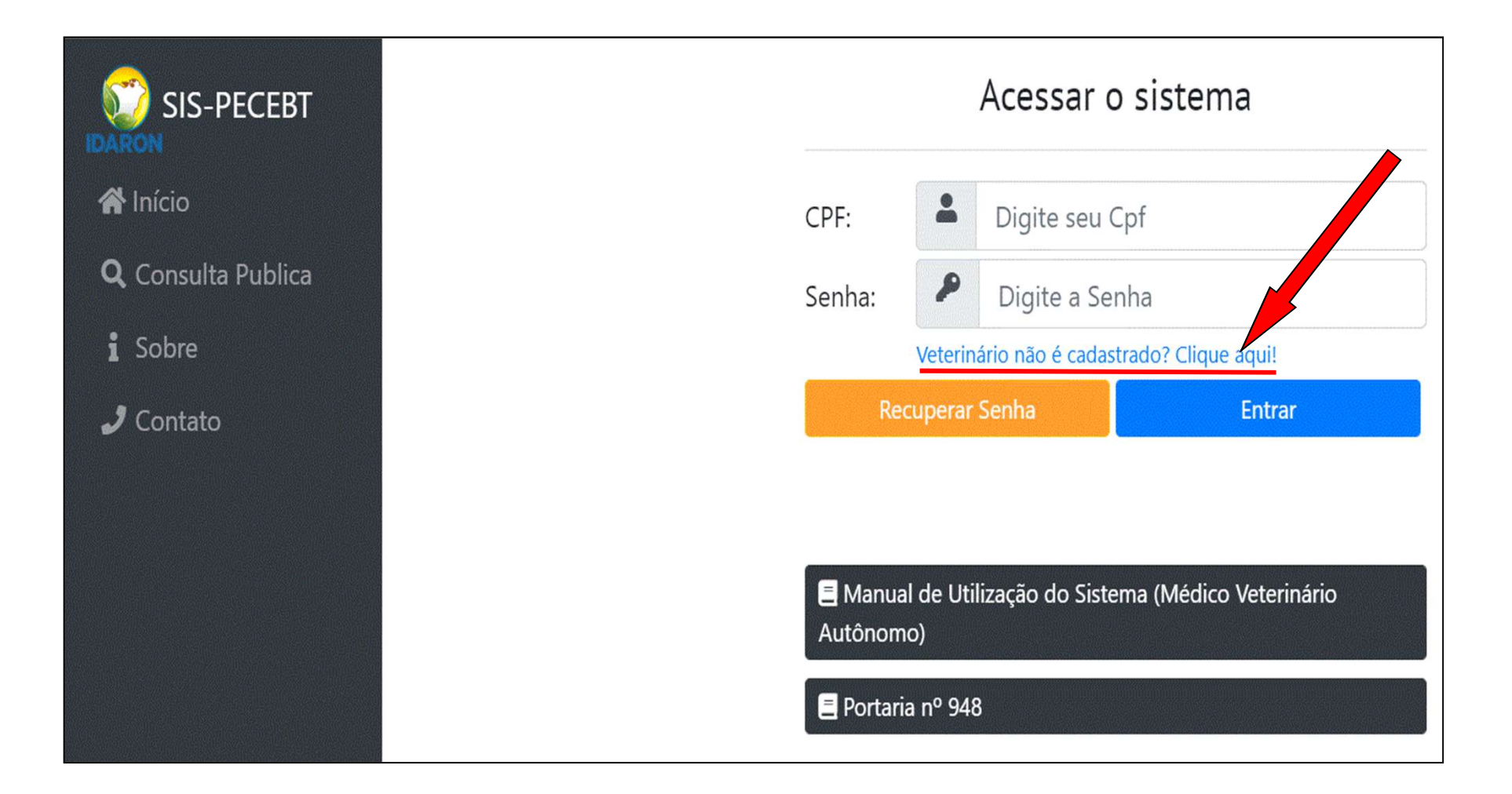

# Informe o CPF, crie uma senha;

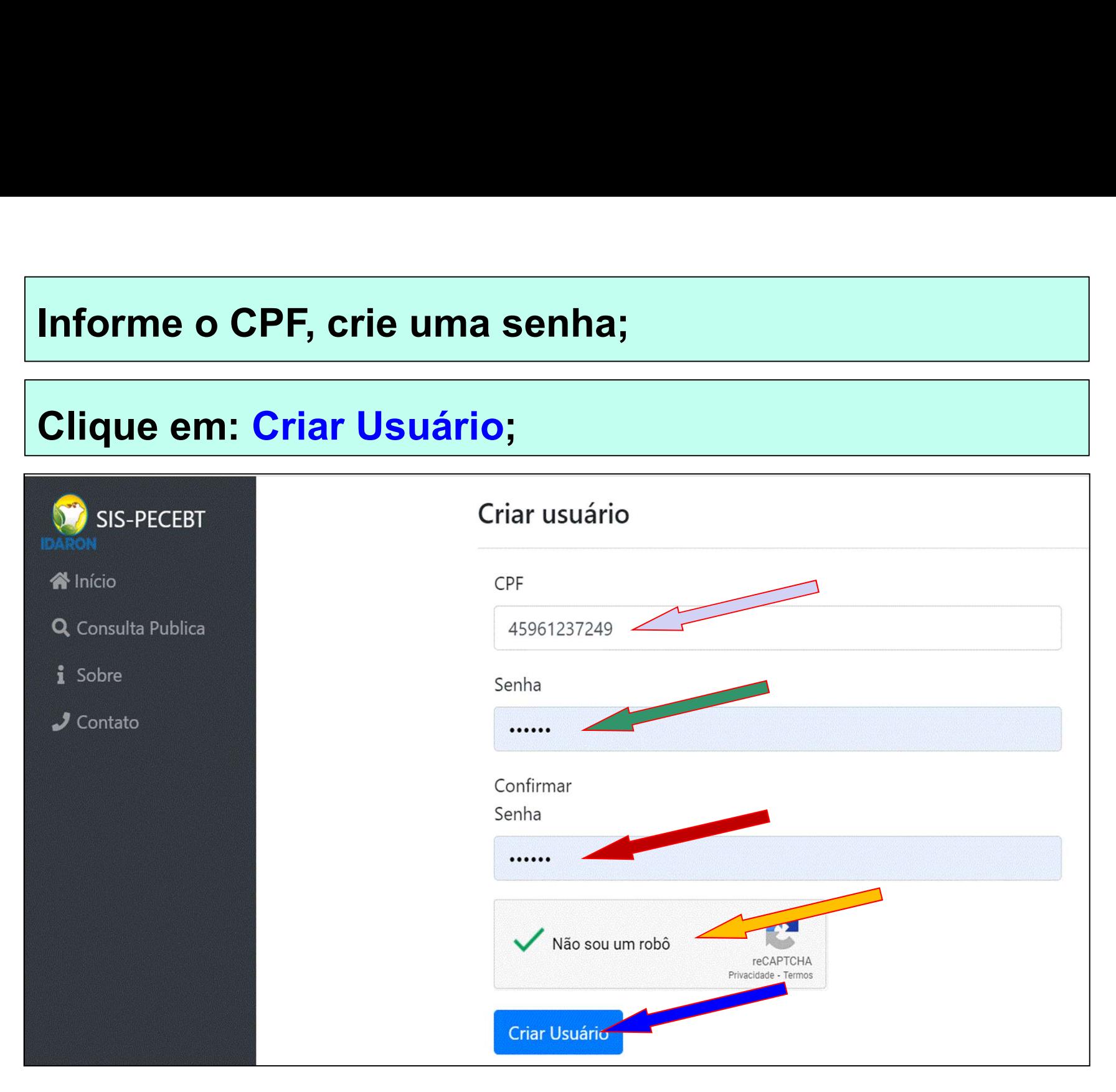

### Criado o usuário, entre no sistema com seu CPF e senha cadastrados;

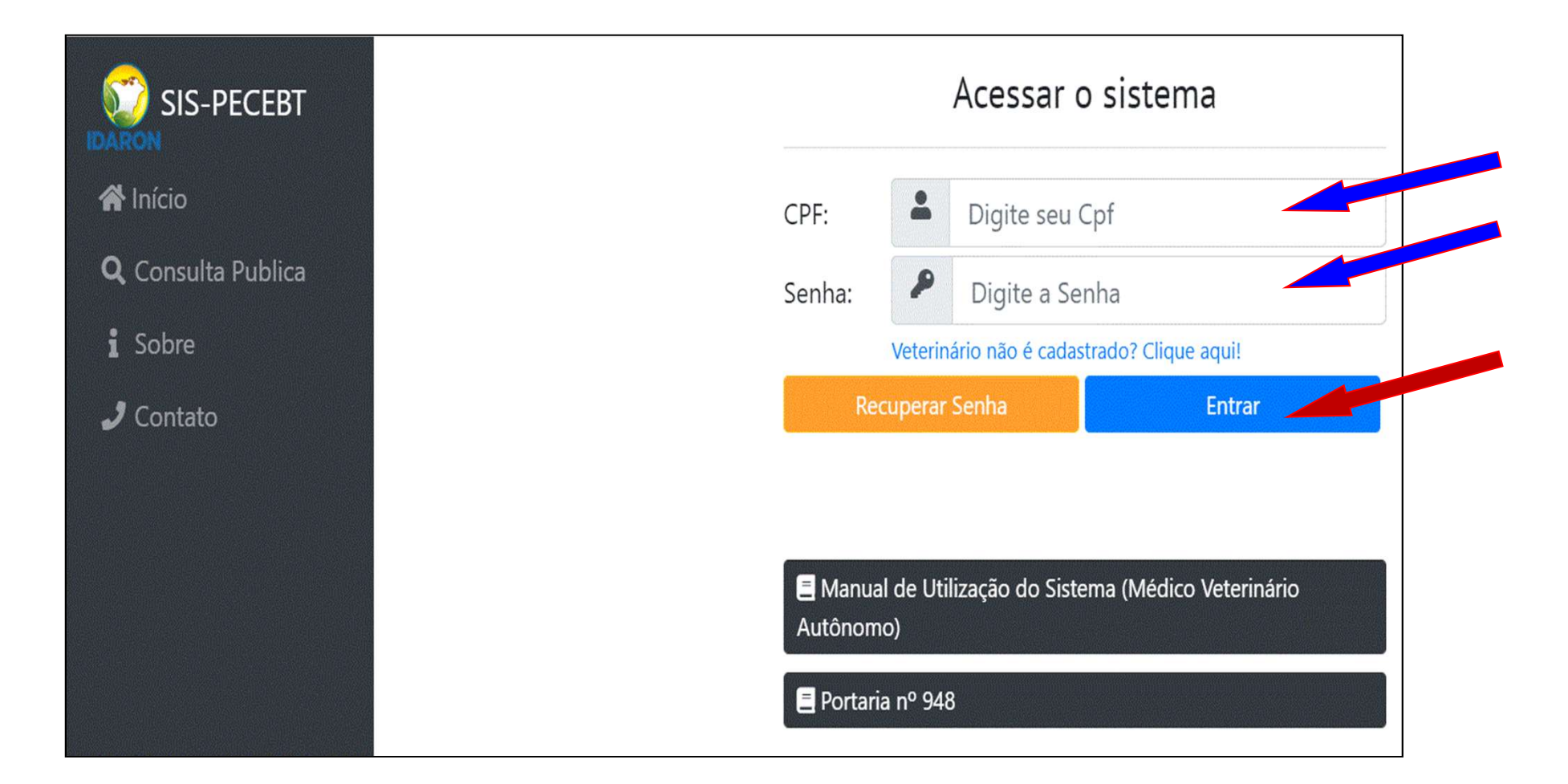

Caso tenha esquecido e ou perdido a senha de acesso do Saso tenha esquecido e ou perdido a senha de acesso do sistema, Clique em: "Recuperar Senha".

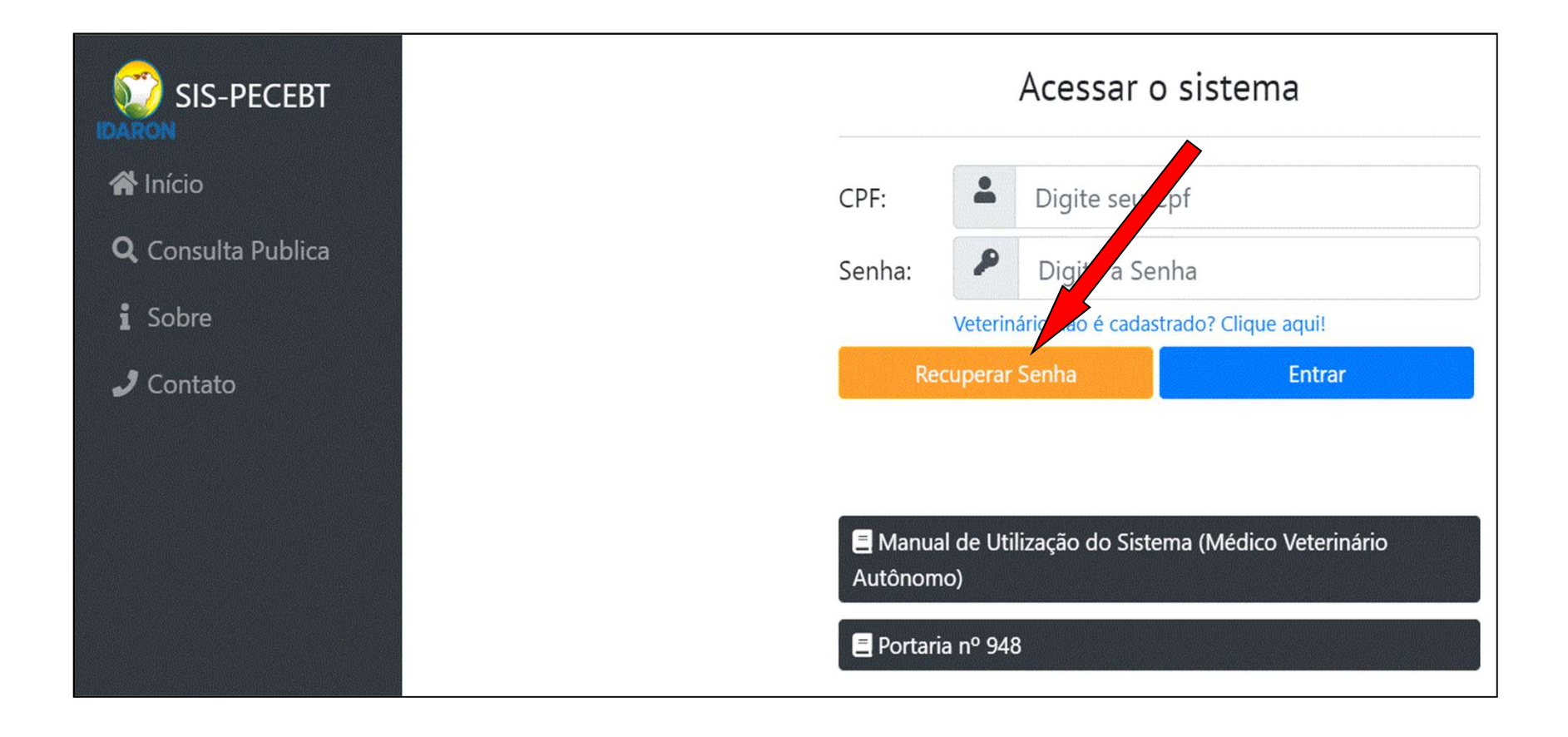

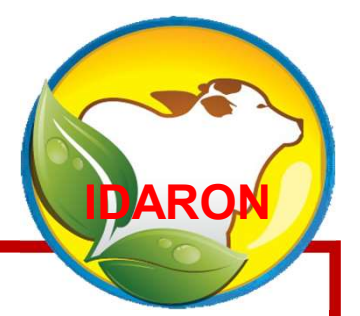

# **2 - Cadastramento dos dados<br>Essoais do Médico Veterinário** pessoais do Médico Veterinário

Realize obrigatoriamente o Cadastro dos dados pessoais do Médico Veterinário antes de realizar qualquer solicitação no sistema.

**IDARON** 

### Clique em "Completar Dados Pessoais";

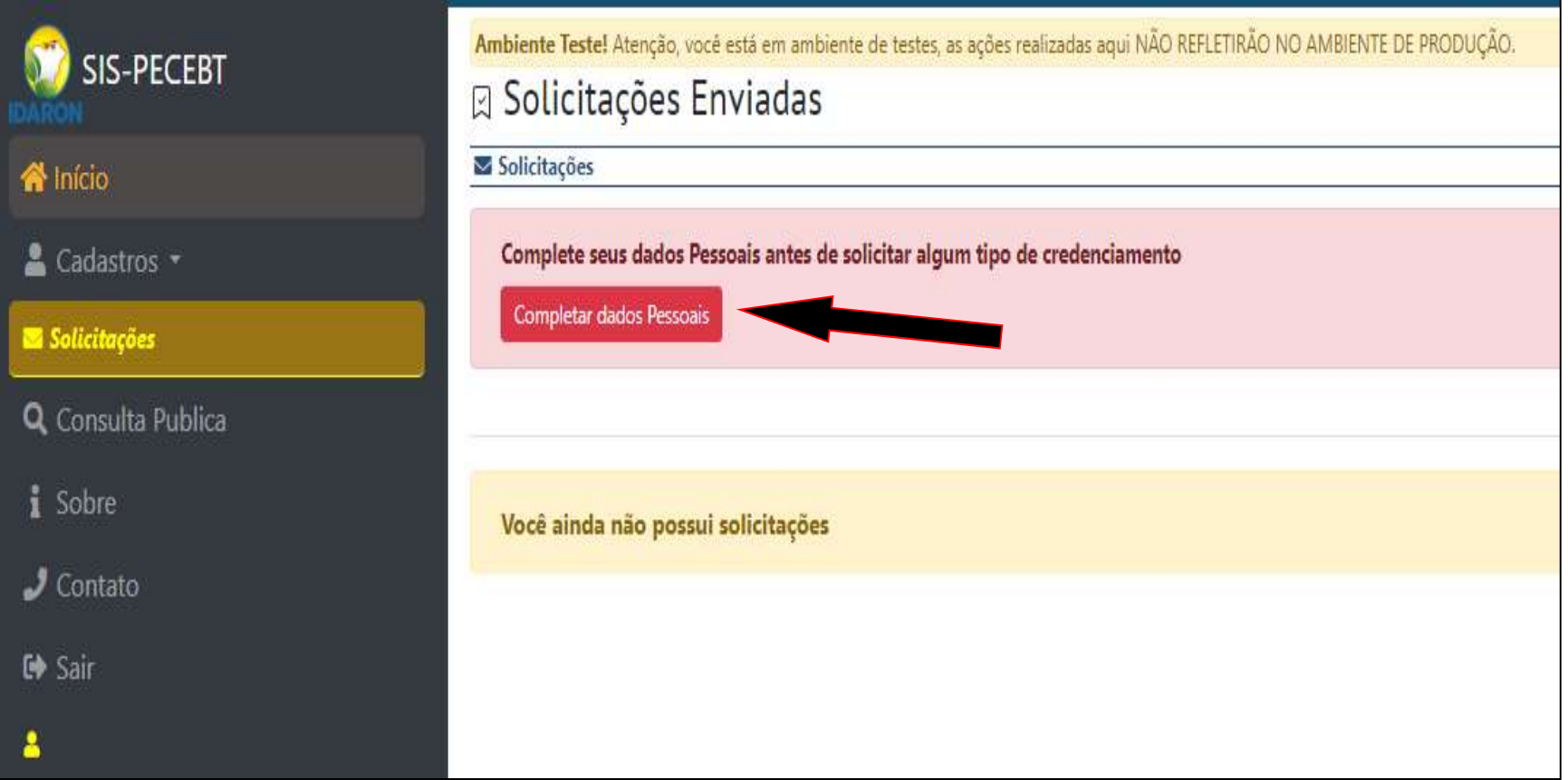

# Nas abas: Geral, Documentos e Contatos: anexe os documentos<br>solicitados em <u>formato pdf e</u> preencha os campos do formulário;<br>Ao preenchar esde she, Clique em "Dreesesmit". Nas abas: Geral, Documentos e Contatos: anexe os documentos<br>solicitados em <u>formato pdf e</u> preencha os campos do formulário;<br><mark>Ao preencher cada aba, Clique em "Prosseguir";</mark>

### Ao preencher cada aba, Clique em "Prosseguir";

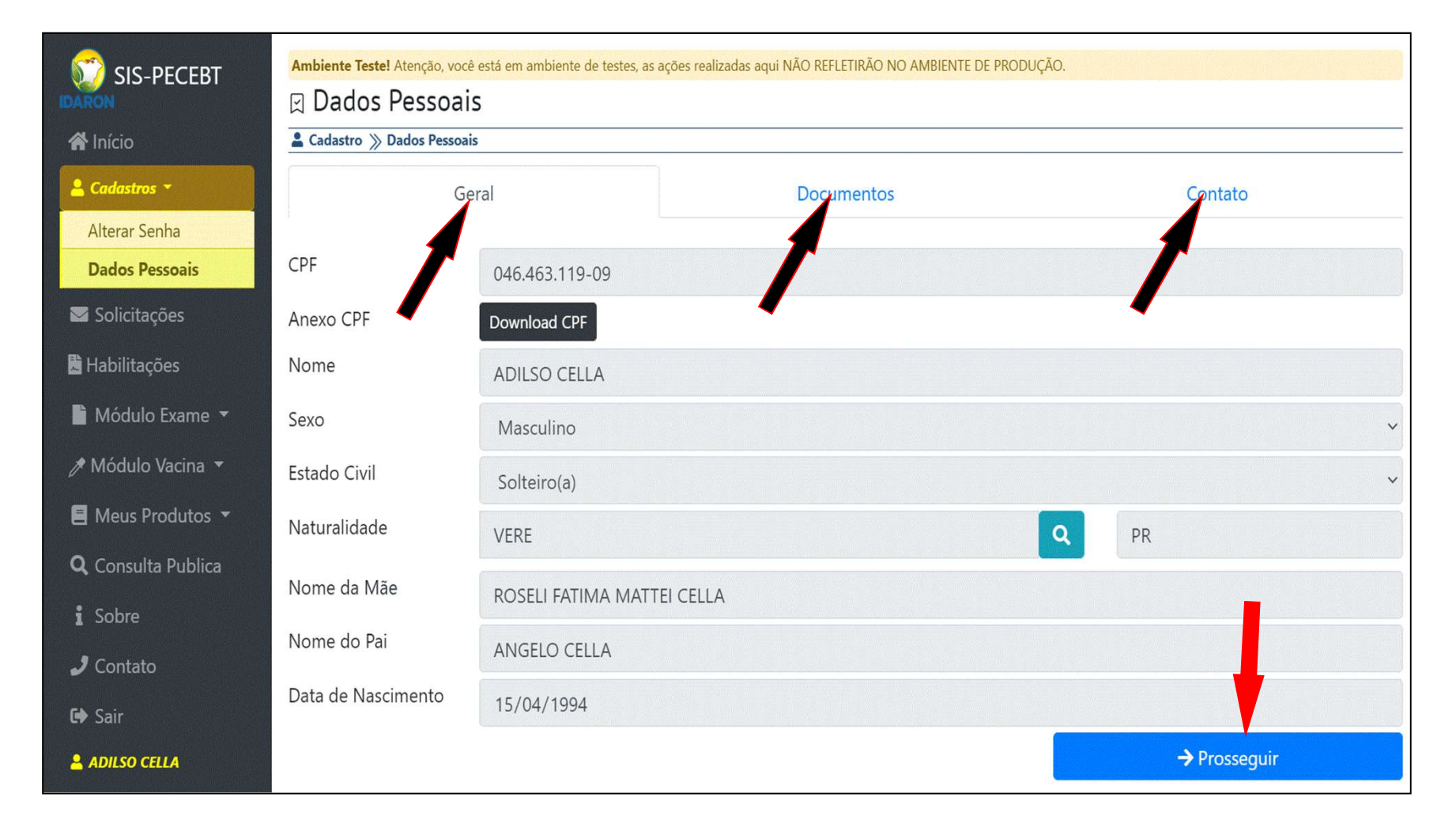

# Finalize o cadastro na aba: "Contato";

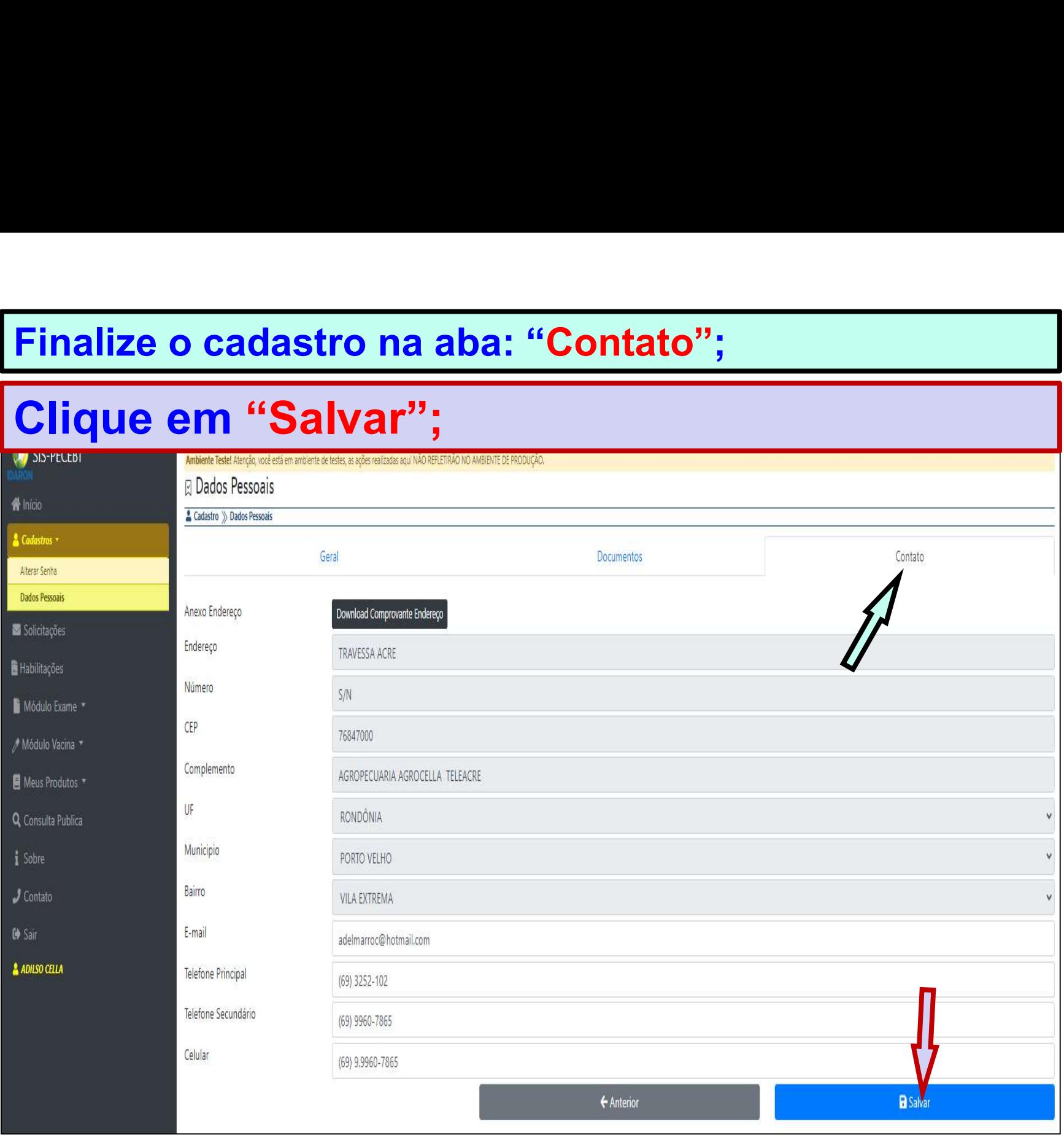

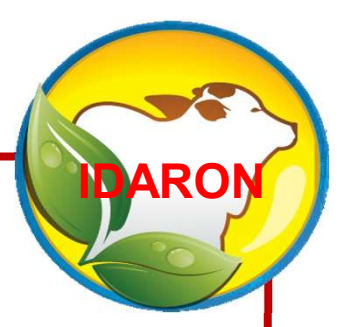

## 3 - Credenciamento do Médico<br>eterinário para vacinação contra Veterinário para vacinação contra a brucelose

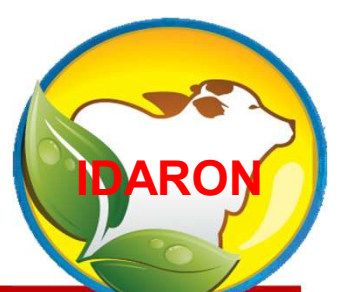

Finalizado o Cadastro de dados<br>pessoais, o Médico Veterinário **Finalizado o Cadastro de dados<br>pessoais, o Médico Veterinário<br>deverá obrigatoriamente realizar o** Finalizado o Cadastro de dados<br>pessoais, o Médico Veterinário<br>deverá obrigatoriamente realizar o<br>"Credenciamento para Vacinação" Tinalizado o Cadastro de dados<br>pessoais, o Médico Veterinário<br>deverá obrigatoriamente realizar o<br>"Credenciamento para Vacinação"<br>para a emissão de receituários Finalizado o Cadastro de dados<br>pessoais, o Médico Veterinário<br>deverá obrigatoriamente realizar o<br>"Credenciamento para Vacinação"<br>para a emissão de receituários<br>para compra de vacina e emissão Finalizado o Cadastro de dados<br>pessoais, o Médico Veterinário<br>deverá obrigatoriamente realizar o<br>"Credenciamento para Vacinação"<br>para a emissão de receituários<br>para compra de vacina e emissão<br>dos atestados de vacinação con Thianzado e educadore de dados<br>pessoais, o Médico Veterinário<br>deverá obrigatoriamente realizar o<br>"Credenciamento para Vacinação"<br>para a emissão de receituários<br>para compra de vacina e emissão<br>dos atestados de vacinação con pessoais, o Médico Veterinário<br>deverá obrigatoriamente realizar o<br>"Credenciamento para Vacinação"<br>para a emissão de receituários<br>para compra de vacina e emissão<br>dos atestados de vacinação contra<br>a brucelose.

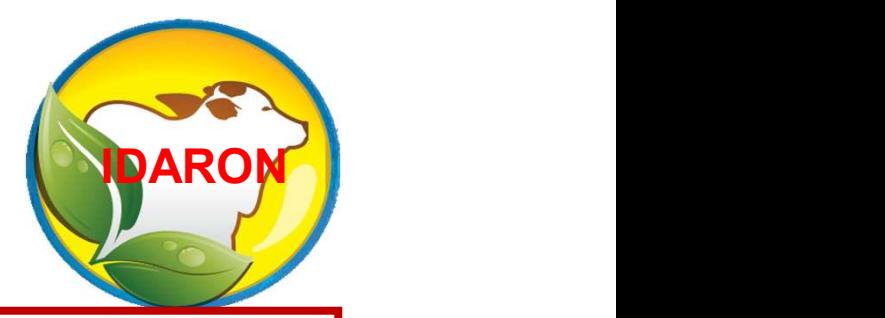

Para realizar a vacinação e emitir os<br>atestados para os produtores de outros Para realizar a vacinação e emitir os<br>atestados para os produtores de outros<br>estados. O Médico Veterinário deverá Para realizar a vacinação e emitir os<br>atestados para os produtores de outros<br>estados. O Médico Veterinário deverá<br>solicitar o "Credenciamento para **Para realizar a vacinação e emitir os<br>atestados para os produtores de outros<br>estados. O Médico Veterinário deverá<br>solicitar o "Credenciamento para<br>Vacinação" para cada estado que irá** Para realizar a vacinação e emitir os<br>atestados para os produtores de outros<br>estados. O Médico Veterinário deverá<br>solicitar o "Credenciamento para<br>Vacinação" para cada estado que irá<br>atuar. atuar.

### Para isso, entre no Menu: "Solicitações";

### Inserir Nova Solicitação;

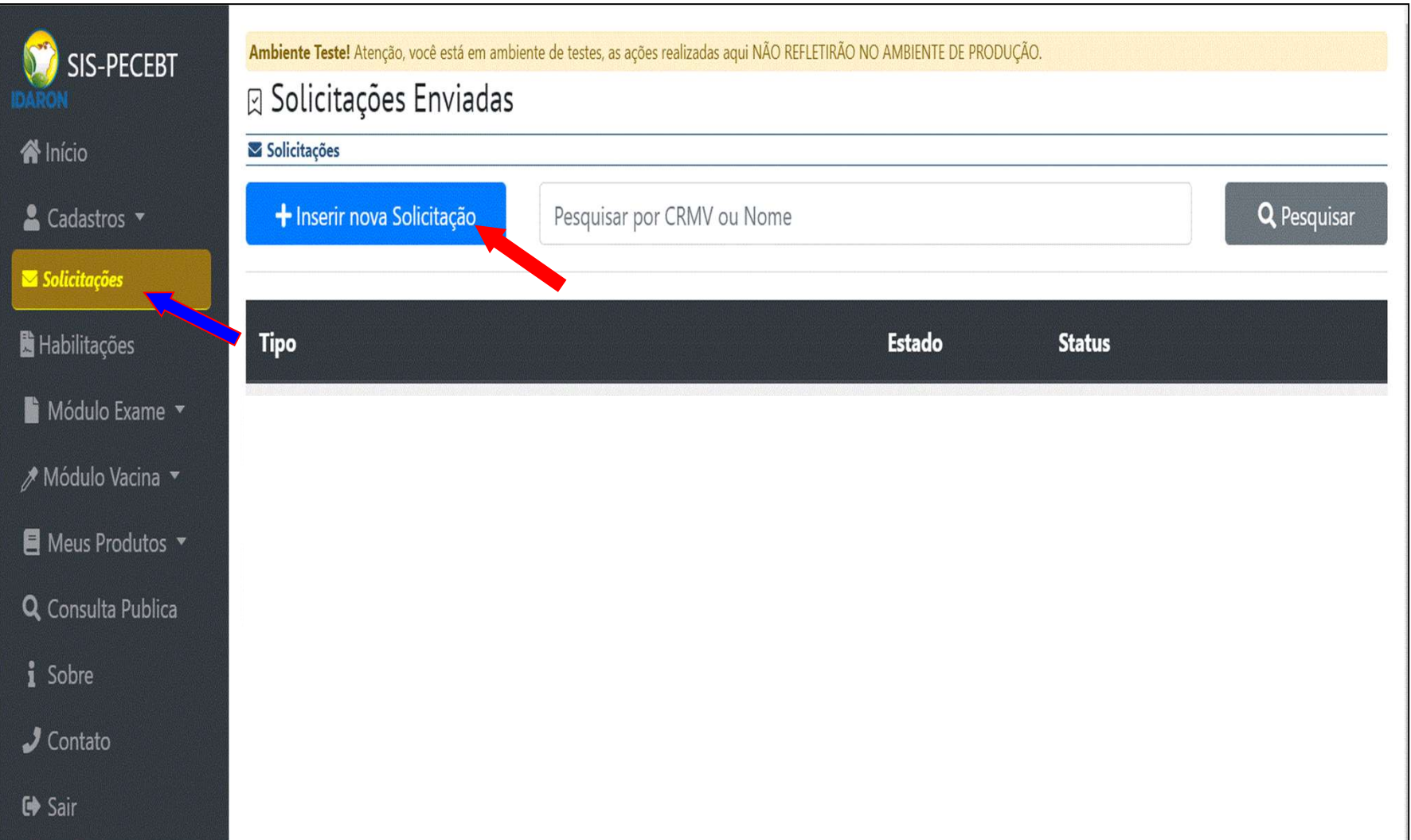

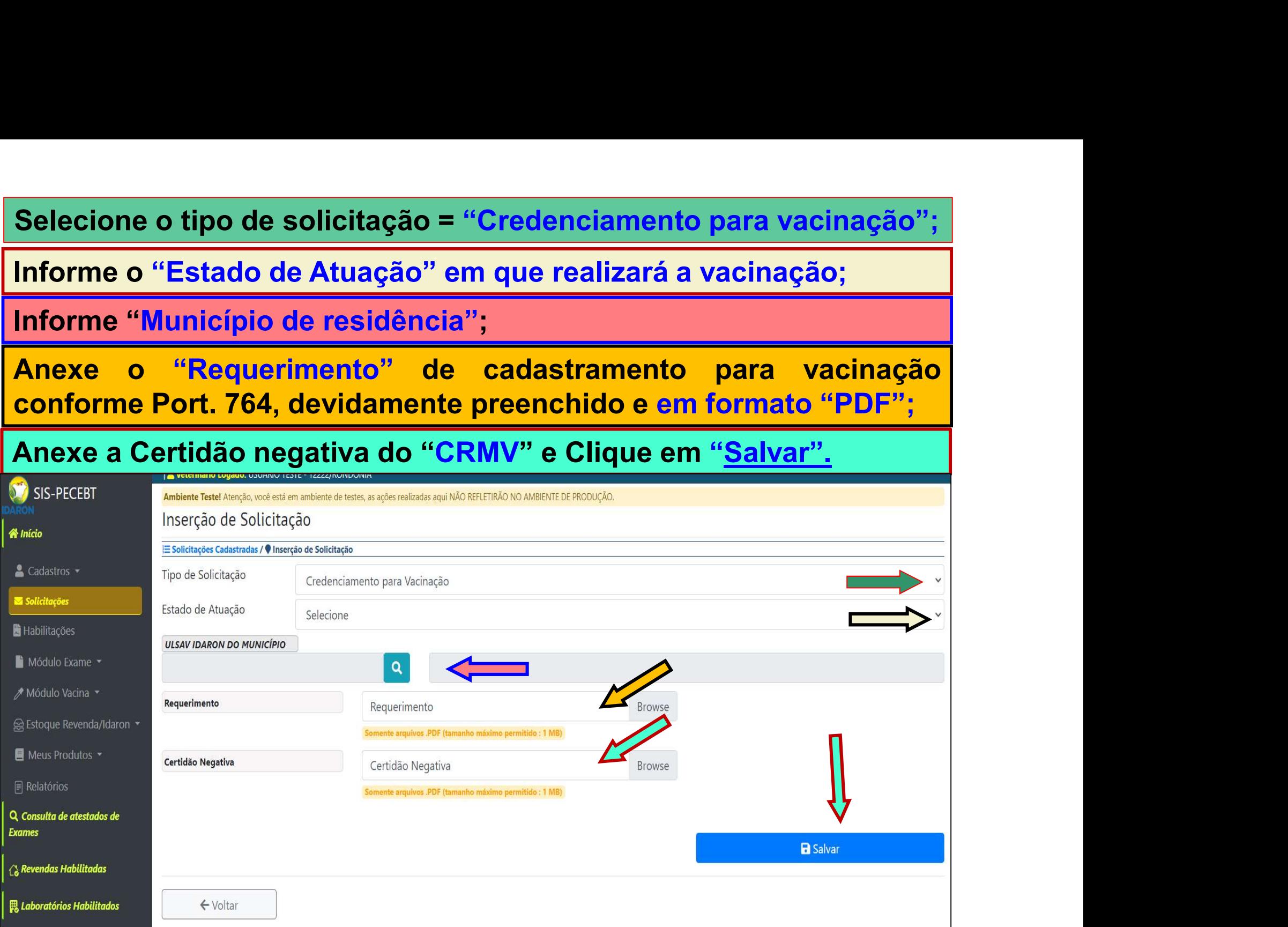

# A solicitação foi para "Análise". Acompanhe no Menu:<br>"Solicitações", até estar com status "Aprovado". A solicitação foi para "Análise". Acompanhe no Menu:<br>"Solicitações", até estar com status "Aprovado".<br>.

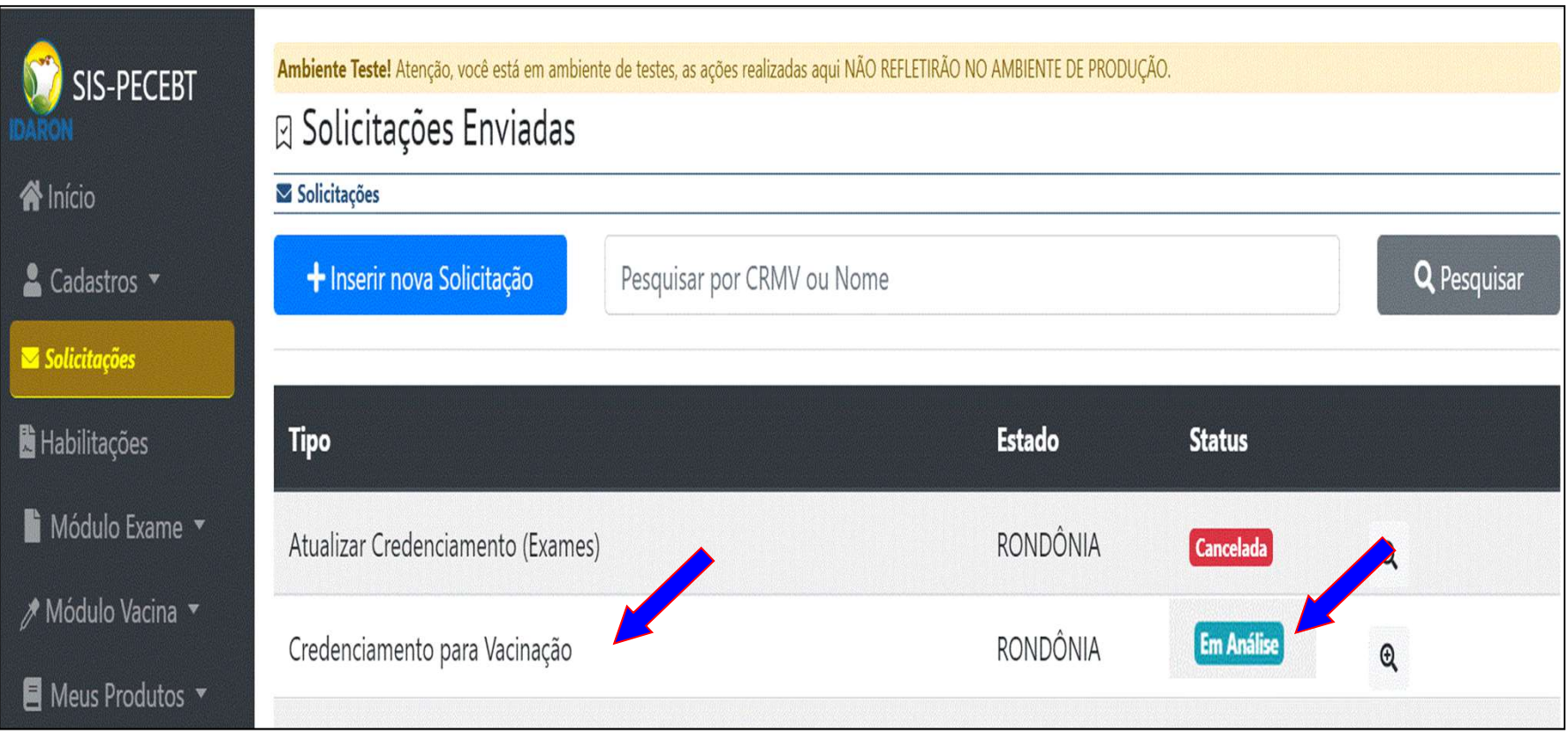

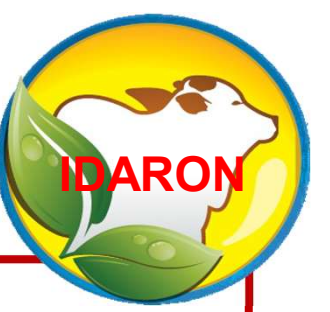

## 4 - Cadastro dos auxiliares para<br>realizar a vacinações contra a realizar a vacinações contra a brucelose.

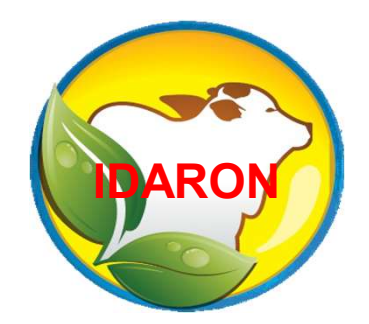

### A responsabilidade do cadastramento<br>dos auxiliares de vacinação contra a de la proposabilidade do cadastramento<br>dos auxiliares de vacinação contra a<br>brucelose é exclusiva do Médico A responsabilidade do cadastramento<br>dos auxiliares de vacinação contra a<br>brucelose é exclusiva do Médico<br>Veterinário cadastrado. A responsabilidade do cadastramento<br>dos auxiliares de vacinação contra a<br>brucelose é exclusiva do Médico<br>Veterinário cadastrado.

Somente após aprovado o<br>Credenciamento para vacinação, o Create<br>Comente após aprovado o<br>Credenciamento para vacinação, o<br>Médico Veterinário poderá realizar Somente após aprovado o<br>credenciamento para vacinação, o<br>Médico Veterinário poderá realizar<br>o cadastro dos auxiliares de Somente após aprovado o<br>credenciamento para vacinação, o<br>Médico Veterinário poderá realizar<br>o cadastro dos auxiliares de<br>vacinação contra a brucelose, que Somente após aprovado o<br>credenciamento para vacinação, o<br>Médico Veterinário poderá realizar<br>o cadastro dos auxiliares de<br>vacinação contra a brucelose, que<br>estão sob sua responsabilidade. Somente após aprovado o<br>credenciamento para vacinação, o<br>Médico Veterinário poderá realizar<br>o cadastro dos auxiliares de<br>vacinação contra a brucelose, que<br>estão sob sua responsabilidade.

**IDARON** 

### Entre no Menu: " Módulo Vacina" ; Em: "Solicitar Auxiliar";

### Clique em: "Nova Solicitação",

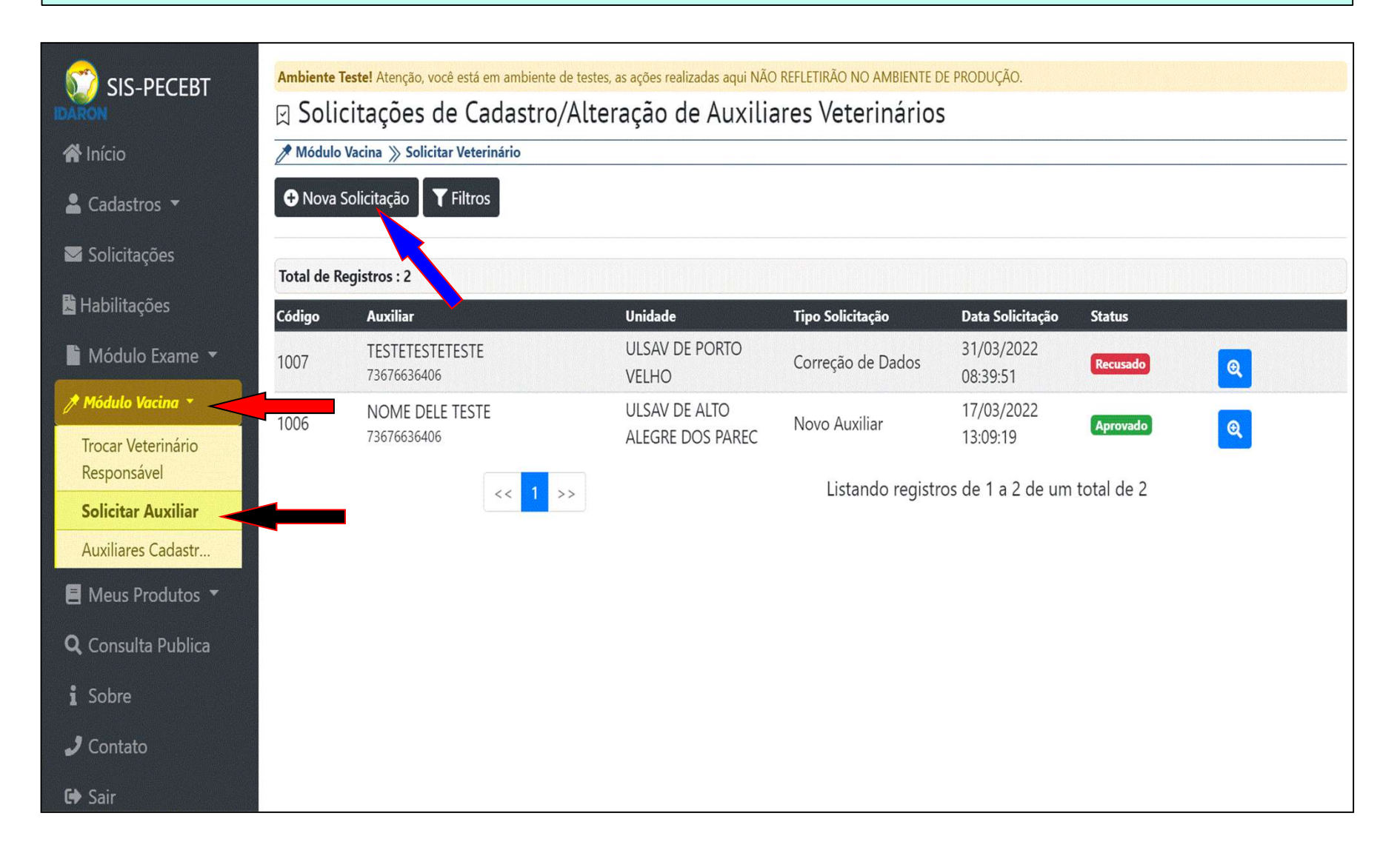

### Selecione o tipo de solicitação como: "Novo Auxiliar"; Informe o "CPF" e clique em "Consultar CPF';

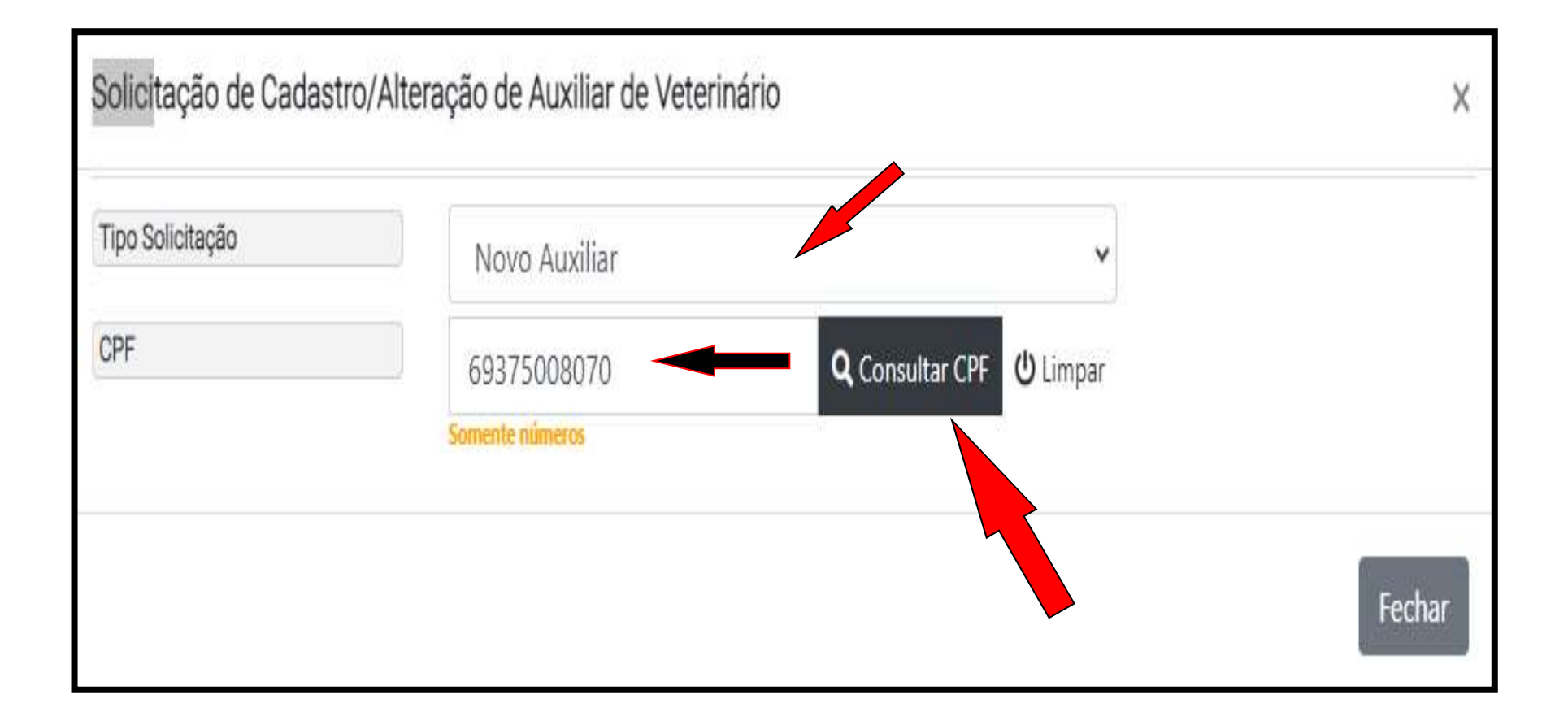

# Preencha o nome, sexo, e-mail e telefone;<br>Informe o Município da IDARON de residência do auxiliar;

Preencha o nome, sexo, e-mail e telefone;<br>Informe o Município da IDARON de residência do auxiliar;<br>Anexe o "pdf" do "Requerimento" estabelecido pela<br>Portaria 764, devidamente preenchido e assinado;<br>Anexe e "pdf" de CBE BC Preencha o nome, sexo, e-mail e telefone;<br>Informe o Município da IDARON de residência do auxiliar;<br>Anexe o "pdf" do "Requerimento" estabelecido pela<br>Portaria 764, devidamente preenchido e assinado;<br>Anexe o "pdf" do Preencha o nome, sexo, e-mail e telefone;<br>Informe o Município da IDARON de residência do auxiliar;<br>Anexe o "pdf" do "Requerimento" estabelecido pela<br>Portaria 764, devidamente preenchido e assinado;<br>Anexe o "pdf" do CPF, RG Preencha o nome, sexo, e-mail e telefone;<br>Informe o Município da IDARON de residência do auxiliar;<br>Anexe — o "pdf" do "Requerimento" estabelecido pela

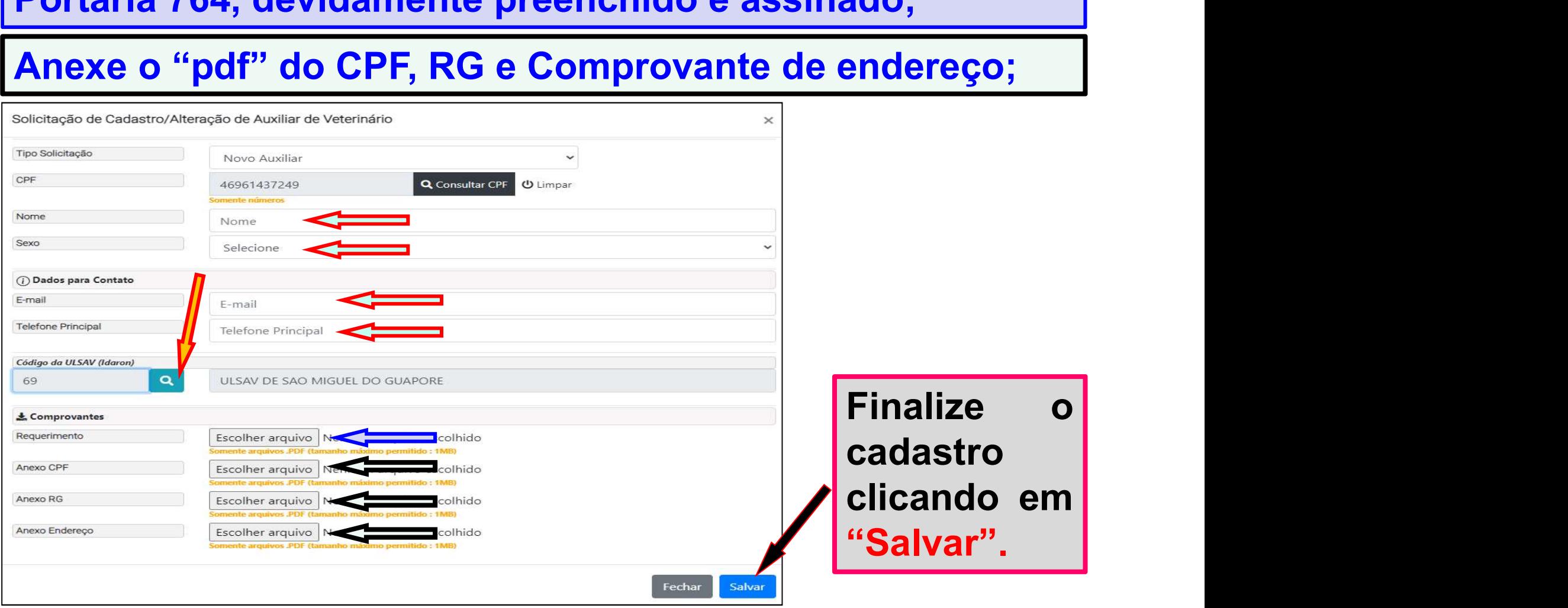

## No Menu: " Módulo Vacina"; Em "Solicitar Auxiliar";<br>Acompanhe o andamento da solicitação até estar com o<br>status "Aprovado". No Menu: " Módulo Vacina"; Em "Solicitar Auxiliar";<br>Acompanhe o andamento da solicitação até estar com o<br>status "Aprovado". status "Aprovado".

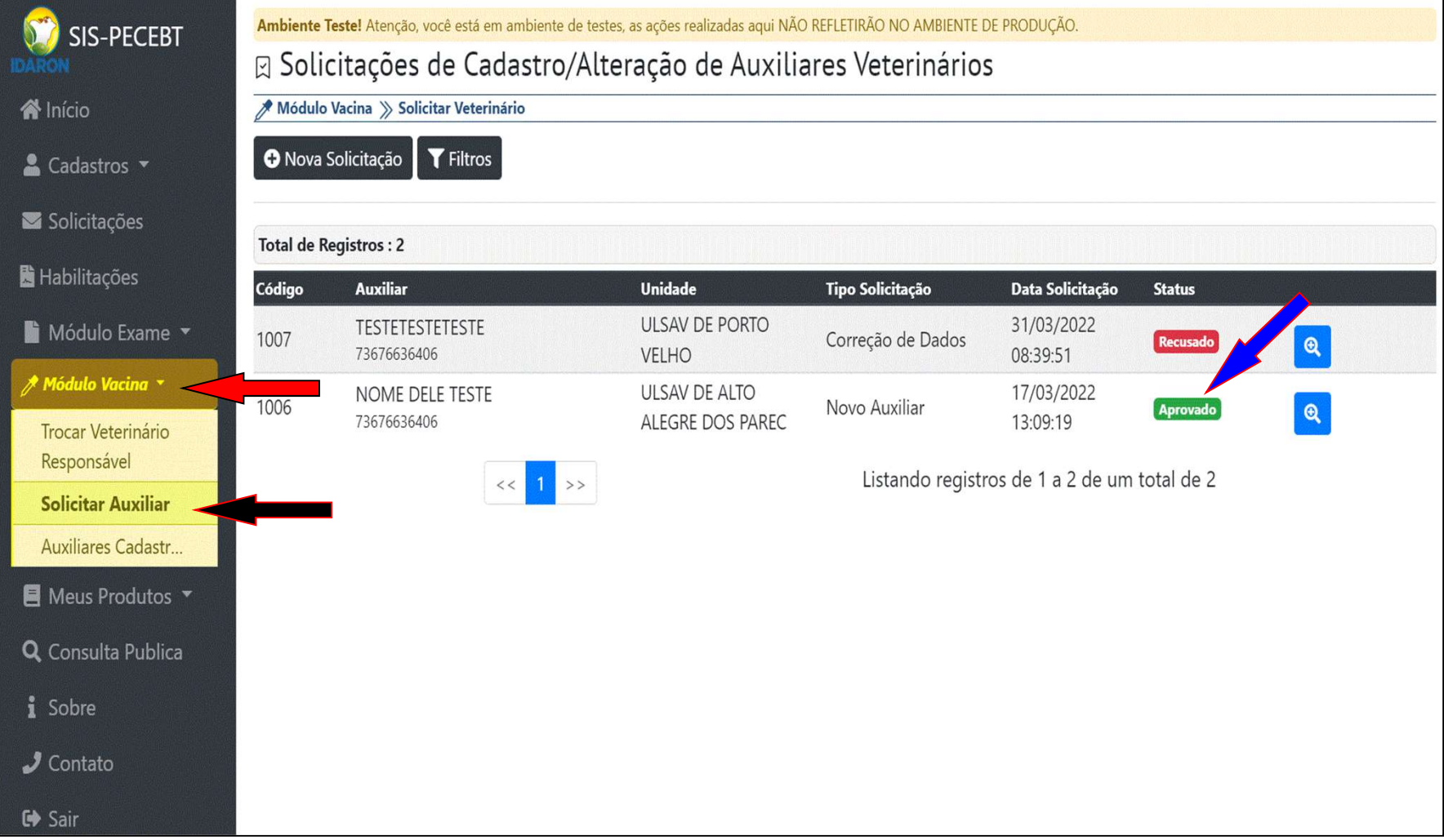

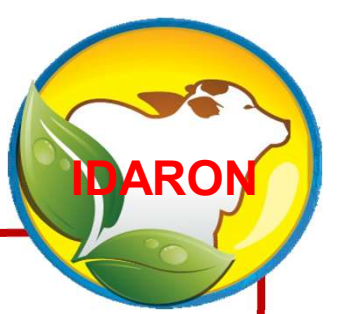

## 5 - Emissão dos Receituários<br>ara Compra de Vacina Contra a para Compra de Vacina Contra a Brucelose

A comercialização de vacina<br>
contra a brucelose para o<br>
produtor rural, somente<br>
poderá ser realizada mediante<br>
receituário.<br>
A emissão dos receituários para a<br>
compra de vacinas contra a Exercis de vacina<br>
contra a brucelose para o<br>
produtor rural, somente<br>
poderá ser realizada mediante<br>
receituário.<br>
A emissão dos receituários para a<br>
compra de vacinas contra a<br>
brucelose é de exclusividade do A comercialização de vacina<br>contra a brucelose para o spara A comercialização de vacina<br>contra a brucelose para o paraprodutor rural, somente A comercialização de vacina<br>contra a brucelose para o<br>produtor rural, somente<br>poderá ser realizada mediante A comercialização de vacina<br>contra a brucelose para o<br>produtor rural, somente<br>poderá ser realizada mediante<br>receituário. receituário.

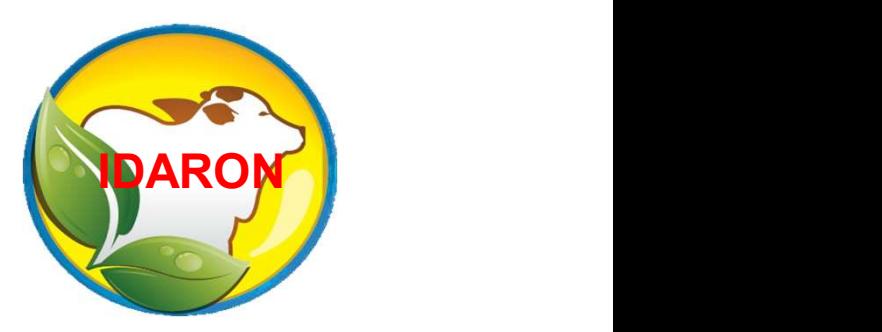

produtor rural, somente<br>produtor rural, somente<br>poderá ser realizada mediante<br>receituário.<br>A emissão dos receituários para a<br>compra de vacinas contra a<br>brucelose é de exclusividade do<br>Médico Veterinário cadastrado e produtor fural, somente<br>
poderá ser realizada mediante<br>
receituário.<br>
A emissão dos receituários para a<br>
compra de vacinas contra a<br>
brucelose é de exclusividade do<br>
Médico Veterinário cadastrado e<br>
poderá ser destinado pa poderá ser realizada medialite<br>
receituário.<br>
A emissão dos receituários para a<br>
compra de vacinas contra a<br>
brucelose é de exclusividade do<br>
Médico Veterinário cadastrado e<br>
poderá ser destinado para qualquer<br>
revenda no **Ecentuario.**<br>
A emissão dos receituários para a<br>
compra de vacinas contra a<br>
brucelose é de exclusividade do<br>
Médico Veterinário cadastrado e<br>
poderá ser destinado para qualquer<br>
revenda no Estado de Rondônia.

A emissão dos receituários para<br>a compra de vacinas contra a para A emissão dos receituários para<br>a compra de vacinas contra a **para de vacinas contra a** para de vacinas contra a para de seu para de varias de va<br>as estada (UE) enda a Mádias A emissão dos receituários para<br>a compra de vacinas contra a<br>brucelose, ficam condicionados<br>ao estado (UF) onde o Médico A emissão dos receituários para<br>a compra de vacinas contra a<br>brucelose, ficam condicionados<br>ao estado (UF) onde o Médico<br>Veterinário está habilitado. A emissão dos receituários para<br>a compra de vacinas contra a<br>brucelose, ficam condicionados<br>ao estado (UF) onde o Médico<br>Veterinário está habilitado. Representa de Vacinas contra a<br>
Prucelose, ficam condicionados<br>
Alexandre de Médico<br>
Veterinário está habilitado.<br>
Ex: Se emitir um receituário informando<br>
que a UF de sua habilitação é Rondônia,

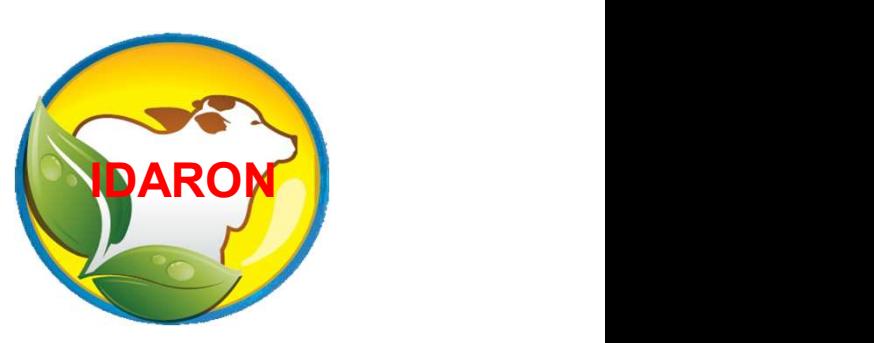

de compra de vacinad contra a<br>
brucelose, ficam condicionados<br>
ao estado (UF) onde o Médico<br>
Veterinário está habilitado.<br>
Ex: Se emitir um receituário informando<br>
que a UF de sua habilitação é Rondônia,<br>
só poderá realiza síasososo, maim conaisionados<br>ao estado (UF) onde o Médico<br>Veterinário está habilitado.<br>Ex: Se emitir um receituário informando<br>que a UF de sua habilitação é Rondônia,<br>só poderá realizar a vacinação e emitir os<br>atestados p Veterinário está habilitado.<br>
Ex: Se emitir um receituário informando<br>
que a UF de sua habilitação é Rondônia,<br>
só poderá realizar a vacinação e emitir os<br>
atestados para os produtores de Rondônia.

Ex: Se emitir um receituário<br>nformando que a UF de sua Ex: Se emitir um receituário<br>informando que a UF de sua<br>habilitação é do Amazonas, só Ex: Se emitir um receituário<br>informando que a UF de sua<br>habilitação é do Amazonas, só<br>poderá realizar a vacinação e Ex: Se emitir um receituário<br>informando que a UF de sua<br>habilitação é do Amazonas, só<br>poderá realizar a vacinação e<br>emitir os atestados para os Ex: Se emitir um receituário<br>informando que a UF de sua<br>habilitação é do Amazonas, só<br>poderá realizar a vacinação e<br>emitir os atestados para os<br>produtores do Amazonas. Ex: Se emitir um receituário<br>
informando que a UF de sua<br>
habilitação é do Amazonas, só<br>
poderá realizar a vacinação e<br>
emitir os atestados para os<br>
produtores do Amazonas.<br>
Ex: Se emitir um receituário informando Informando que a UF de sua<br>
Inabilitação é do Amazonas, só<br>
poderá realizar a vacinação e<br>
emitir os atestados para os<br>
produtores do Amazonas.<br>
Ex: Se emitir um receituário informando<br>
que a UF de sua habilitação é do Mat

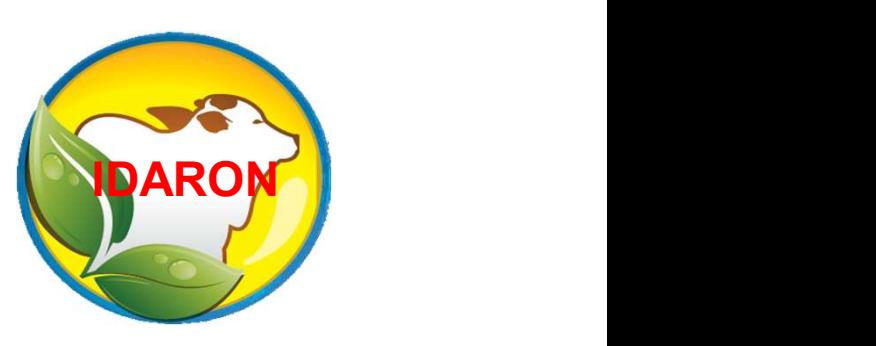

habilitação é do Amazonas, só<br>poderá realizar a vacinação e<br>emitir os atestados para os<br>produtores do Amazonas.<br>Ex: Se emitir um receituário informando<br>que a UF de sua habilitação é do Mato<br>Grosso, só poderá realizar a vac poderá realizar a vacinação e<br>
emitir os atestados para os<br>
produtores do Amazonas.<br>
Ex: Se emitir um receituário informando<br>
que a UF de sua habilitação é do Mato<br>
Grosso, só poderá realizar a vacinação e<br>
emitir os atest emitir os atestados para os<br>
produtores do Amazonas.<br>
Ex: Se emitir um receituário informando<br>
que a UF de sua habilitação é do Mato<br>
Grosso, só poderá realizar a vacinação e<br>
emitir os atestados para os produtores do<br>Mato que a UF de sua habilitação é do Mato<br>Grosso, só poderá realizar a vacinação e<br>emitir os atestados para os produtores do<br>Mato Grosso.

### Para emissão, clique no Menu: " Módulo Vacina; Em: "Receituário"

### Clique em: "Novo Receituário"

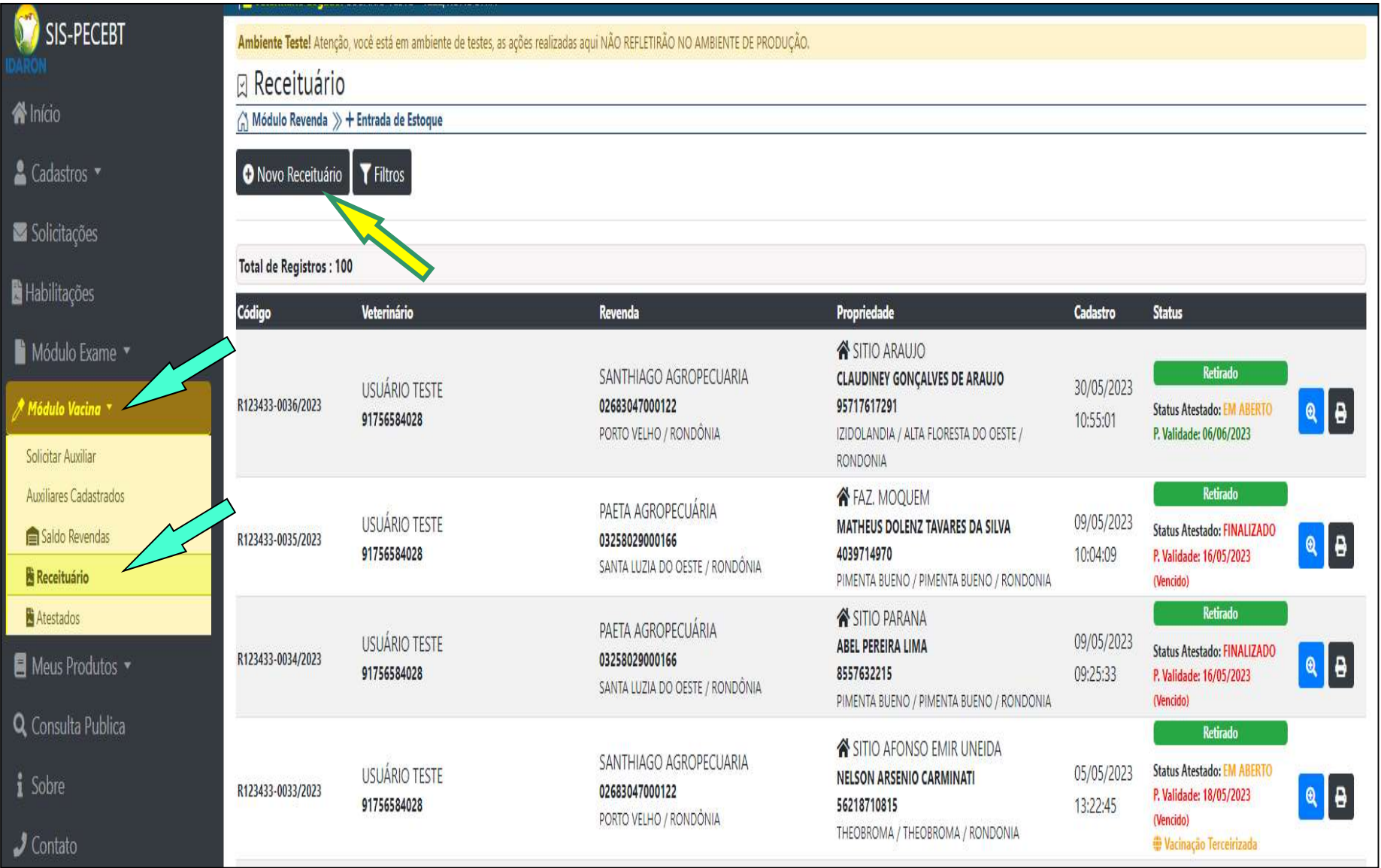

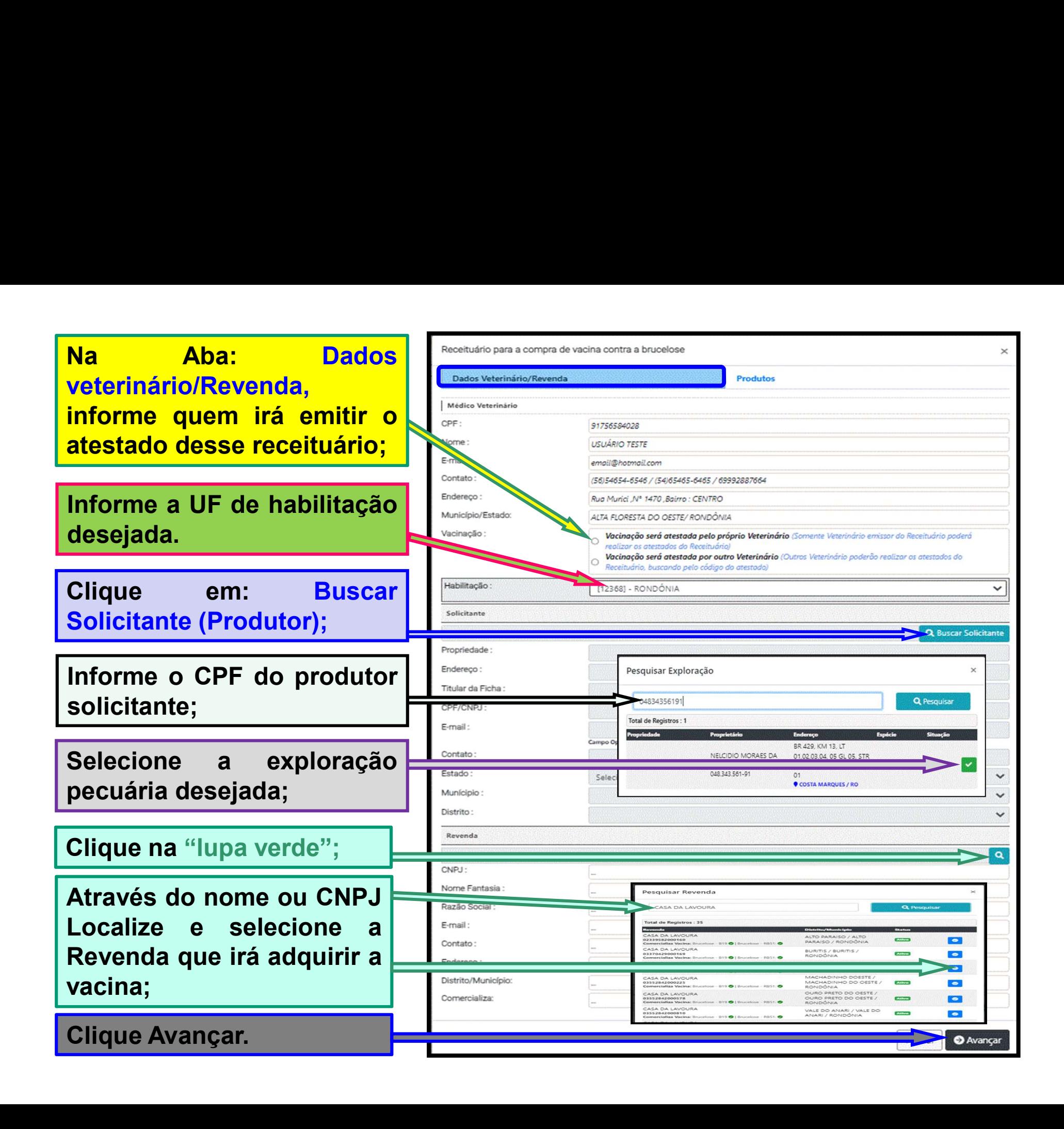

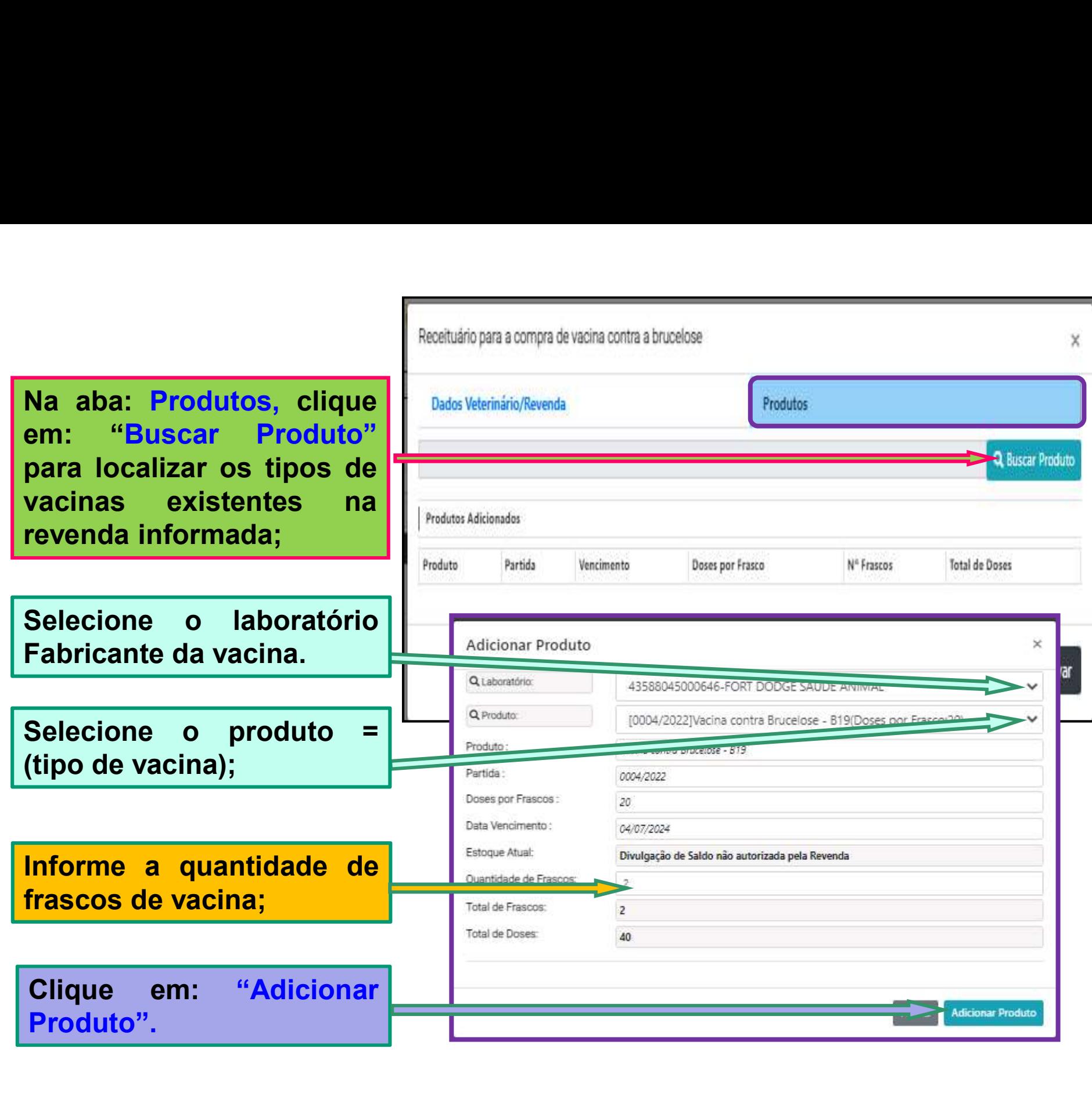

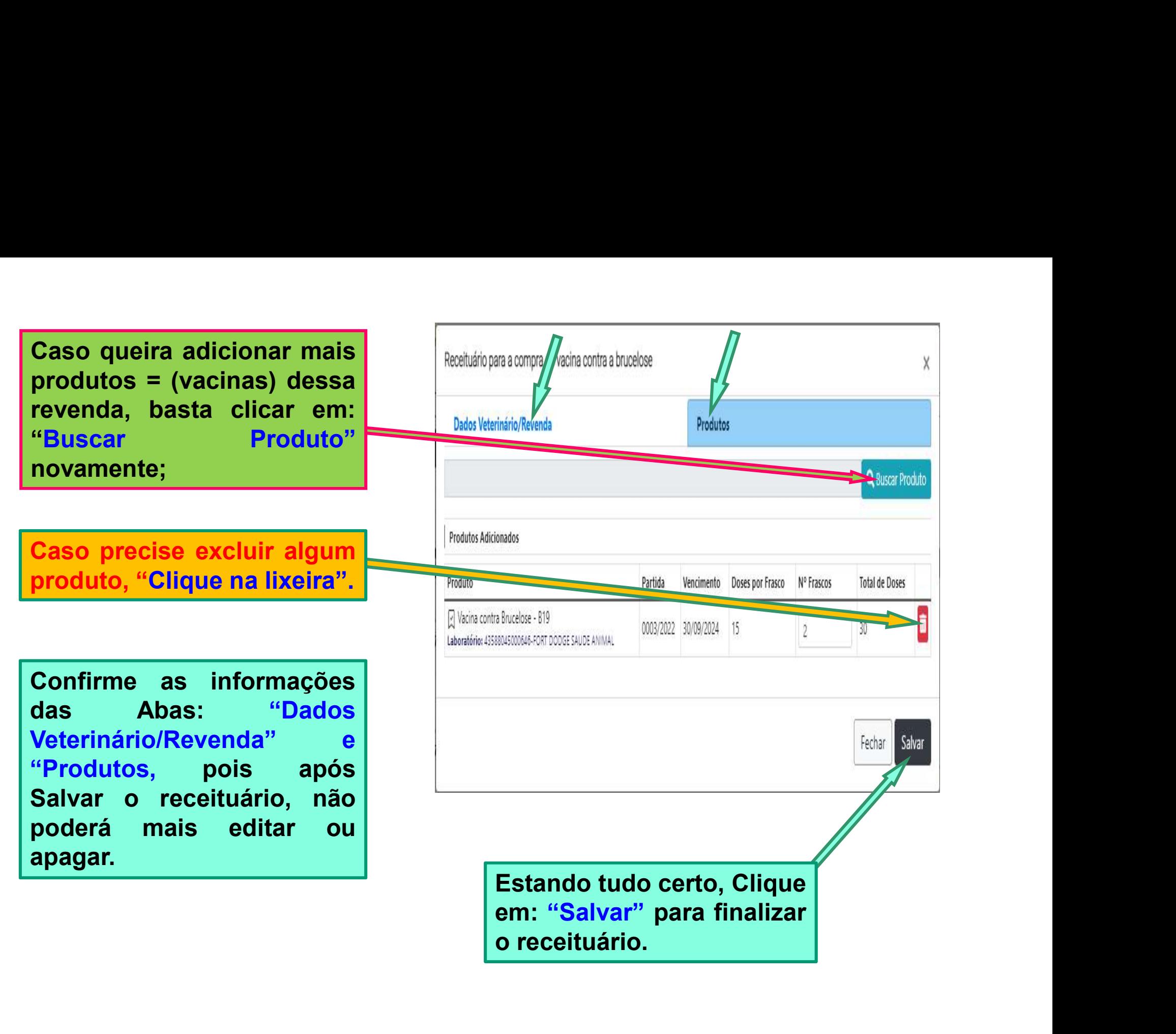

### Os receituários emitidos aparecerão no Menu: "Receituário";

Para consultar informações, clique na lupa azul ( Mais detalhes) ou clique na lupa da impressora para gera "pdf" ou imprimir.

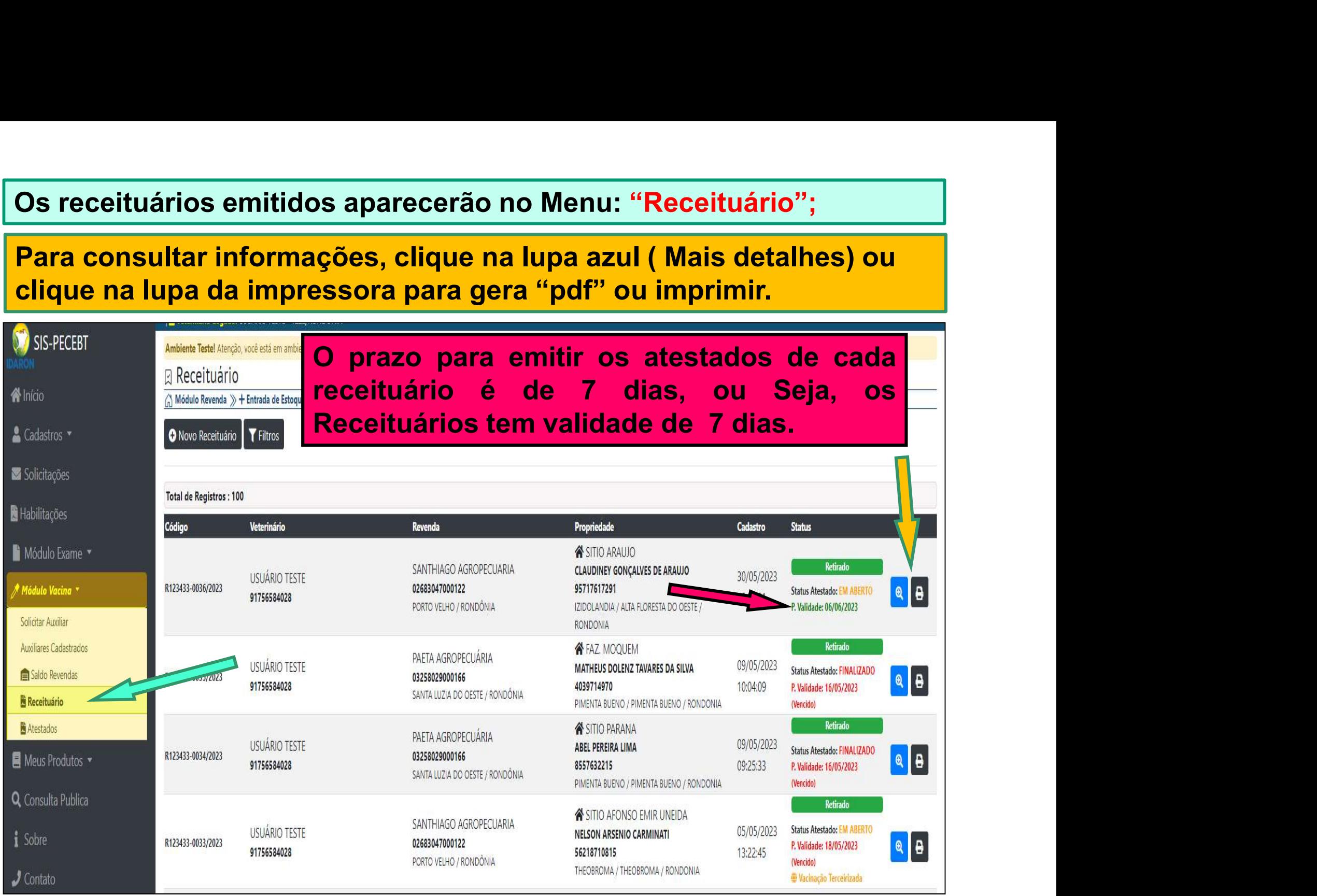
A emissão dos receituários para<br>a compra de vacinas contra a para A emissão dos receituários para<br>a compra de vacinas contra a **para de vacinas contra a** para de vacinas contra a para de seu para de varias de va<br>as estada (UE) enda a Mádias A emissão dos receituários para<br>a compra de vacinas contra a<br>brucelose, ficam condicionados<br>ao estado (UF) onde o Médico A emissão dos receituários para<br>a compra de vacinas contra a<br>brucelose, ficam condicionados<br>ao estado (UF) onde o Médico<br>Veterinário está habilitado. A emissão dos receituários para<br>a compra de vacinas contra a<br>brucelose, ficam condicionados<br>ao estado (UF) onde o Médico<br>Veterinário está habilitado. A compra de vacinas contra a<br>
Drucelose, ficam condicionados<br>
A estado (UF) onde o Médico<br>
Veterinário está habilitado.<br>
Ex: Se emitir um receituário informando<br>
que a sua habilitação é outra UF (Estado),

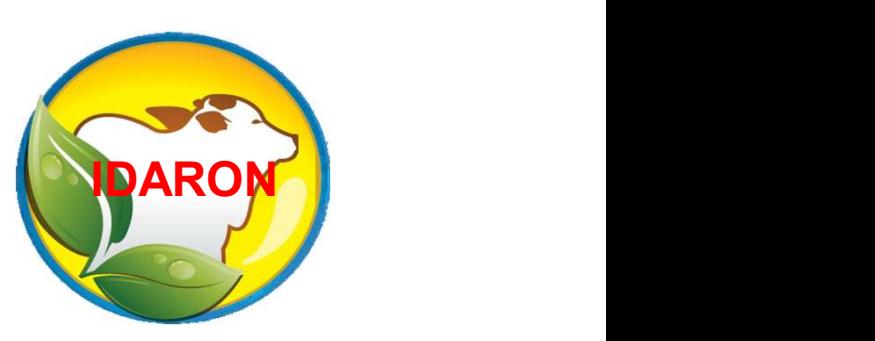

de compra de vacinad contra a<br>
brucelose, ficam condicionados<br>
o estado (UF) onde o Médico<br>
Veterinário está habilitado.<br>
Ex: Se emitir um receituário informando<br>
que a sua habilitação é outra UF (Estado),<br>
só poderá reali sí poderá realizar de Médico<br>
Veterinário está habilitado.<br>
Ex: Se emitir um receituário informando<br>
que a sua habilitação é outra UF (Estado),<br>
só poderá realizar a vacinação e emitir os<br>
atestados para os produtores da U Veterinário está habilitado.<br>
Ex: Se emitir um receituário informando<br>
que a sua habilitação é outra UF (Estado),<br>
só poderá realizar a vacinação e emitir os<br>
atestados para os produtores da UF<br>
(Estado) escolhido. Veterinário está habilitado.<br>
Ex: Se emitir um receituário informando<br>
que a sua habilitação é outra UF (Estado),<br>
só poderá realizar a vacinação e emitir os<br>
atestados para os produtores da UF<br>(Estado) escolhido.

### Para emissão de receituário para outra UF, clique no Menu: " Módulo Vacina; Em: "Receituário"

### Clique em: "Novo Receituário"

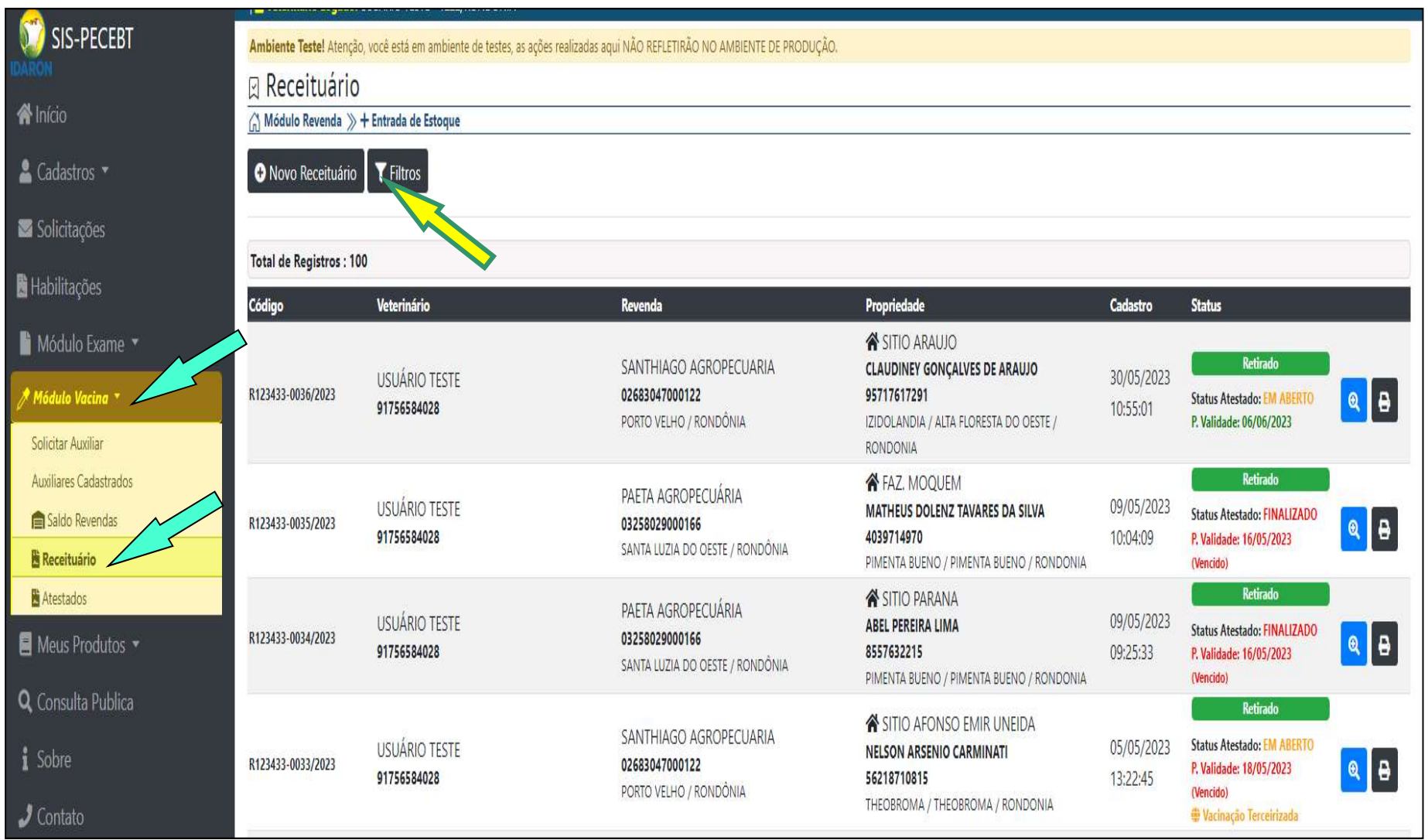

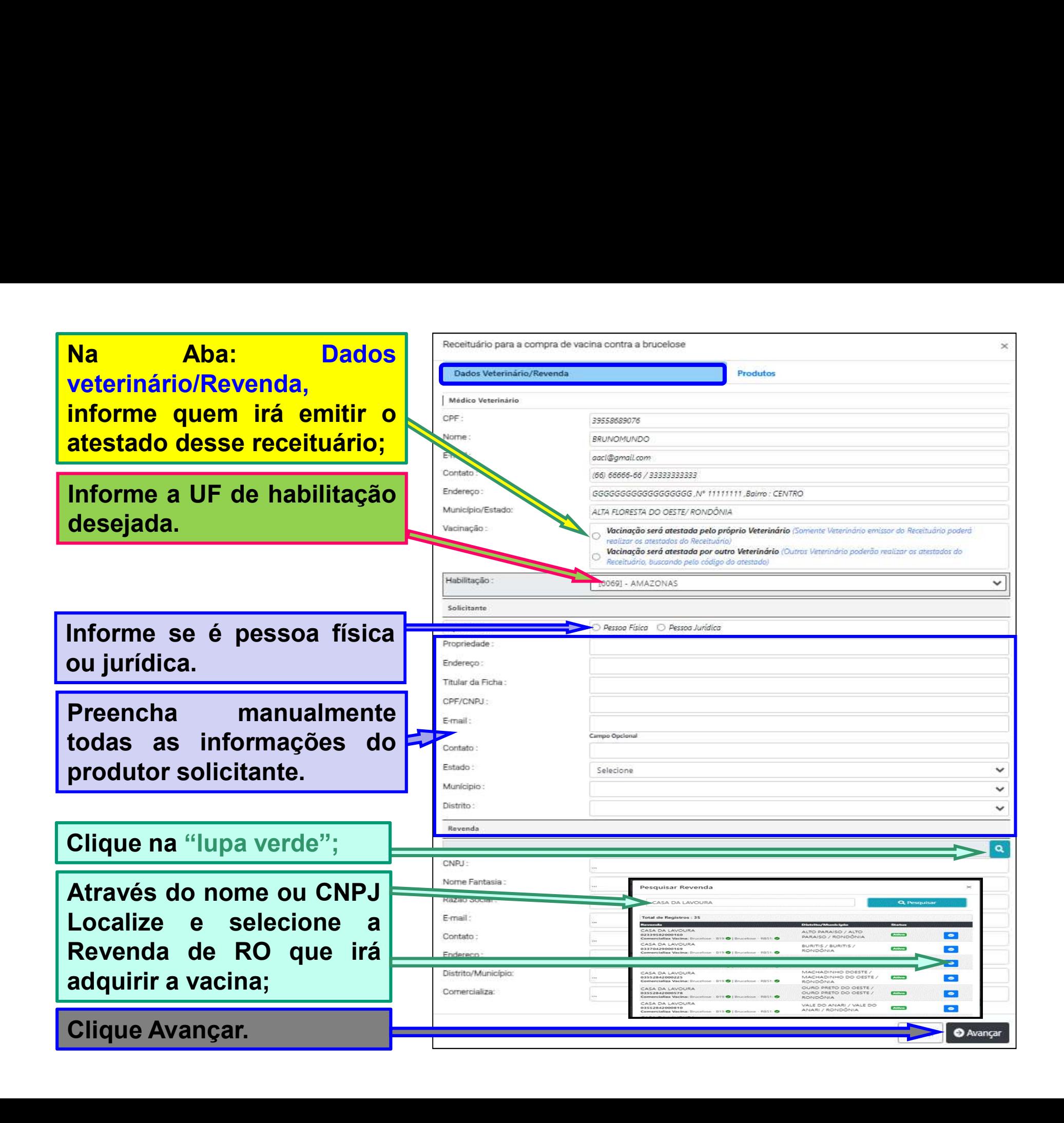

## **6 - Emissão dos atestados de**<br>vacinação contra a brucelose. **vacinação dos atestados de vacinação contra a brucelose.** DARC

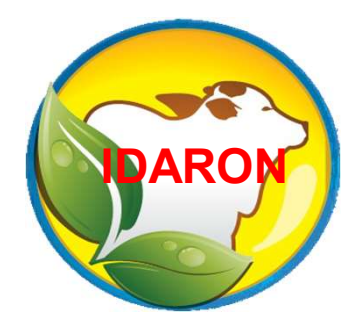

### É de exclusividade do Médico<br>Veterinário cadastrado a E de exclusividade do Médico<br>Veterinário cadastrado a<br>emissão dos atestados de é de exclusividade do Médico<br>Veterinário cadastrado a<br>emissão dos atestados de<br>vacinação contra a brucelose. É de exclusividade do Médico<br>Veterinário cadastrado a<br>emissão dos atestados de<br>vacinação contra a brucelose.

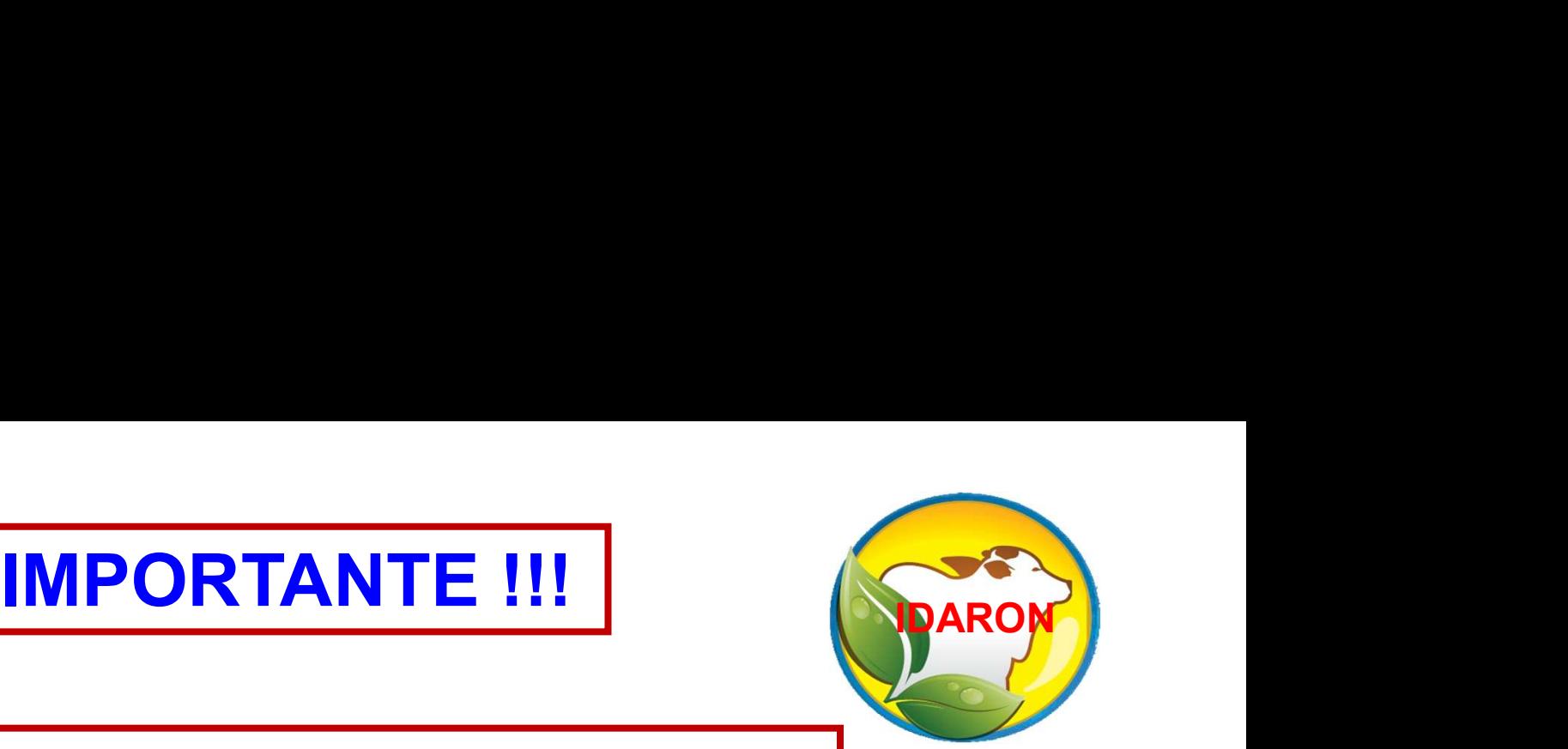

IMPORTANTE !!!<br>Ex: Se emitir um receituário<br>nformando que a sua habilitação é IMPORTANTE !!!<br>Ex: Se emitir um receituário<br>informando que a sua habilitação é<br>de outra UF (Estado), só poderá MPORTANTE !!!<br>
Ex: Se emitir um receituário<br>
informando que a sua habilitação é<br>
de outra UF (Estado), só poderá<br>
realizar a vacinação e emitir os IMPORTANTE !!!<br>
Ex: Se emitir um receituário<br>
informando que a sua habilitação é<br>
de outra UF (Estado), só poderá<br>
realizar a vacinação e emitir os<br>
atestados para os produtores da UF Ex: Se emitir um receituário<br>informando que a sua habilitação é<br>de outra UF (Estado), só poderá<br>realizar a vacinação e emitir os<br>atestados para os produtores da UF<br>(Estado) escolhido. Ex: Se emitir um rece<br>
informando que a sua habilita<br>
de outra UF (Estado), só p<br>
realizar a vacinação e emi<br>
atestados para os produtores<br>
(Estado) escolhido.

### Para emissão, clique no Menu: "Módulo Vacina; **Em: "Atestados"**

### Clique em: "Novo Atestado"

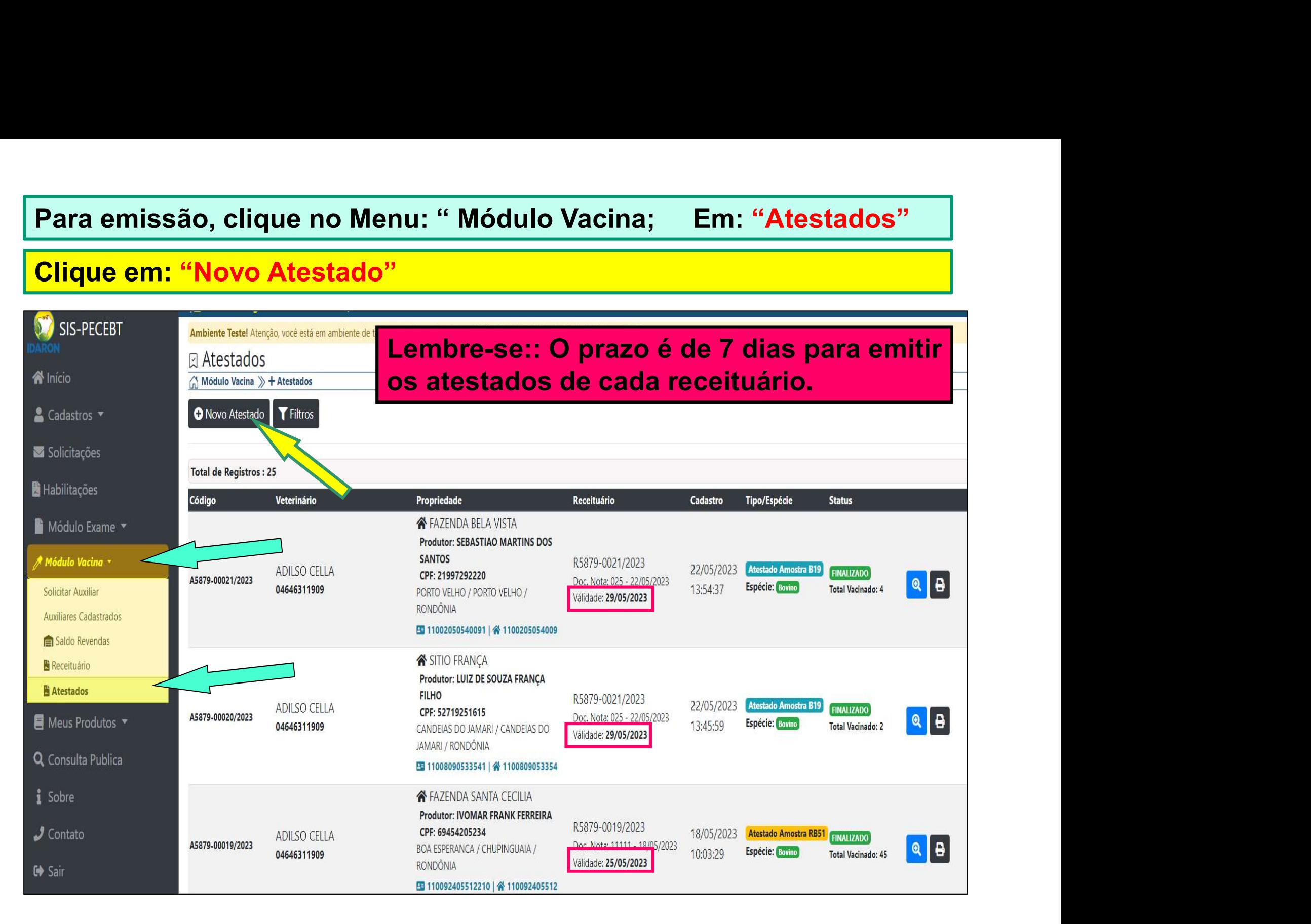

### Selecione o receituário que irá emitir os atestados;

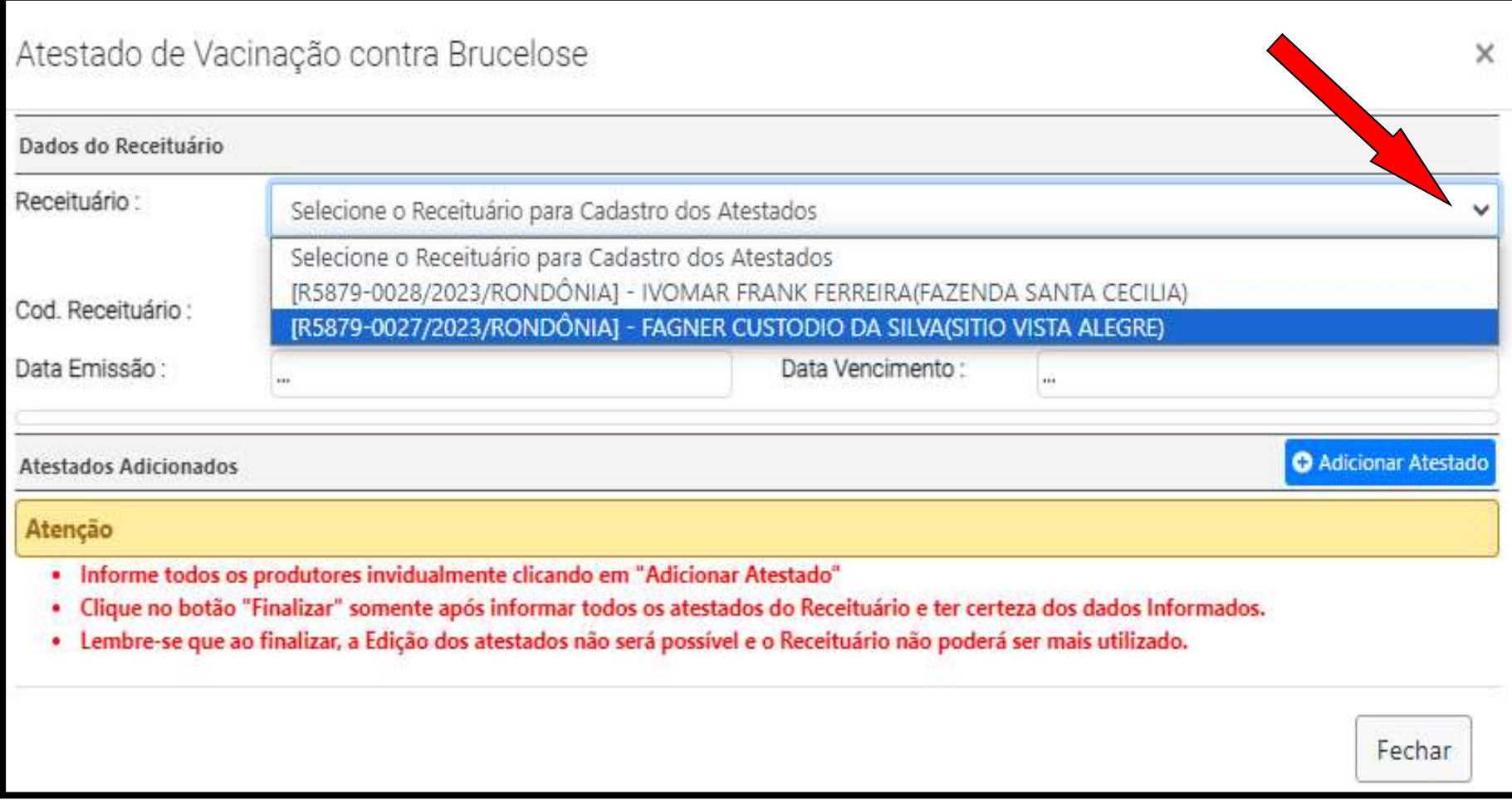

# Para confirmar as informações do receituário que será<br>atestado, basta clicar nas 2 setas apontadas para baixo. **Para confirmar as informações do receituário que será<br>atestado, basta clicar nas 2 setas apontadas para baixo.**<br>Atestado de Vacinação contra Brucelose

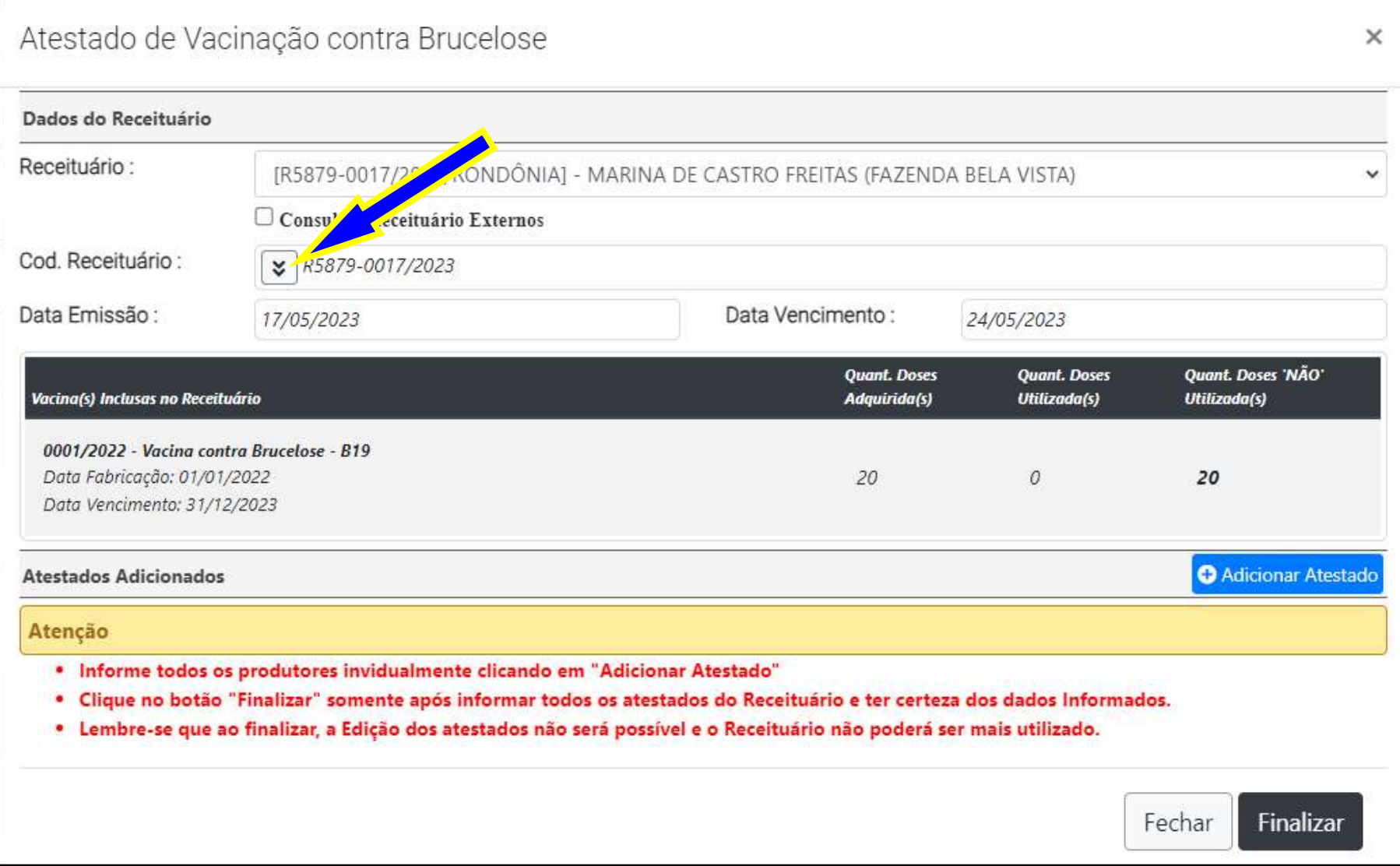

# Confirmado as informações do receituário;

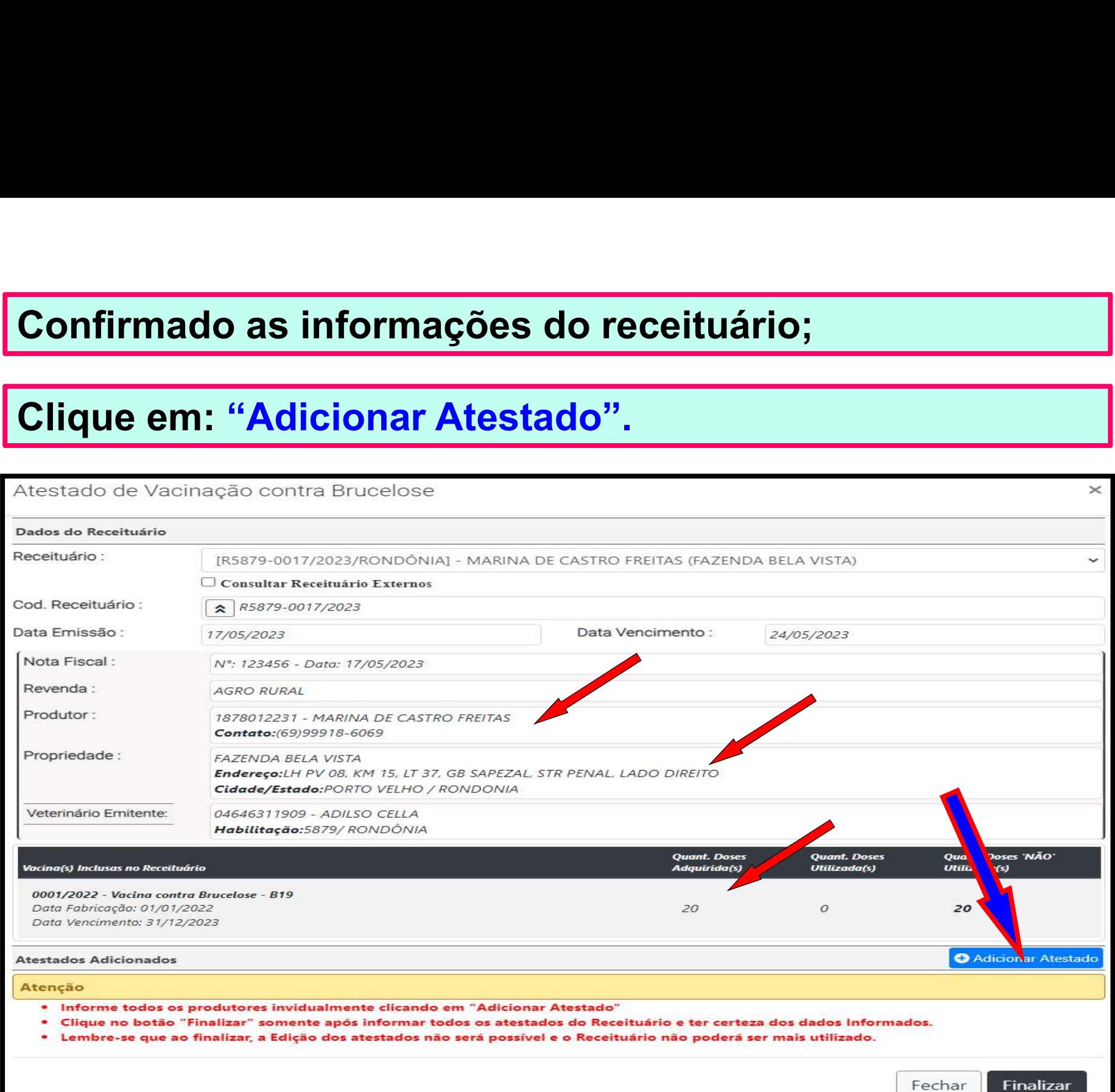

# Ao clicar em "Adicionar Atestado", aparecerá<br>automaticamente o produtor solicitante do receituário. Ao clicar em "Adicionar Atestado", aparecerá<br>automaticamente o produtor-solicitante-do-receituário.<br>Caso queira incluir-novos-produtores-nesse-receituário,

Ao clicar em "Adicionar Atestado", aparecerá<br>automaticamente o produtor-solicitante-do-receituário.<br>Caso queira incluir novos produtores nesse receituário,<br>basta-clicar-em: "Adicionar-Nova-Exploração/Produtor." Ao clicar em "Adicionar Atestado", aparecerá<br>automaticamente o produtor-solicitante-do-receituário.<br>Caso-queira incluir novos-produtores nesse receituário,<br>basta-clicar-em: "Adicionar-Nova-Exploração/Produtor."<br>Para emitir

Ao clicar em "Adicionar Atestado", aparecerá<br>automaticamente o produtor solicitante do receituário.<br>Caso queira incluir novos produtores nesse receituário,<br>basta clicar em: "Adicionar Nova Exploração/Produtor."<br>Para emitir Ao clicar em "Adicionar Atestado",<br>automaticamente o produtor solicitante do recei<br>Caso queira incluir novos produtores nesse r<br>basta clicar em: "Adicionar Nova Exploração/Pro<br>Para emitir o "Atestado" clique no "botão<br>info

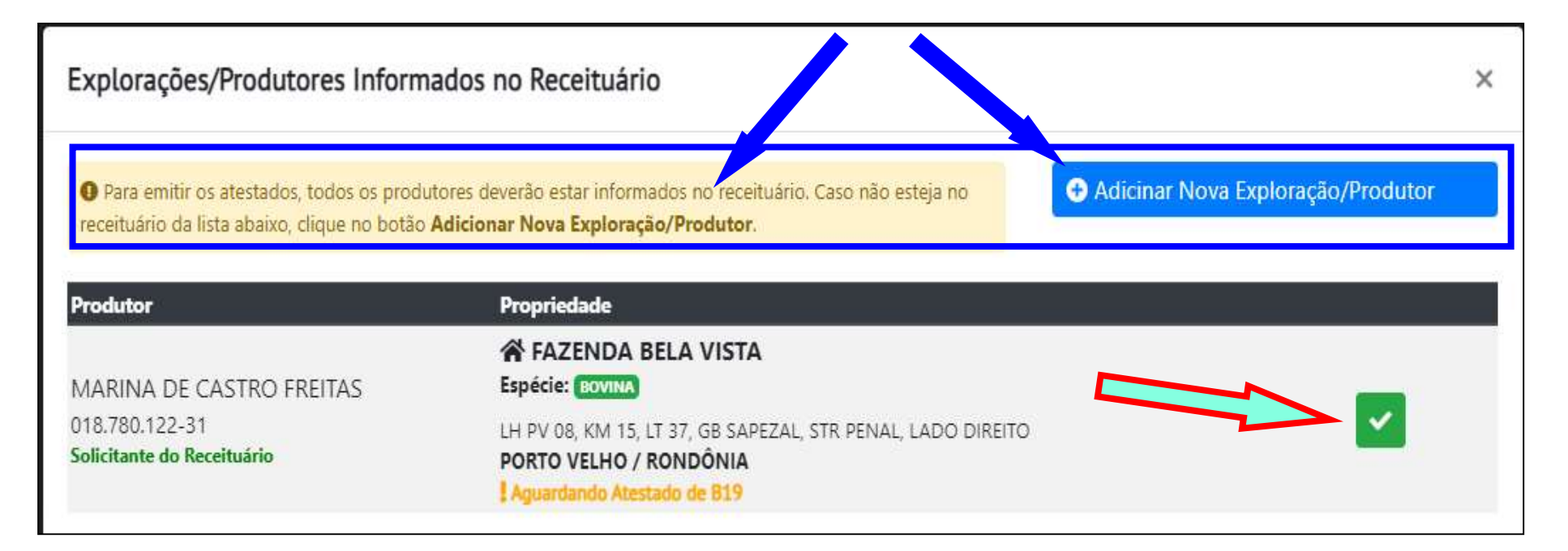

# <mark>Informe a data que foi realizada a vacina na propriedade;</mark><br>Informe quem realizou a vacina;

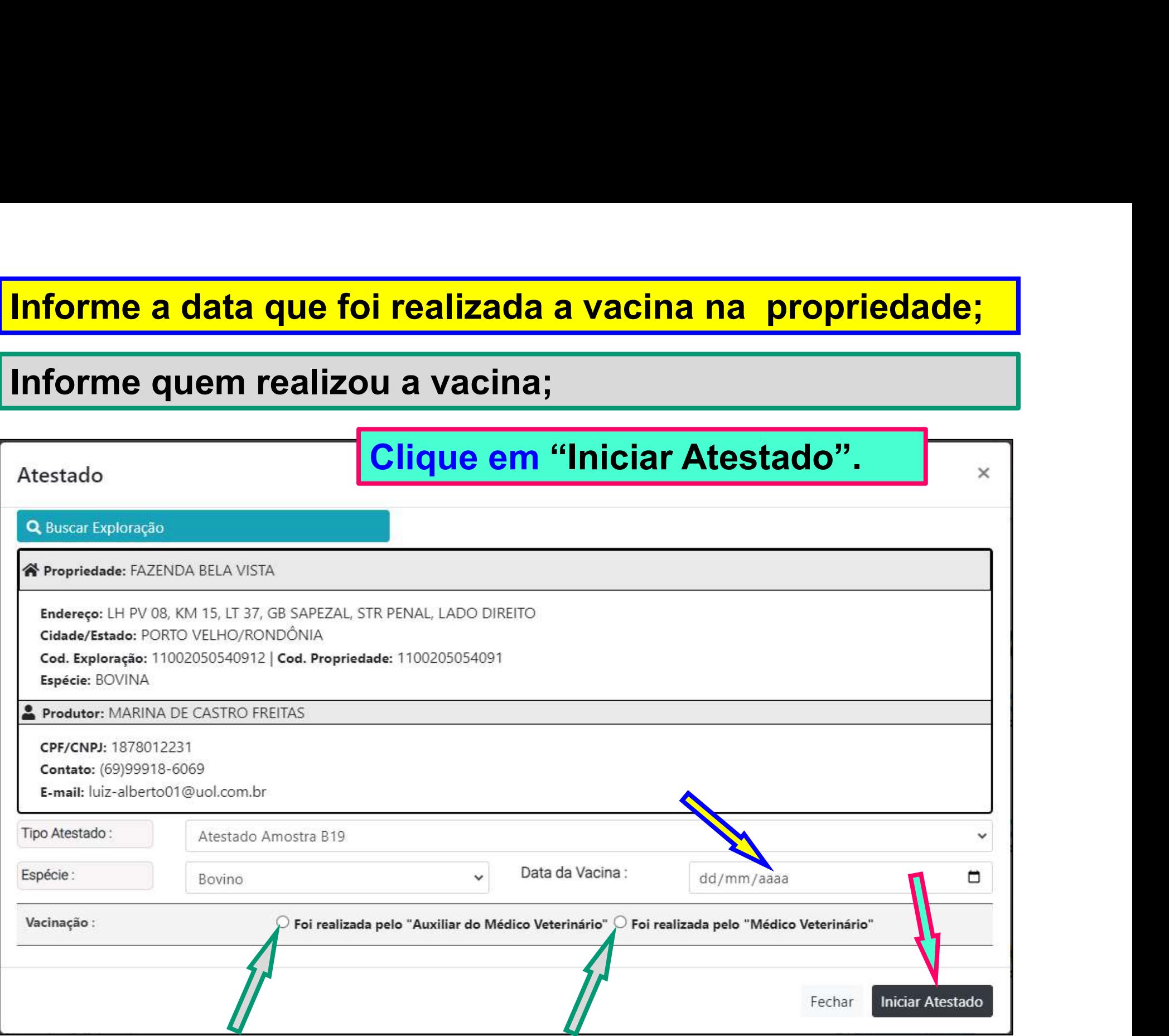

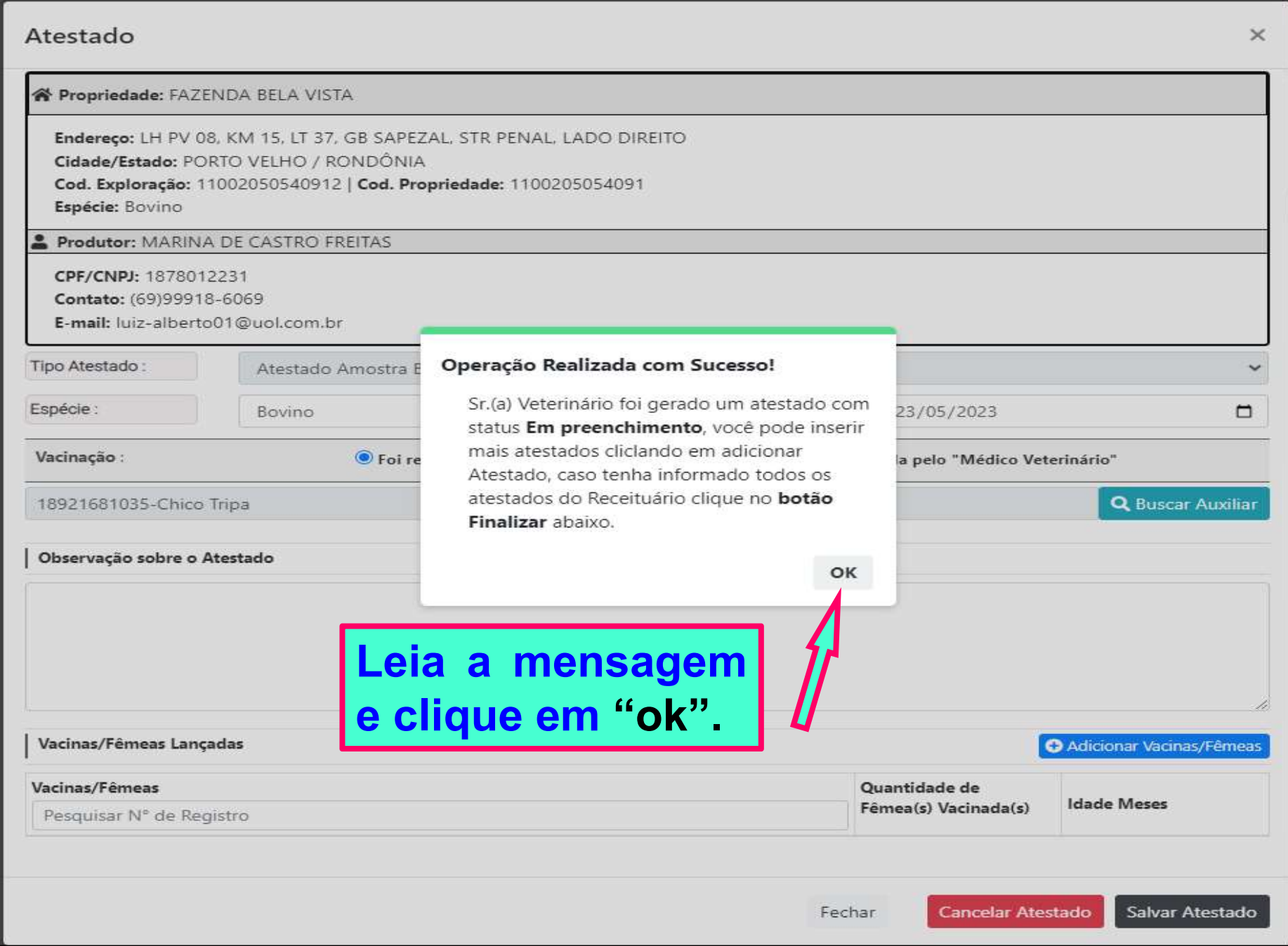

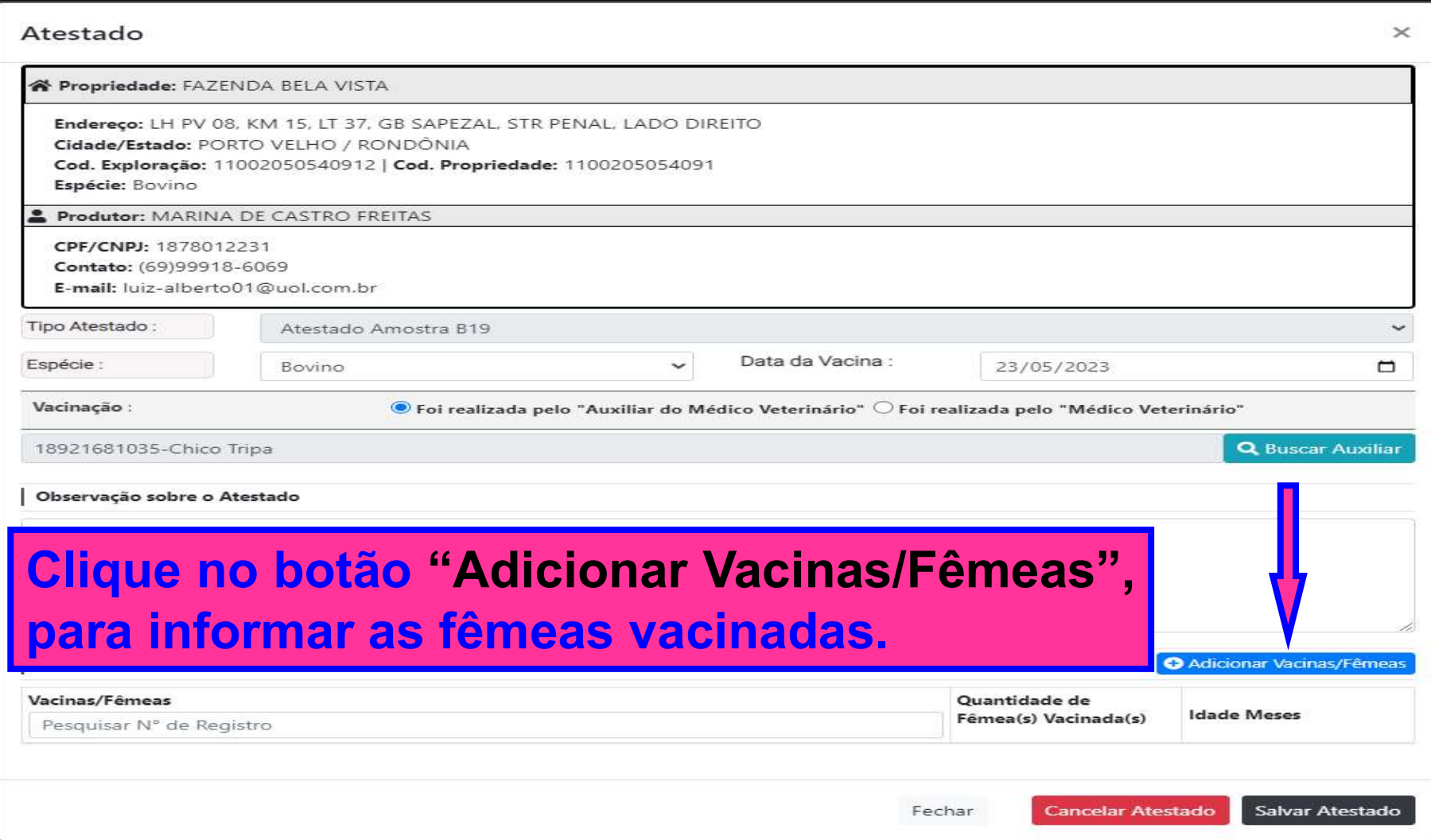

### Ao clicar em "Adicionar Vacinas/Fêmeas, aparecerá as<br>especificações dos produtos e as quantidades de doses<br>informados no receituário; Ao clicar em "Adicionar Vacinas/Fêmeas, aparecerá as<br>especificações dos produtos e as quantidades de doses<br>informados no receituário; Ao clicar em "Adicionar Vacinas/Fêmeas,<br>especificações dos produtos e as quantida<br>informados no receituário;<br>Informe se as fêmeas tem registro genealóg Ao clicar em "Adicionar Vacinas/Fêmeas, aparecerá as<br>especificações dos produtos e as quantidades de doses<br>informados no receituário;<br>Informe se as fêmeas tem registro genealógico ou não;<br>Vacinas/Fêmeas

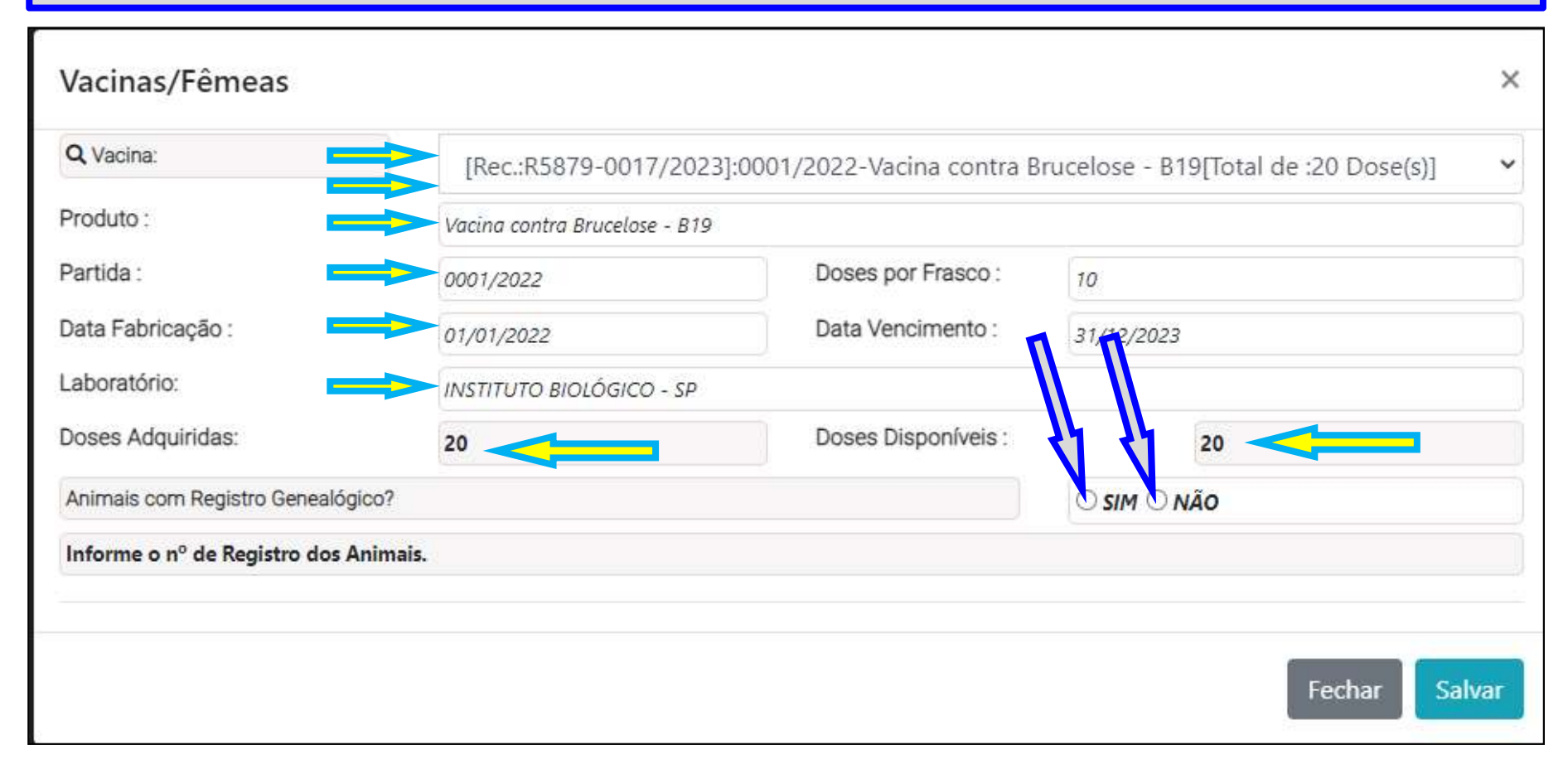

### Para as fêmeas "SEM" registro genealógico;

### Informe a idade e a quantidade das fêmeas vacinadas;

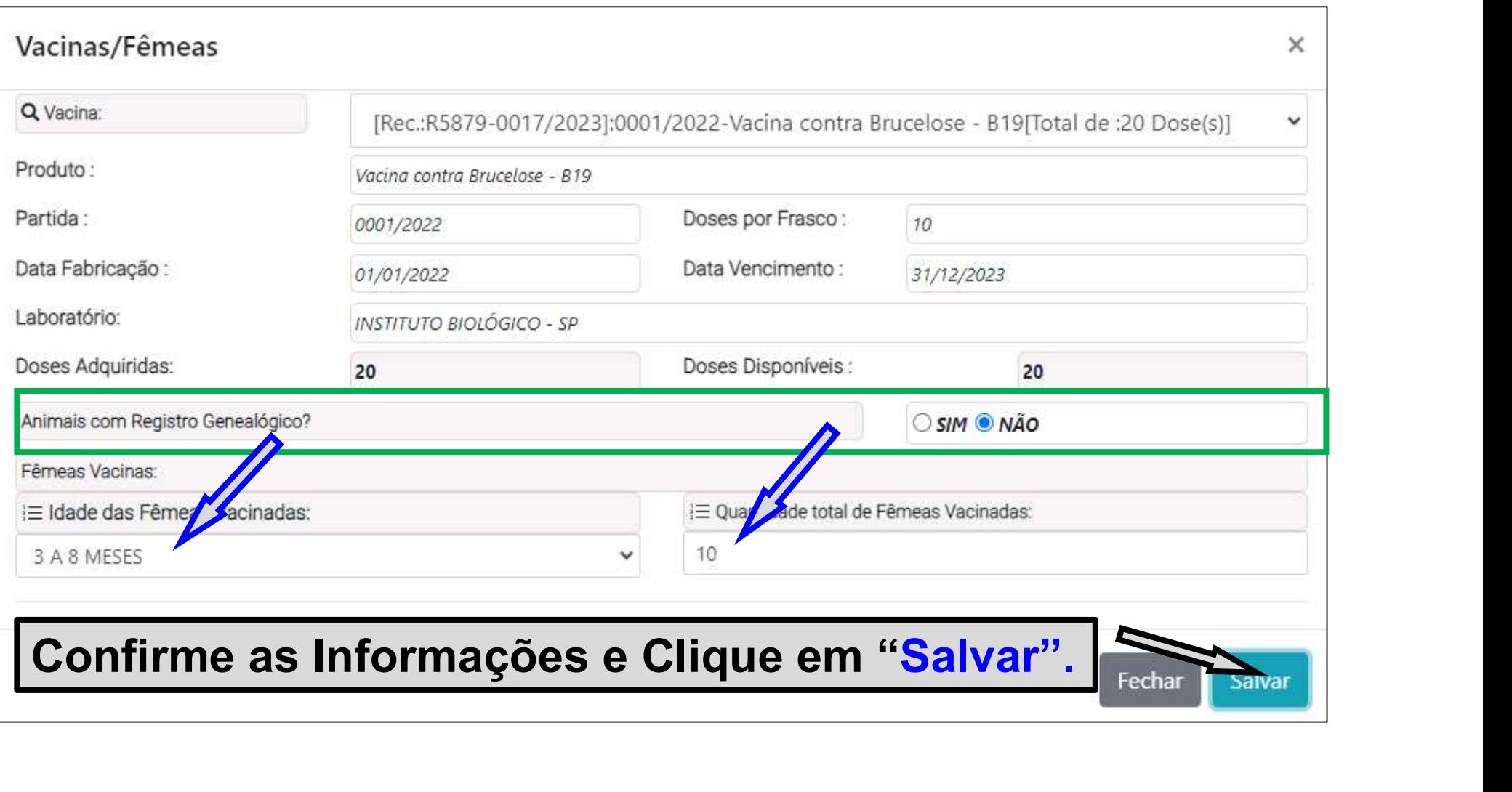

Caso queira incluir outro tipo de registro com fêmeas em<br>idades diferentes no mesmo atestado;<br>Anés selvere registre enterier - eligue reverente em: Caso queira incluir outro tipo de registro com fêmeas e<br>idades diferentes no mesmo atestado;<br>Após salvar o registro anterior, clique novamente em: e registro com fêmeas em tado;<br>clique novamente em:<br>clique novamente em:

Caso queira incluir outro tipo de registro com fêm<br>idades diferentes no mesmo atestado;<br>Após salvar o registro anterior, clique novamente<br>"Adicionar Vacinas/Fêmeas", "Adicionar Vacinas/Fêmeas",

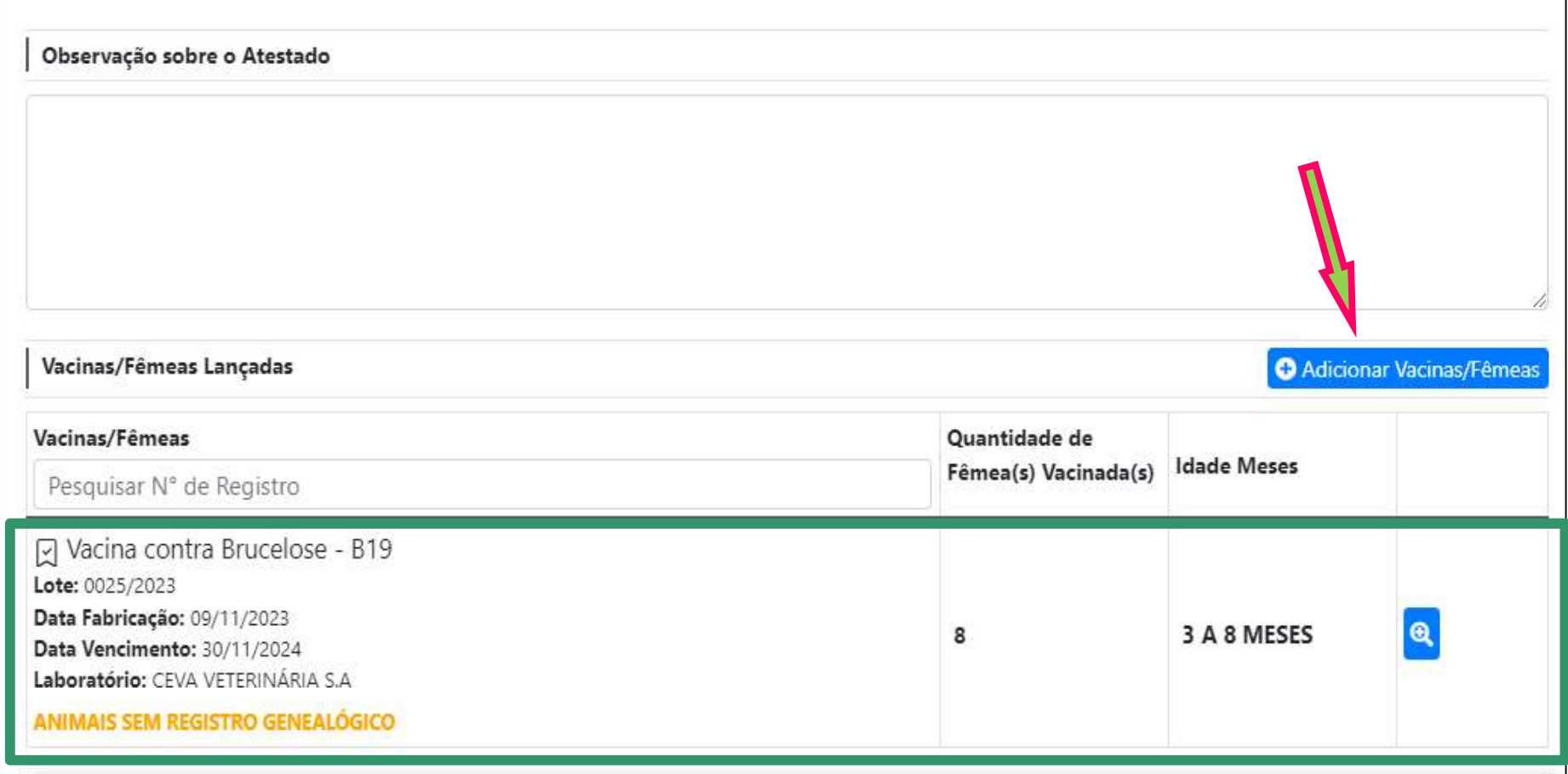

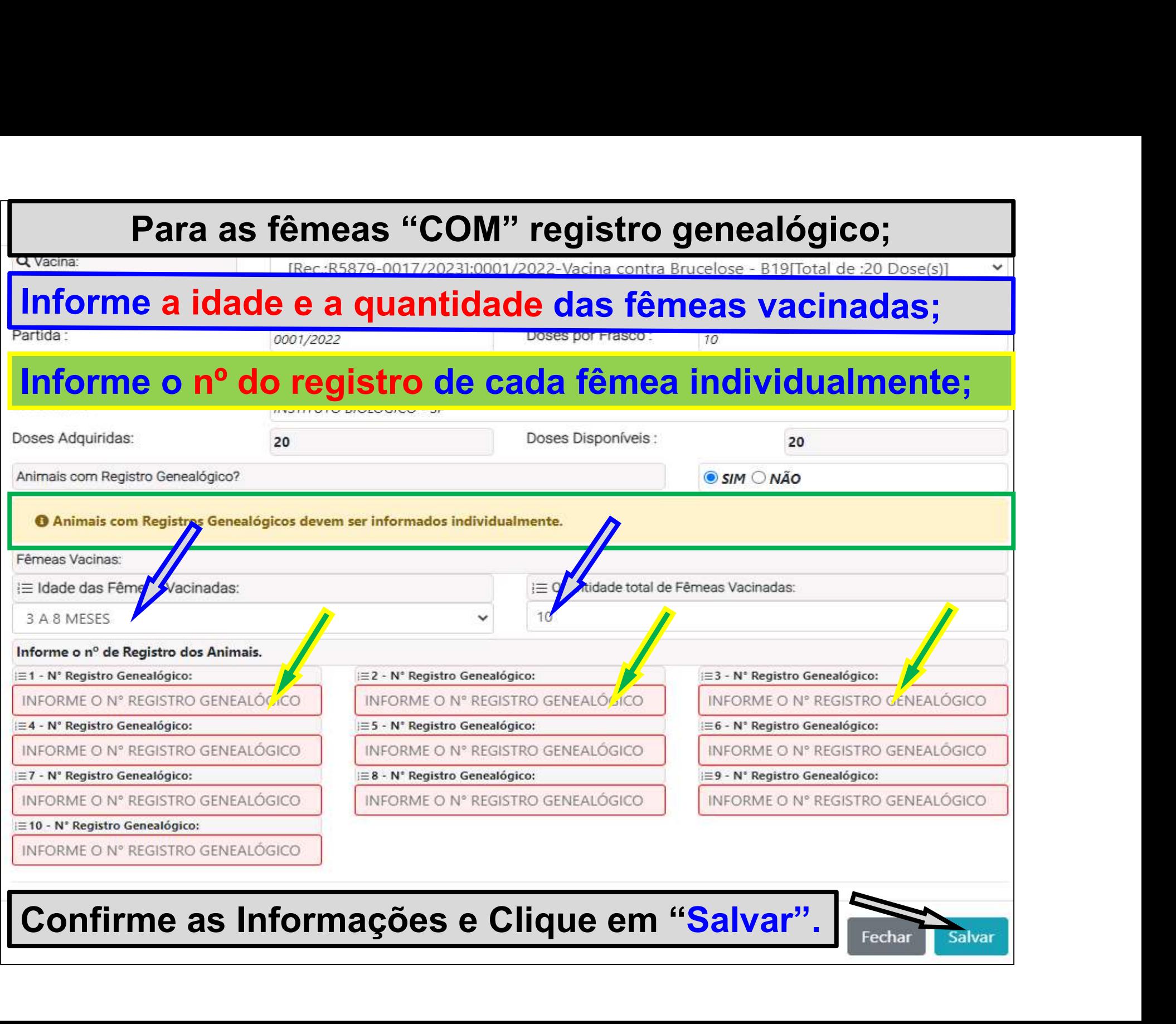

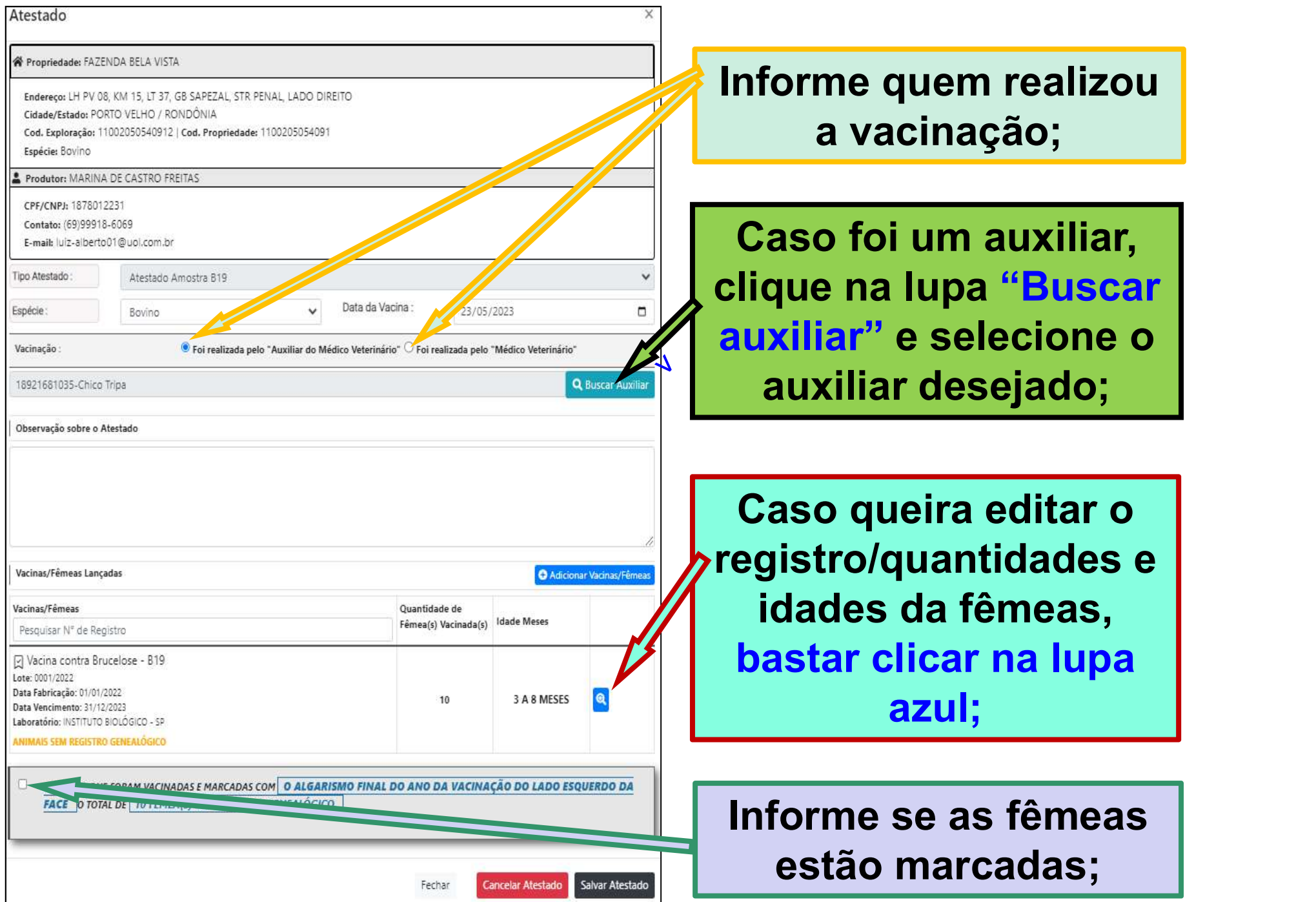

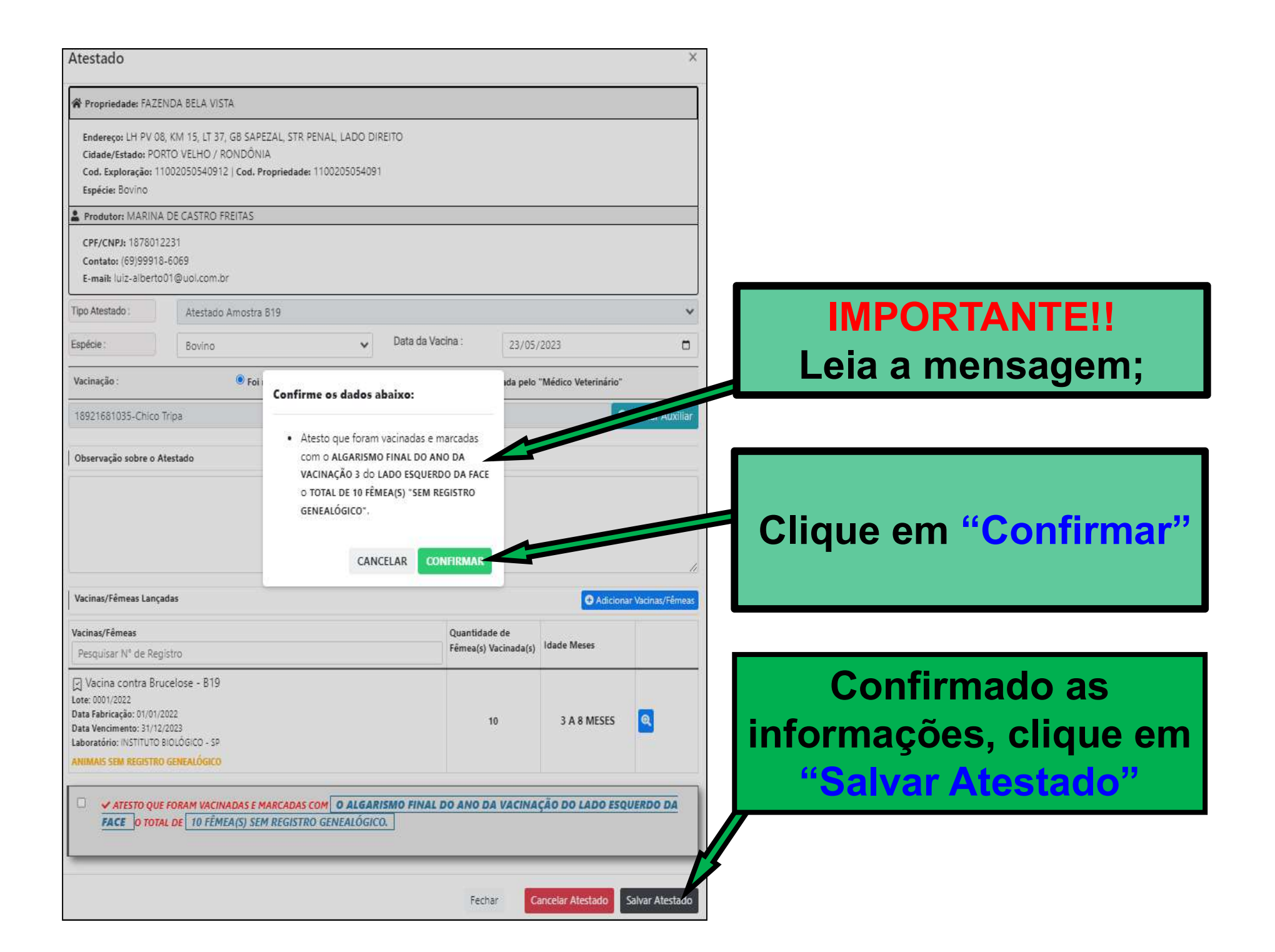

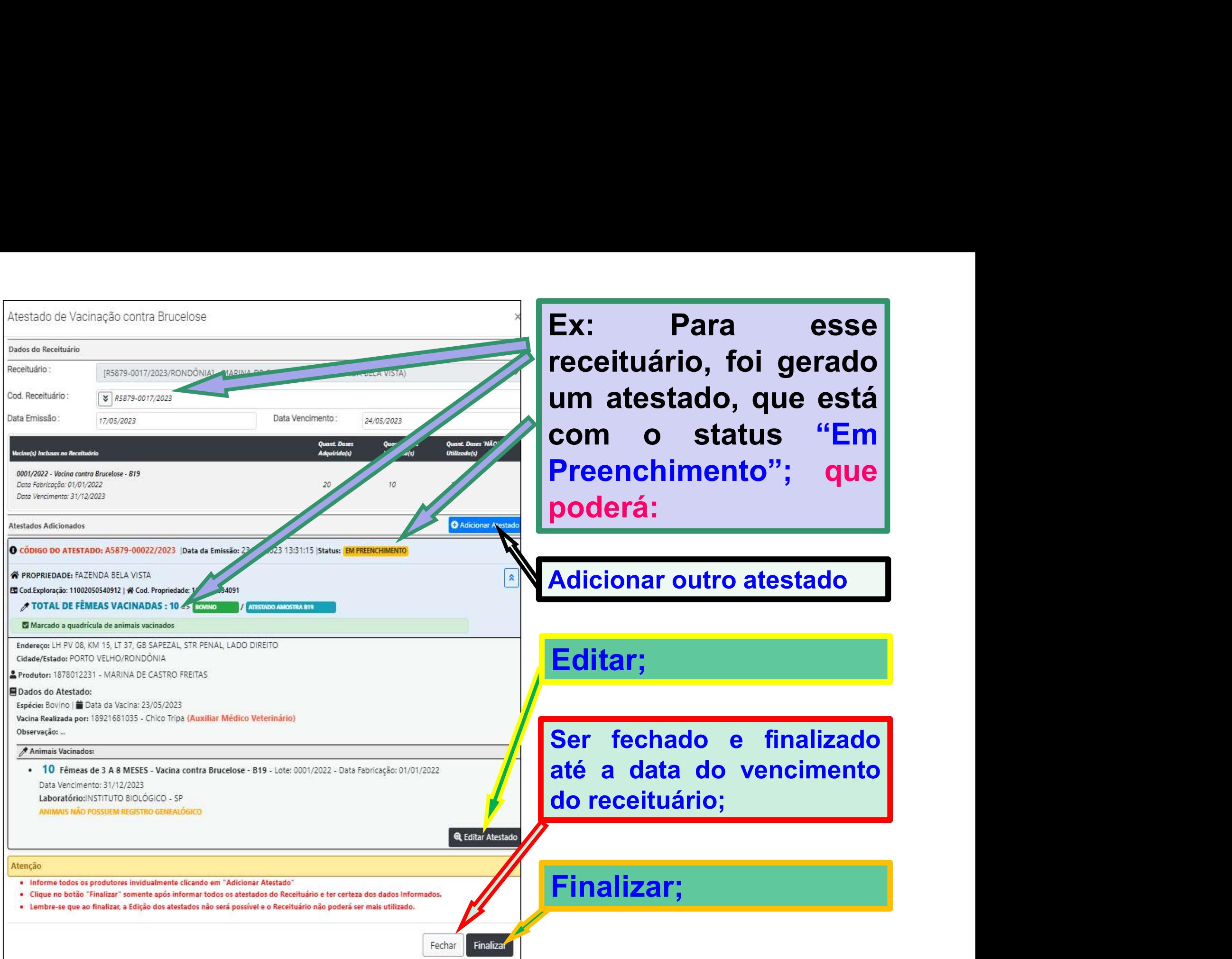

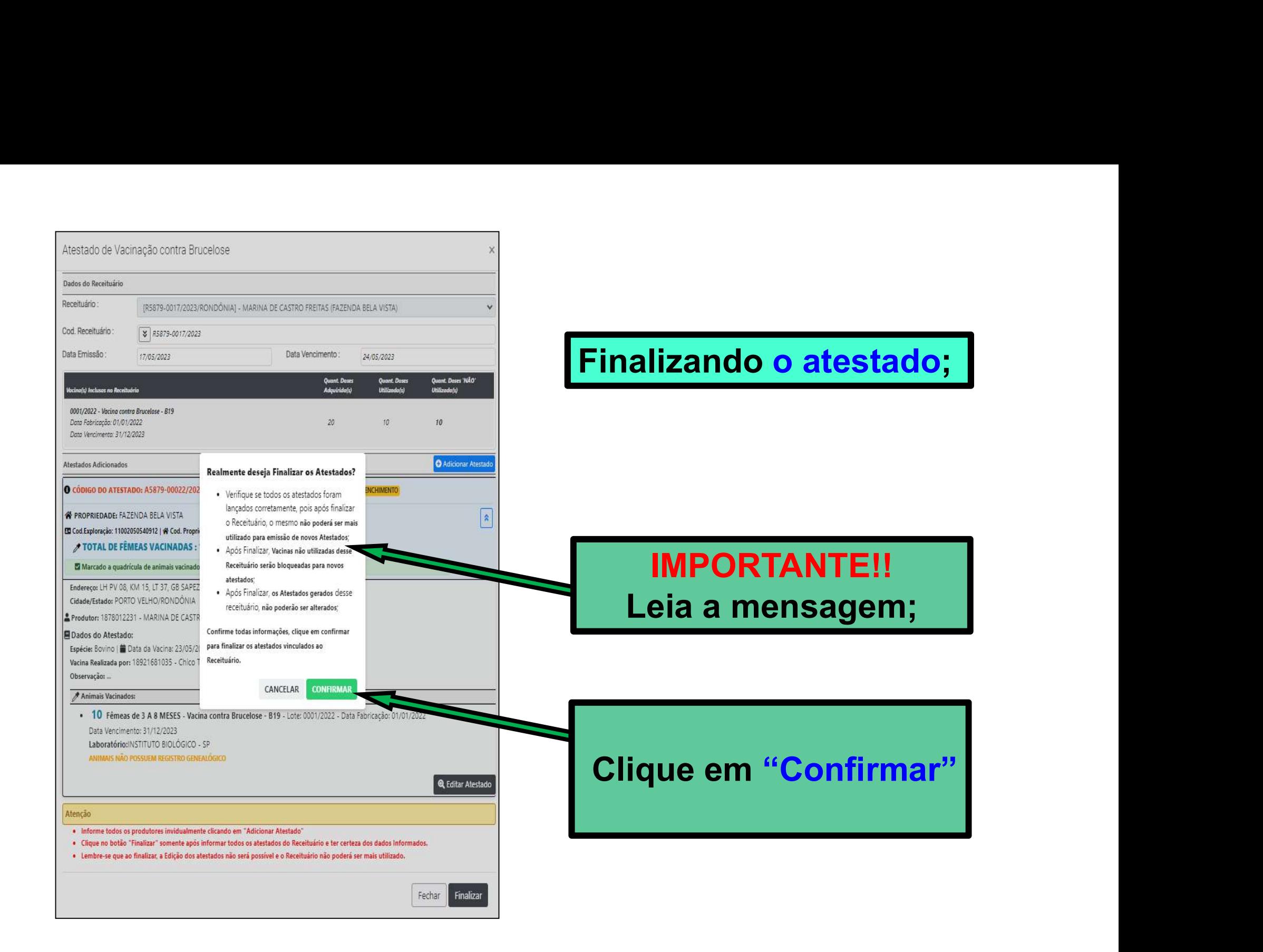

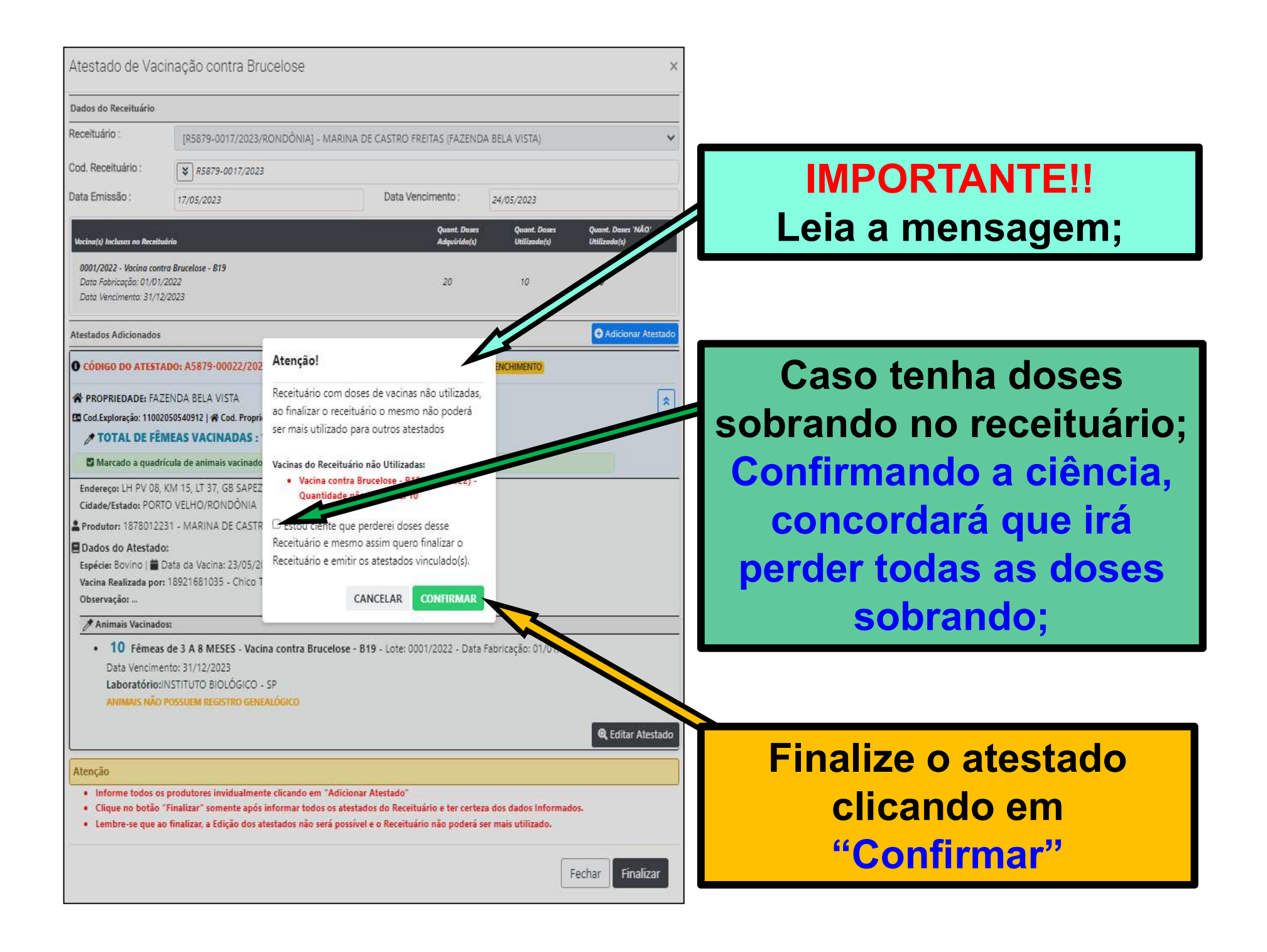

### No Menu: "Atestados", aparecerá todos os atestados emitidos;

# No Menu: "Atestados", aparecerá todos os atestados emitidos;<br>Clique na lupa azul ( Mais detalhes) para consultar informações, e ou,<br>clique na lupa da impressora para gerar "pdf" ou imprimir;<br>en la para serve de la para de

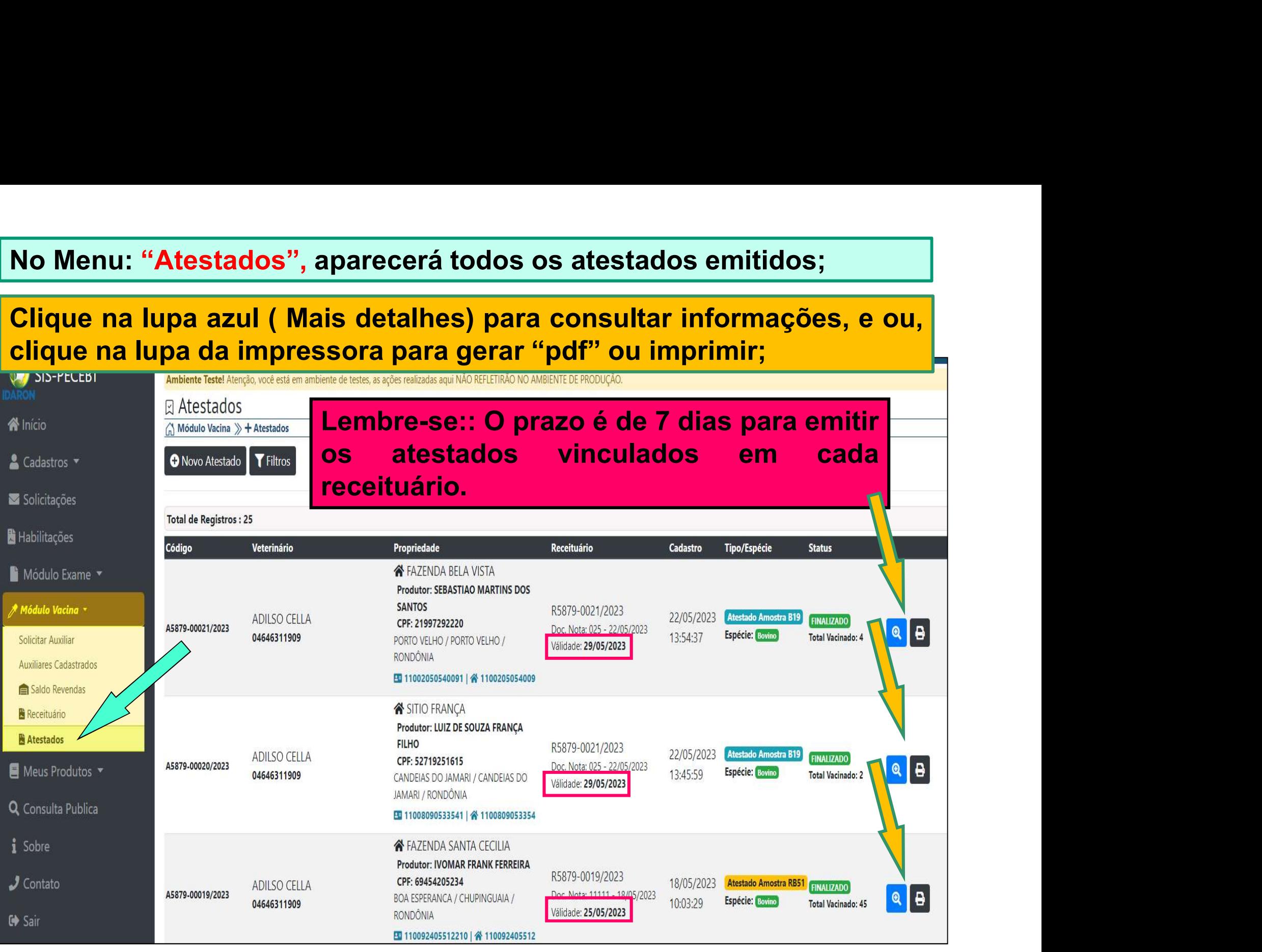

### Login de acesso dos Médicos<br>Veterinários cadastrados para Veterinários cadastrados para vacinação que também são RT de uma ou mais revendas.

**IDARON** 

Para ter as condições de acesso em cada revenda, o<br>Veterinário RT deverá obrigatoriamente estar<br>"cadastrado na opção: "Funcionário" de cada Revenda, Para ter as condições de acesso em cada revenda, o<br>Veterinário RT deverá obrigatoriamente estar<br>"cadastrado na opção: "Funcionário" de cada Revenda,<br>para ter acesso aos perfis das revendas em que é RT. Para ter as condições de acesso em cada revenda, o<br>Veterinário RT deverá obrigatoriamente estar<br>"cadastrado na opção: "Funcionário" de cada Revenda,<br>para ter acesso aos perfis das revendas em que é RT. Para ter as condições de acesso em cada revenda, o<br>Veterinário RT deverá obrigatoriamente estar<br>"cadastrado na opção: "Funcionário" de cada Revenda,<br>para ter acesso aos perfis das revendas em que é RT.

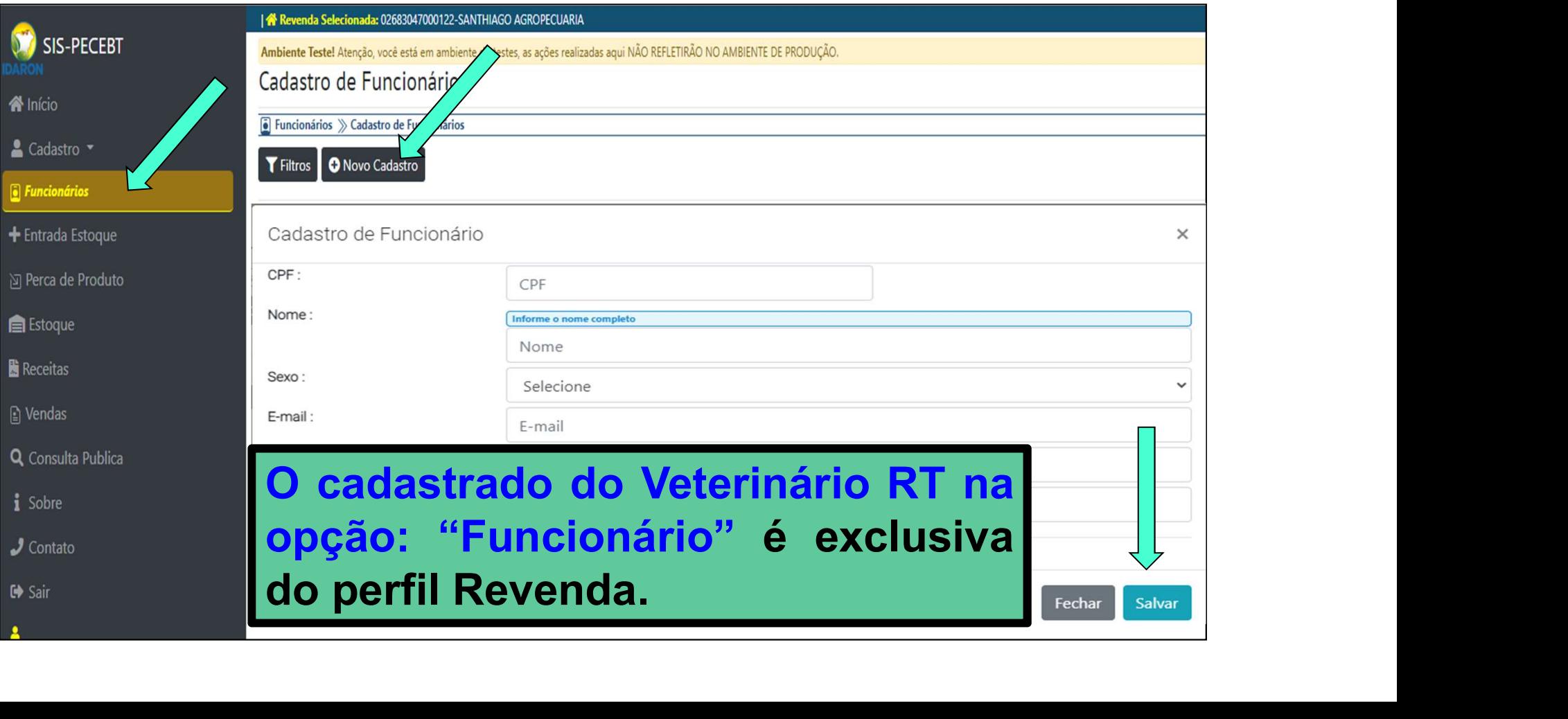

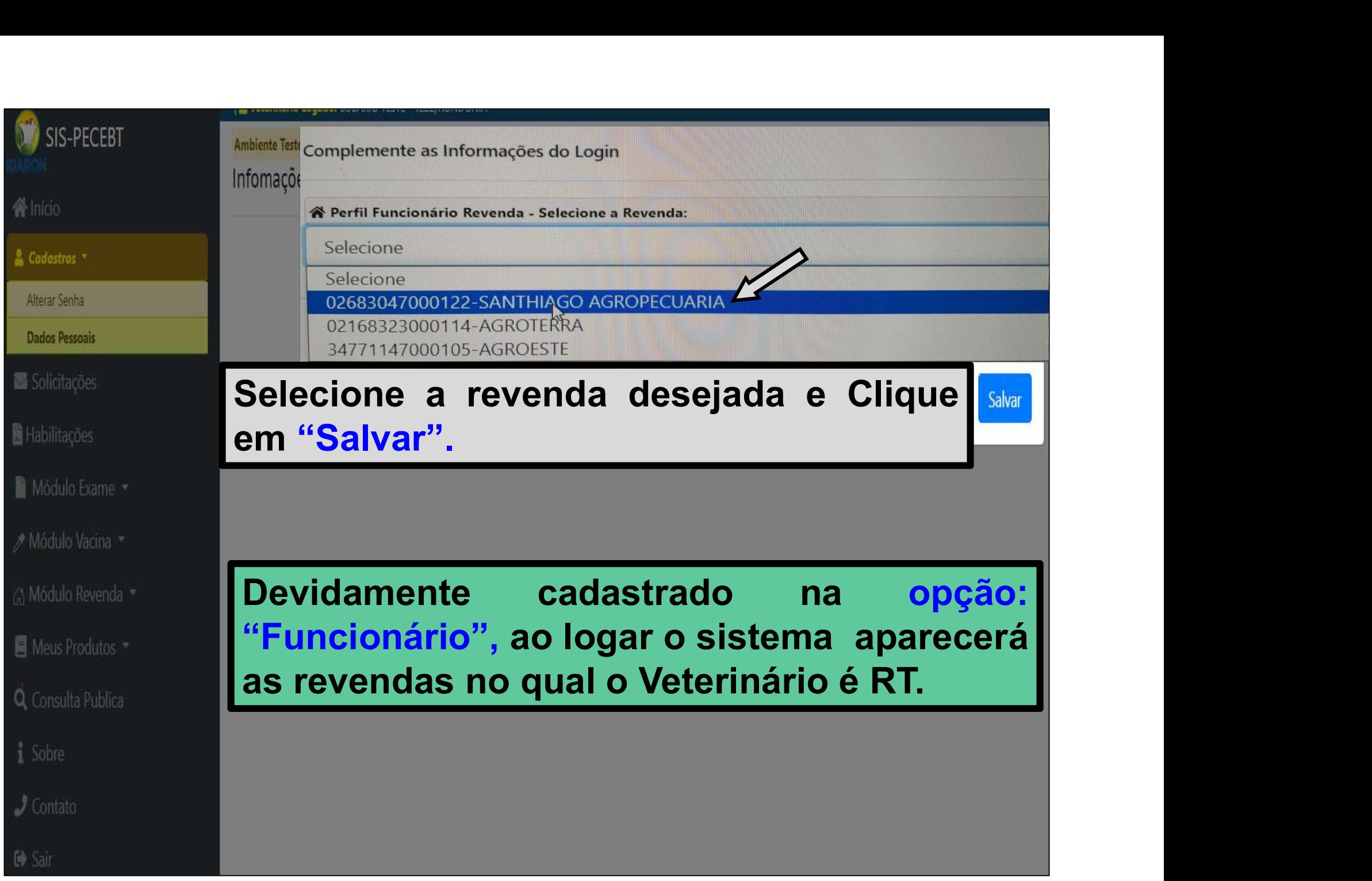

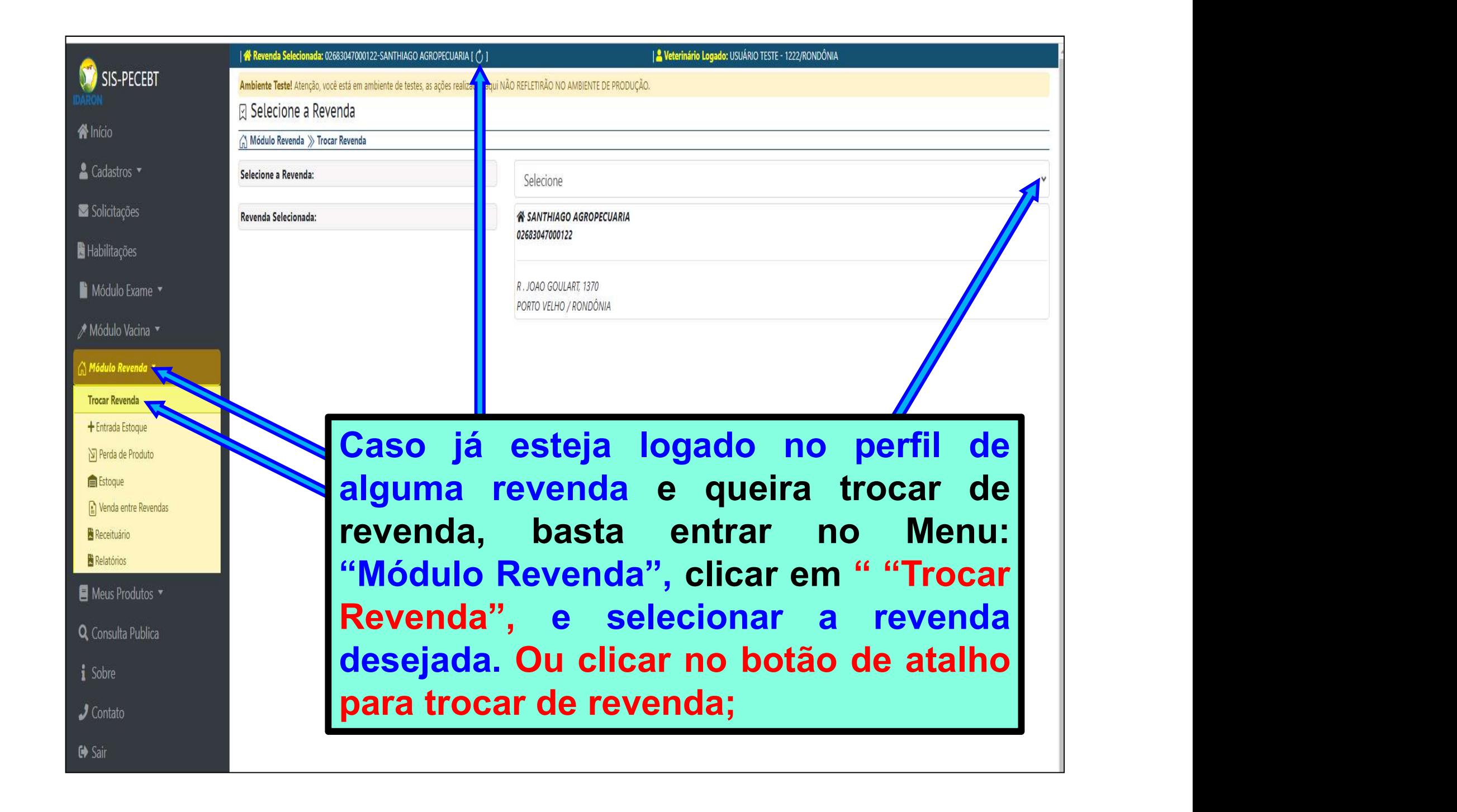

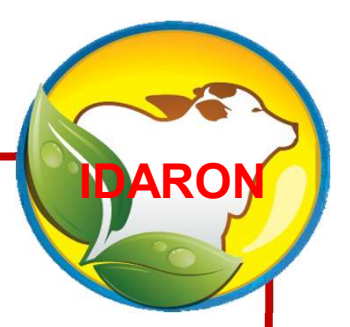

### Atualizar o Credenciamento do Médico Veterinário para vacinação contra a brucelose

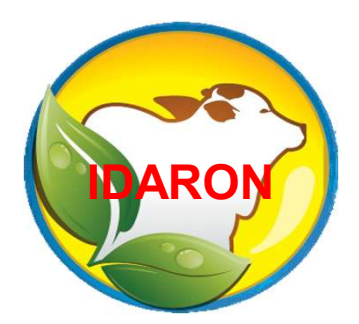

Para quaisquer mudanças no<br>endereço, o Médico Veterinário endereço, o Médico Veterinário<br>endereço, o Médico Veterinário<br>deverá obrigatoriamente atualizar **Para quaisquer mudanças no<br>endereço, o Médico Veterinário<br>deverá obrigatoriamente atualizar**<br>o credenciamento para vacinação **Para quaisquer mudanças no<br>endereço, o Médico Veterinário<br>deverá obrigatoriamente atualizar<br>o credenciamento para vacinação**<br>contra a brucelose. Para quaisquer mudanças no<br>endereço, o Médico Veterinário<br>deverá obrigatoriamente atualizar<br>o credenciamento para vacinação<br>contra a brucelose.

### Para atualizar, entre no Menu: "Solicitações";

### Clique em: "Inserir Nova Solicitação";

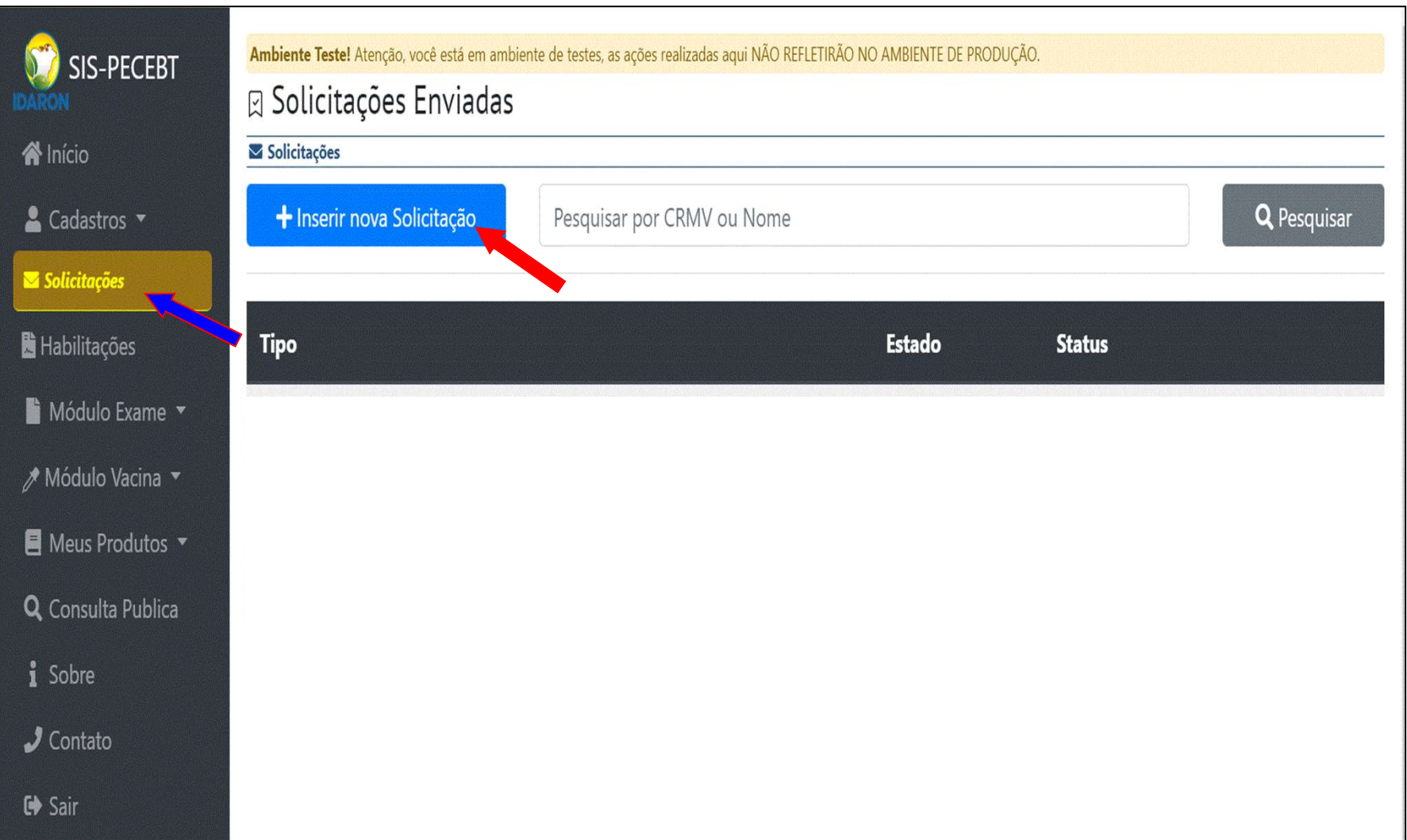

### Escolha o tipo de solicitação de: "Atualizar Credenciamento (vacinação" Informe o estado de atuação;

### Clique na "lupa verde" localize e informe o município de residência;

### Anexe o comprovante de residência, no formato "pdf" e Clique Salvar<mark>l</mark>

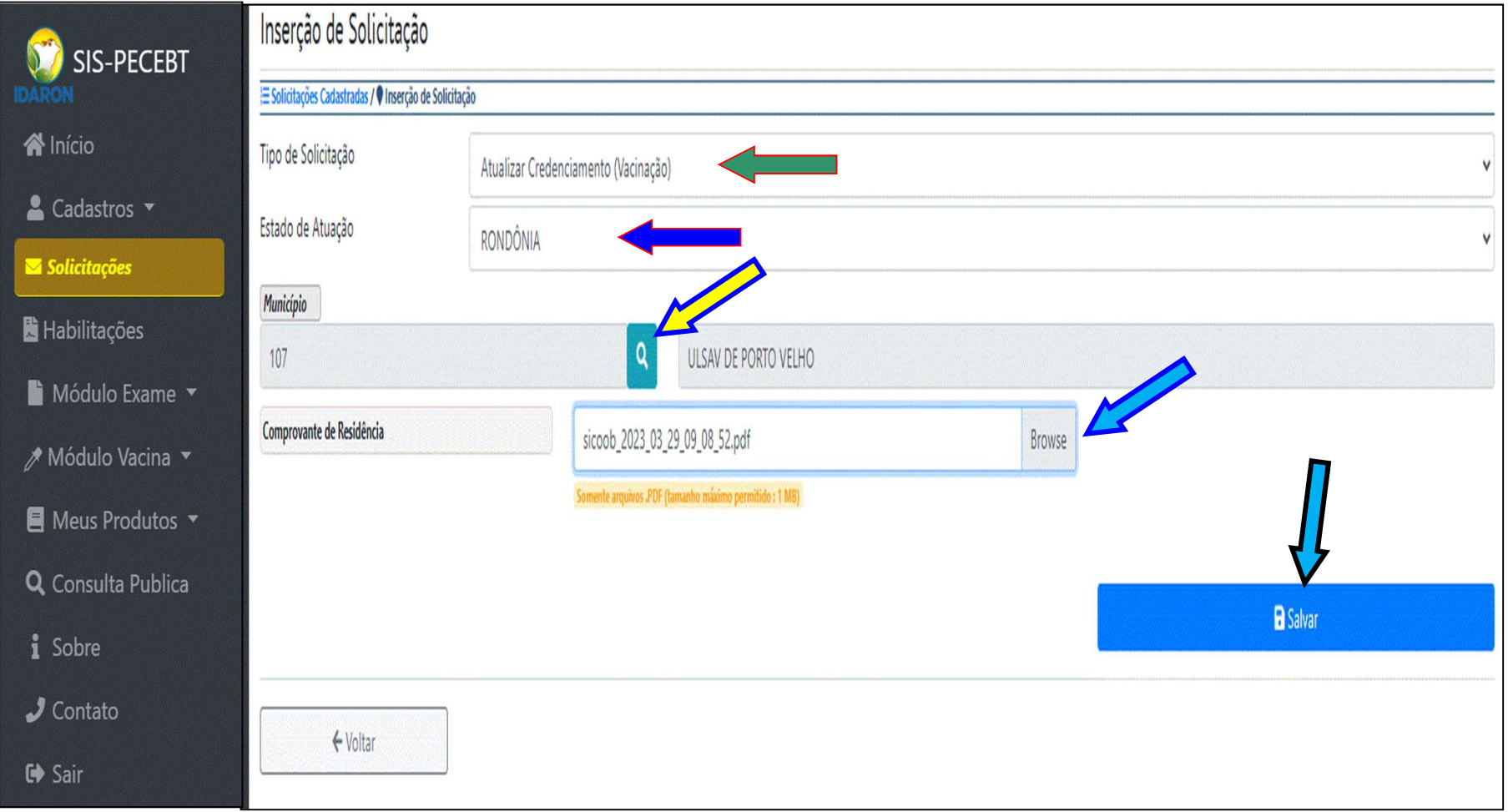

## Acompanhe o andamento da solicitação no Menu: "Solicitações";

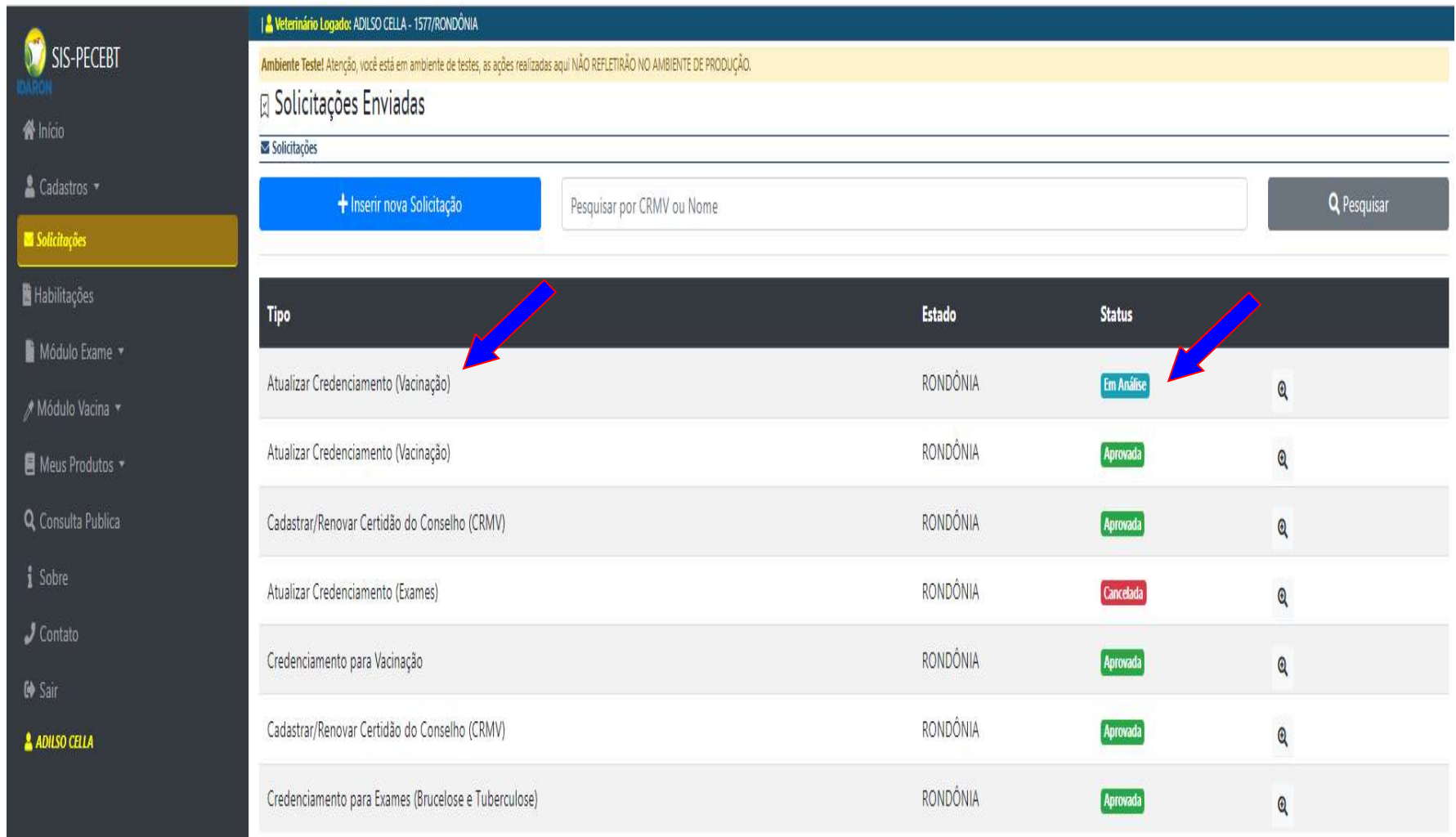

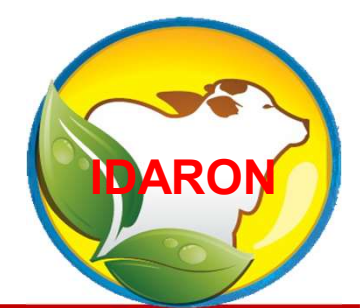

Para quaisquer mudanças no endere considerant de la paraise de la paraise de la paraise de la paraise de la paraise de la paraise de la p<br>endereço dos auxiliares, o Médico<br>Veterinário deverá obrigatoriamente Veterinário deverá obrigatoriamente<br>Para quaisquer mudanças no<br>endereço dos auxiliares, o Médico<br>Veterinário deverá obrigatoriamente<br>atualizar o cadastro dos auxiliares **Para quaisquer mudanças no<br>endereço dos auxiliares, o Médico<br>Veterinário deverá obrigatoriamente<br>atualizar o cadastro dos auxiliares<br>de vacinações contra a brucelose.** Para quaisquer mudanças no<br>endereço dos auxiliares, o Médico<br>Veterinário deverá obrigatoriamente<br>atualizar o cadastro dos auxiliares<br>de vacinações contra a brucelose.

## Para atualizar o cadastro do auxiliar de vacinação,<br>entre no Menu: Módulo Vacina, em: Solicitar Auxiliar, I<br>Clique em: Nova Solicitação; Para atualizar o cadastro do auxiliar de vacinação,<br>entre no Menu: Módulo Vacina, em: Solicitar Auxiliar,<br><mark>Clique em: Nova Solicitação;</mark> Clique em: Nova Solicitação;

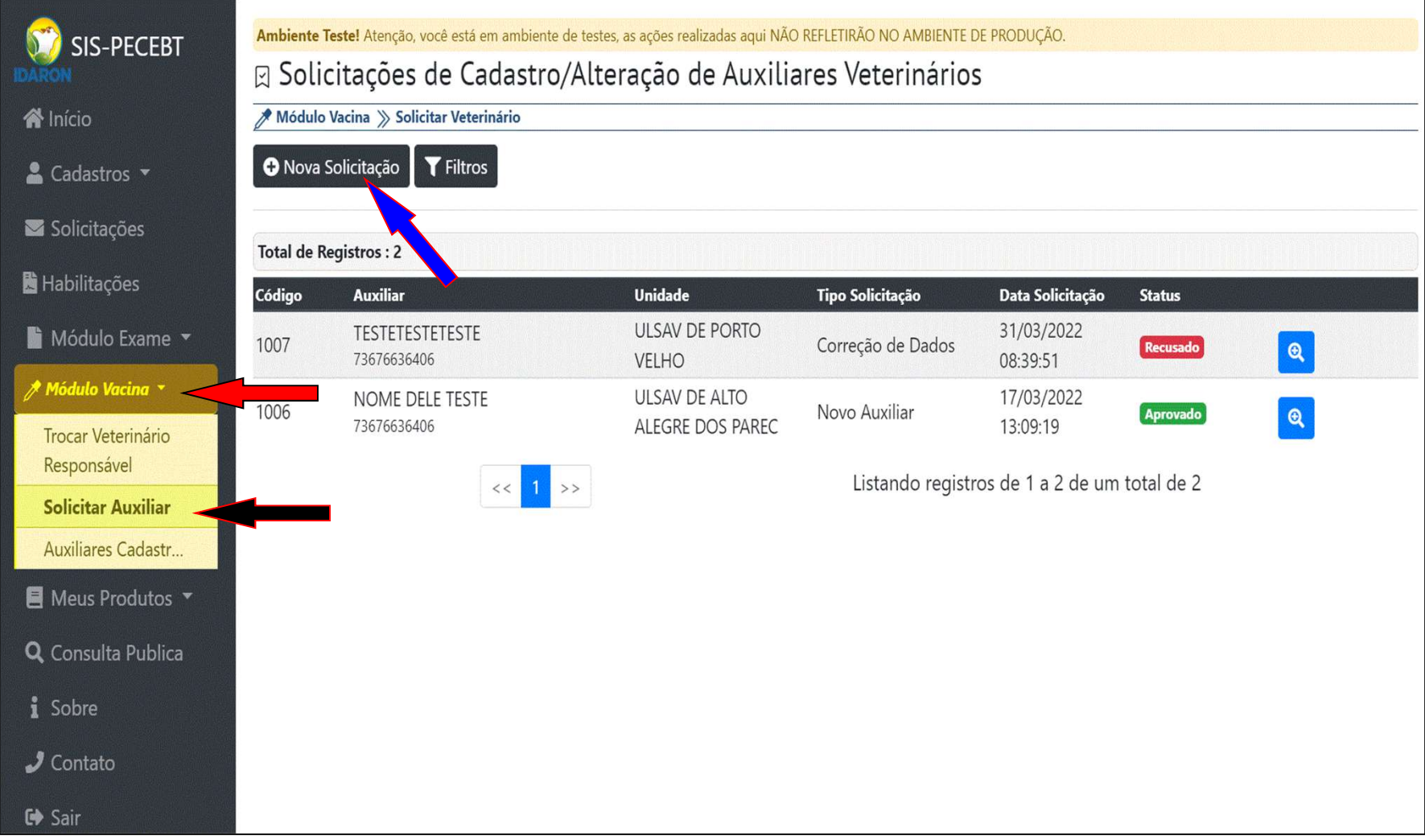

## Selecione o tipo de solicitação como: "Atualizar<br>Cadastro;<br>L.C. (1955) L.C. (1955) Cadastro;

# Selecione o tipo de solicitação como: "Atualizar<br>Cadastro;<br>Informe.o "CPF" e clique.em "Consultar" para<br>Iocalizar o auxiliar desejado; Selecione o tipo de solicitação como: "Atual<br>Cadastro;<br>Informe o "CPF" e clique em "Consultar" para<br>localizar o auxiliar desejado;<br>selectorial consultaria desejado;

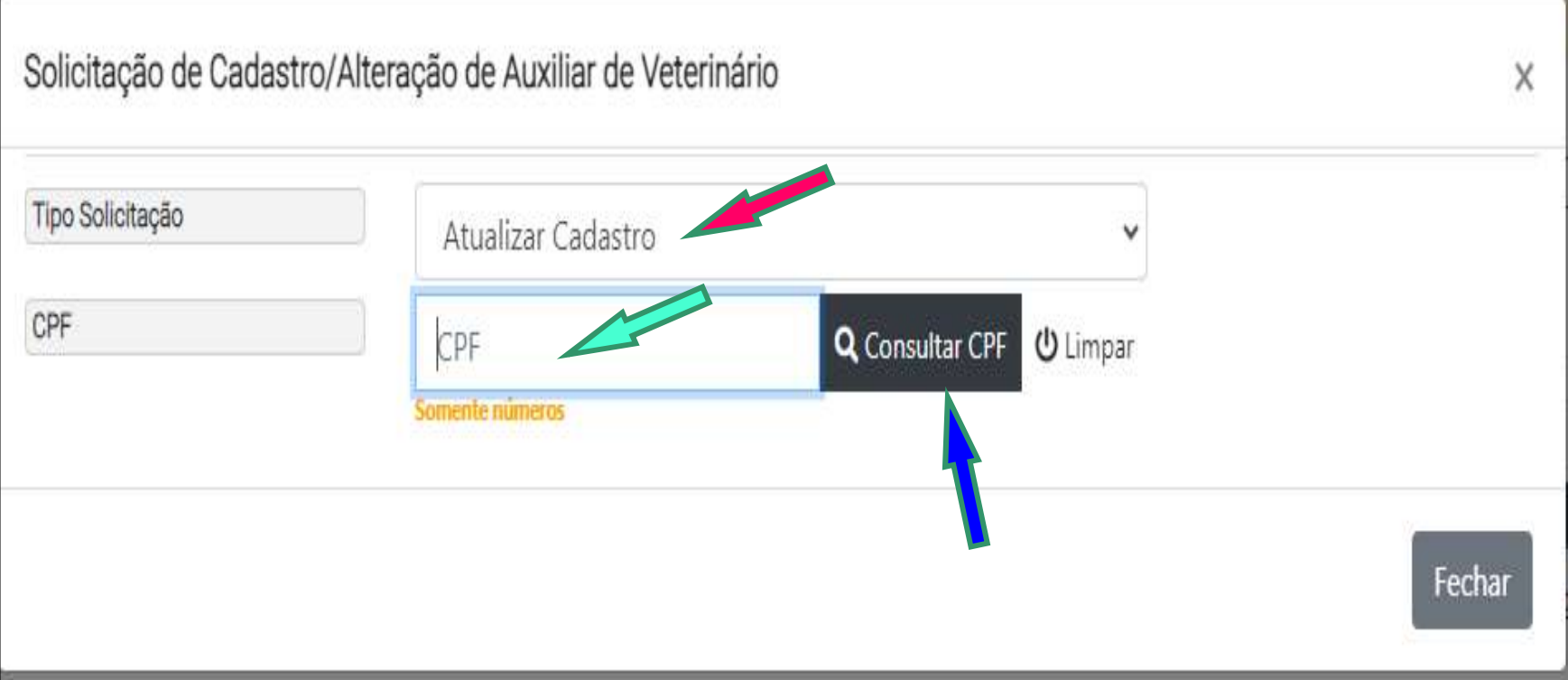
## Preencha e anexe todas as informações obrigatórias:<br>Informe o município da IDARON de residência do<br>auxiliar e finalize a solicitação clicando em "Salvar"; Preencha e anexe todas as informações obrigatórias:<br>Informe o município da IDARON de residência do<br>auxiliar e finalize a solicitação clicando em "Salvar";<br>solicitação de Cadastro/Alteração de Auxiliar de Veterinário Preencha e anexe todas as informações obrigatórias:<br>Informe o município da IDARON de residência do<br>auxiliar e finalize a solicitação clicando em "Salvar";<br>Enclação de Cadastro/Alteração de Auxiliar de Veterinário

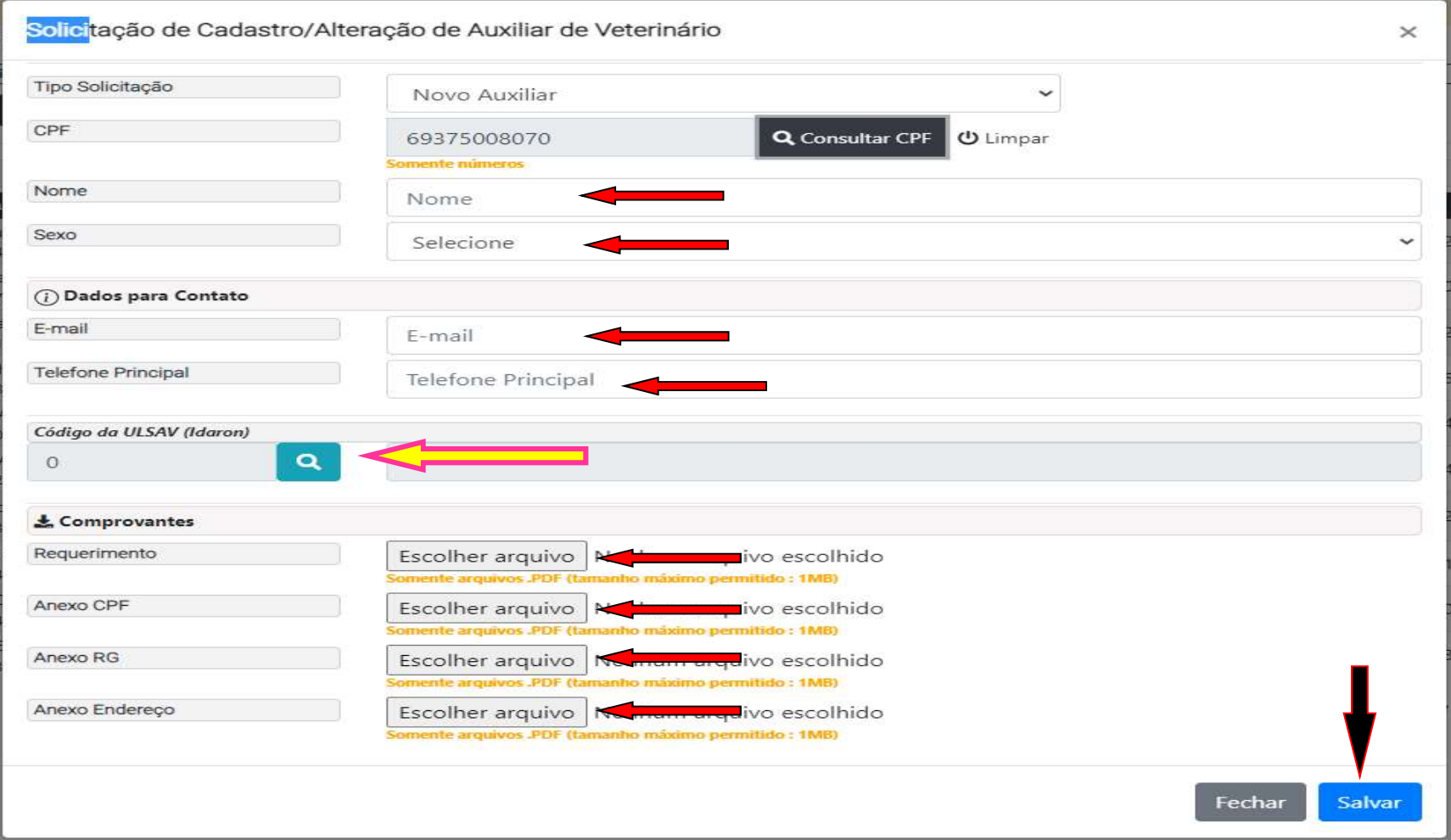

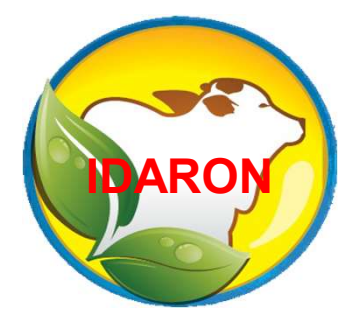

### Excluir ou suspender o cadastro do auxiliar de vacinações contra a brucelose.

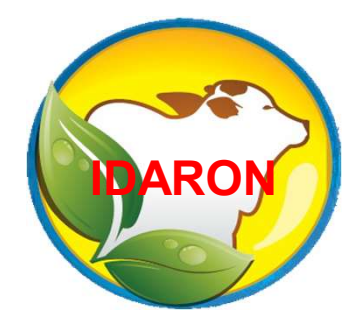

O Médico veterinário poderá a<br>qualquer momento, suspender, **qualquer momento, suspender, de la construction de la construction de la construction de la construction de la construction de la construction de la construction de la construction de la construction de la construction de Contra de Contra de Sensa de Sensa de Sensa de Sensa de Sensa de Sensa de Sensa de Sensa de Sensa de Sensa de Vacinação de Vacinação de Vacinação de Vacinação de Vacinação de Vacinação de Vacinação de Vacinação de Vacinaç O Médico veterinário poderá a**<br>qualquer momento, suspender,<br>ativar o cadastro suspenso e<br>inativar o cadastro de vacinação<br>contra a brucelose do auxiliar, O Médico veterinário poderá a<br>qualquer momento, suspender,<br>ativar o cadastro suspenso e<br>inativar o cadastro de vacinação<br>contra a brucelose do auxiliar,<br>sob sua responsabilidade. O Médico veterinário poderá a<br>qualquer momento, suspender,<br>ativar o cadastro suspenso e<br>inativar o cadastro de vacinação<br>contra a brucelose do auxiliar,<br>sob sua responsabilidade.

Para suspender, inativar cadastro o auxiliar de<br>vacinação, entre no Menu "Módulo Vacina", em:<br>"Auxiliares Cadastrados";<br>Clique em: "Filtros", localize o auxiliar, "Mais Detalhes";<br>Assertede parameter de Veterinários Cadast Para suspender, inativar cadastro o auxiliar de<br>vacinação, entre no Menu "<mark>Módulo Vacina", em:</mark><br>"Auxiliares Cadastrados"; Para suspender, inativar cadastro o auxiliar de<br>vacinação, entre no Menu "<mark>Módulo Vacina", em:</mark><br>"Auxiliares Cadastrados"; Para suspender, inativar cadastro<br>vacinação, entre no Menu "<mark>Módulo</mark><br>"Auxiliares Cadastrados";<br>Clique em: "Filtros", localize o auxiliar,"I O auxiliar de<br>
D Vacina", em:<br>
<u>"Mais Detalhes";</u><br>
<u>"Mais Detalhes";</u>

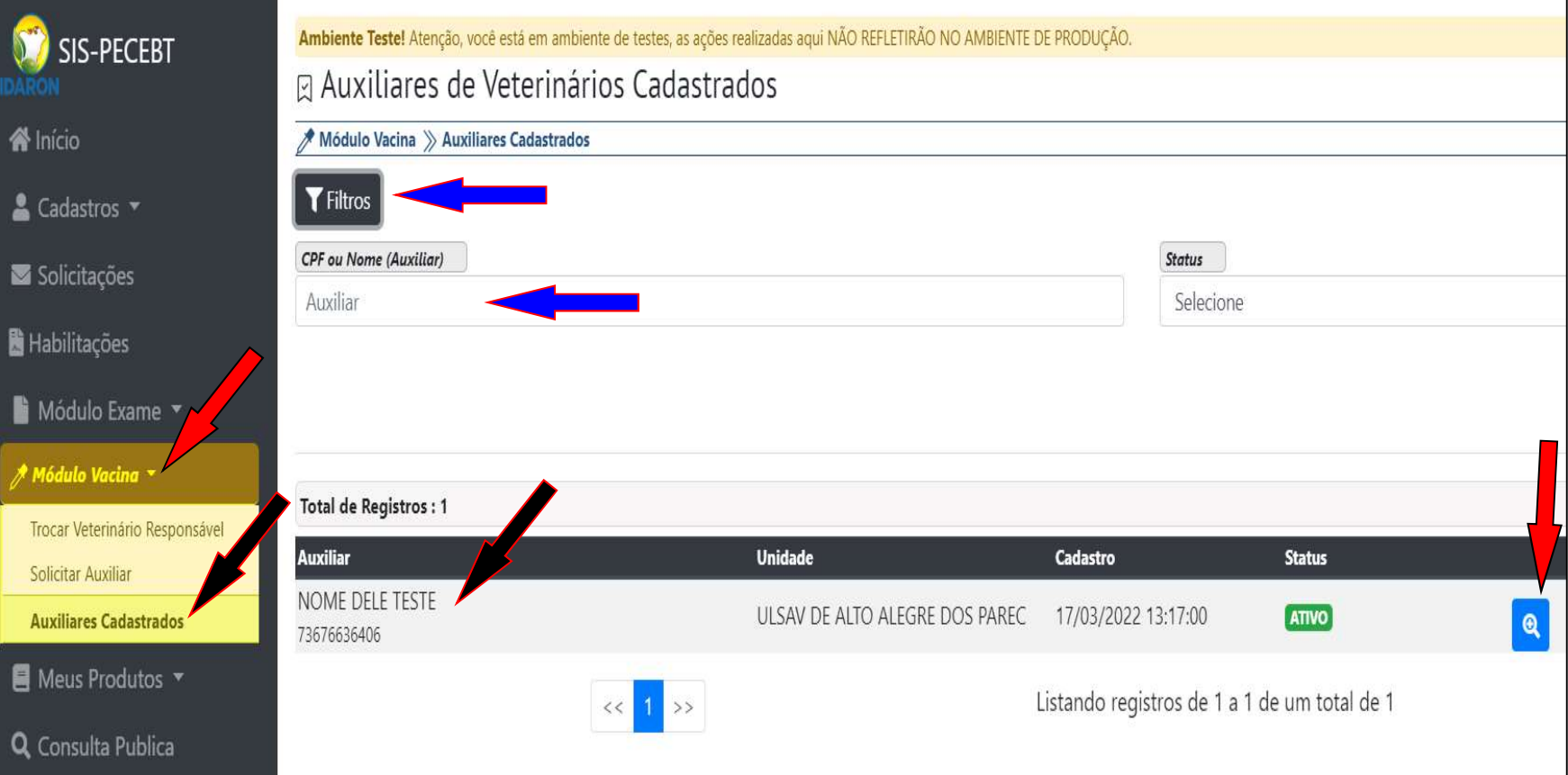

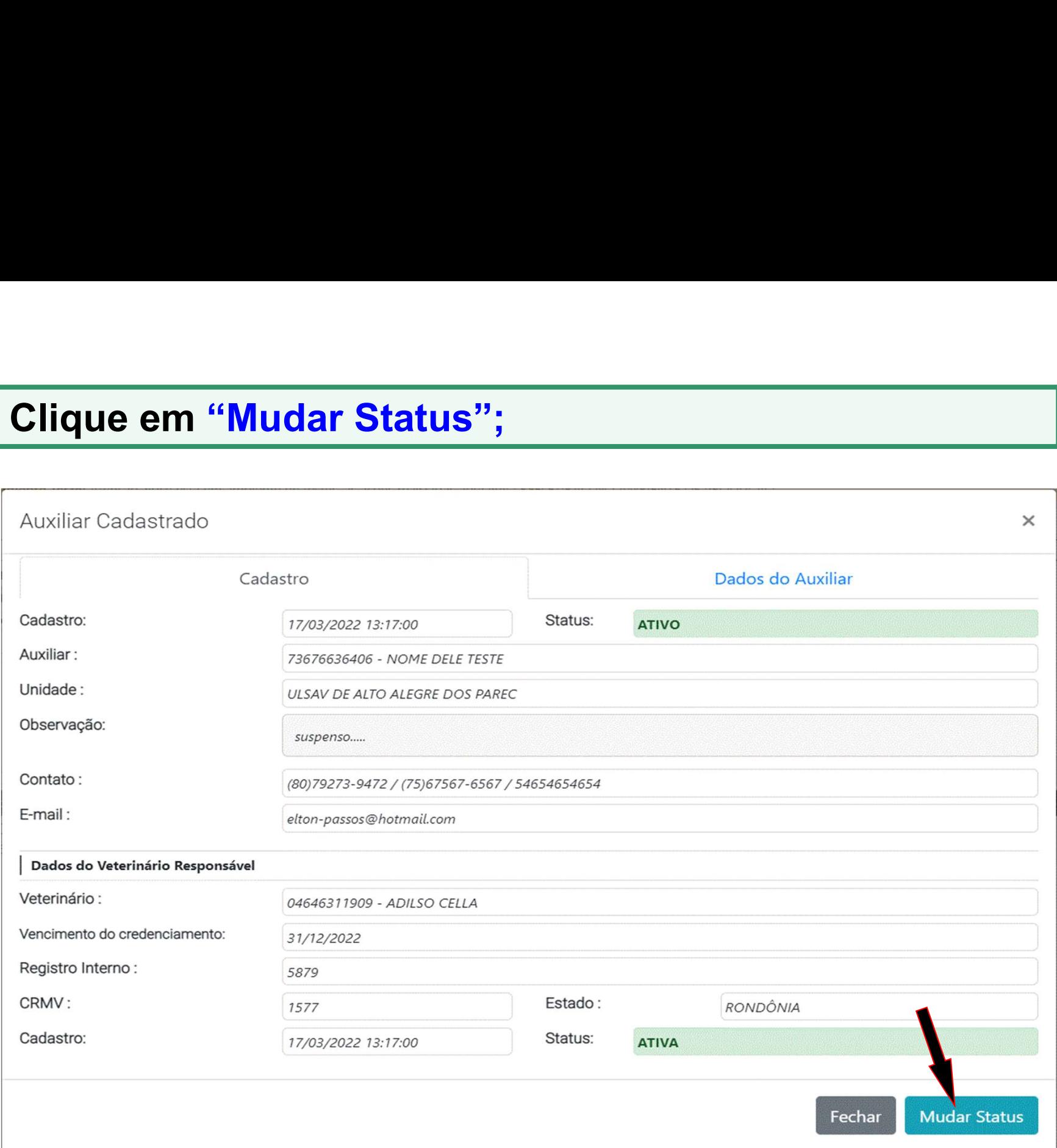

# Selecione a opção desejada: Suspenso ou Inativo<br>Depois clique em "<mark>Salvar</mark>".

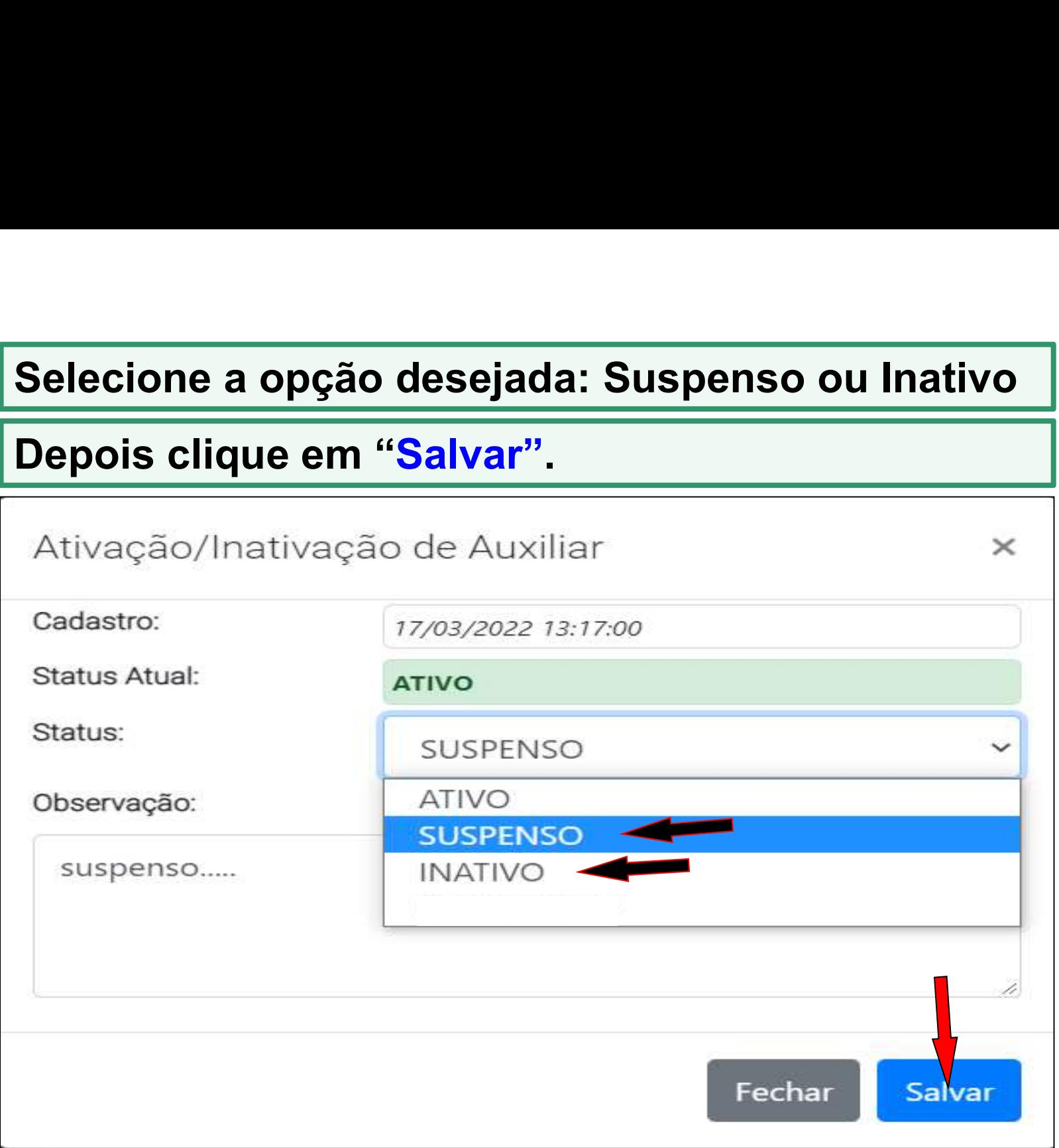

Auxiliar Suspenso,poderá editar para o Status<br>Ativo ou Inativo a qualquer momento. Auxiliar <mark>Suspenso</mark> , poderá editar para o Status<br>Ativo ou Inativo a qualquer momento.<br>Auxiliar Inativo, não tem edição. Caso necessário Auxiliar Suspenso , poderá editar para o Status<br>Ativo ou Inativo a qualquer momento.<br>Auxiliar Inativo, não tem edição. Caso necessário<br>realize um novo cadastro desse mesmo auxiliar.<br>Cadastro: **Auxiliar Suspenso**, poderá editar para o Status<br>Ativo ou Inativo a qualquer momento.<br>**Auxiliar Inativo, não tem edição. Caso necessário realize um novo cadastro desse mesmo auxiliar.**<br><sup>Cadastro:</sup> 17703/2022 13:17:00<br>Statu

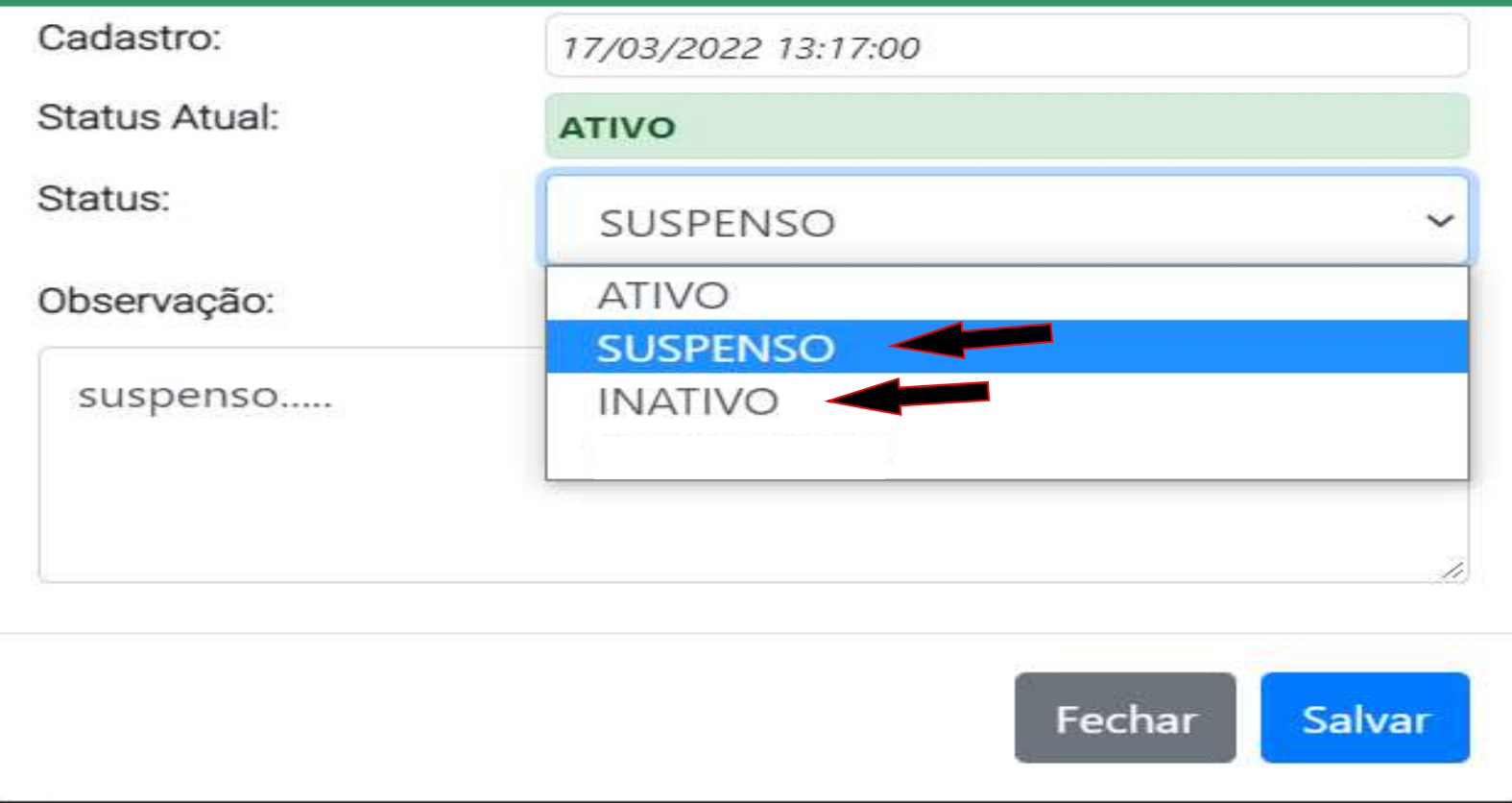